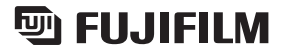

# DIGITAL CAMERA nePixF20

## **MODE D'EMPLOI**

Cette brochure a été préparée afin de vous expliquer comment utiliser correctement votre appareil photo numérique FUJIFILM FinePix F20. Veuillez lire attentivement les instructions d'utilisation.

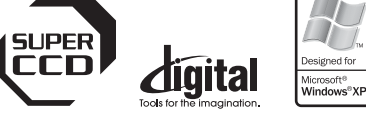

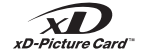

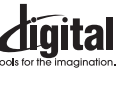

**Exif Prinl** 

**PictBridge** 

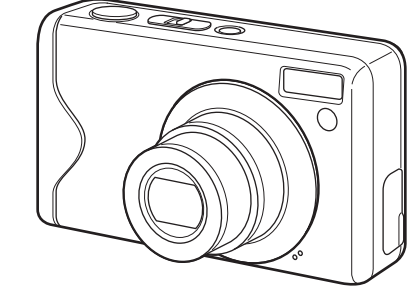

# **Utilisation de l'appareil photo Fonctions avancées** • Photographie **Réglages Branchement de l'appareil photo Installation du logiciel** • Lecture • Vidéo **Annexes Guide de dépannage**

**Préparatifs**

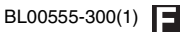

# **Avertissement**

## **Pour les utilisateurs au Canada**

## **ATTENTION**

Cet appareil photo numérique de la classe B est conforme à la norme NMB-003 du Canada.

**Veuillez lire les Notes pour la sécurité (**➝**p.144) et vous assurer de bien les assimiler avant d'utiliser l'appareil photo.**

## **AVERTISSEMENT**

**AVANT DE DEBALLER LE CD-ROM FOURNI PAR FUJI PHOTO FILM CO., LTD., VEUILLEZ LIRE ATTENTIVEMENT CE CONTRAT DE LICENCE D'UTILISATEUR. SEULEMENT DANS LA CONDITION OU VOUS ACCEPTEZ PLEINEMENT CE CONTRAT, VOUS POURREZ ALORS UTILISER LE LOGICIEL ENREGISTRE SUR CE CD-ROM. PAR OUVERTURE DE SON EMBALLAGE, VOUS ACCEPTEZ CE CONTRAT ET VOUS ENGAGEZ A LE RESPECTER.**

#### **Contrat de Licence d'Utilisateur**

Ce Contrat de Licence d'Utilisateur (« Contrat ») est un accord entre Fuji Photo Film Co., Ltd. (« FUJIFILM ») et vous-même, qui définit les termes et conditions de la cession qui vous est accordée pour l'utilisation du logiciel fourni par FUJIFILM.

Le CD-ROM contient le logiciel d'une tierce personne. Dans le cas où un contrat séparé est fourni par la tierce personne pour son logiciel, les provisions prévues dans ce contrat séparé entrent en application pour l'utilisation du logiciel de la tierce personne, et ces provisions prévalent sur celles prévues dans ce Contrat.

#### **1. Définitions.**

- (a) « Media » signifie le CD-ROM intitulé « Software pour FinePix CX » qui vous est fourni avec ce Contrat.
- (b) « Logiciel » signifie le logiciel qui est enregistré sur le Media.
- (c) « Documentation » signifie les manuels de fonctionnement du Logiciel ainsi que les autres documents écrits qui lui sont reliés et qui vous sont fournis en même temps que le Media.
- (d) « Produit » signifie Media (y compris Logiciel) ainsi que la Documentation.

#### **2. Utilisation du Logiciel.**

FUJIFILM vous accorde une cession non transférable et non exclusive :

- (a) pour installer une copie du Logiciel sur un ordinateur et sous forme d'exécution en machine binaire ;
- (b) pour utiliser le Logiciel sur l'ordinateur sur lequel le Logiciel a été installé ; et
- (c) pour réaliser une copie de secours du Logiciel.

#### **3. Restrictions.**

- 3.1 Vous ne pouvez en aucun cas distribuer, prêter, louer ou encore transférer tout ou une partie du Logiciel, du Media ou de la Documentation à un tiers sans l'accord préalable écrit de FUJIFILM. Vous ne pouvez en aucun cas non plus céder, assigner ou encore transférer tout ou une partie des droits qui vous sont accordés par FUJIFILM sous ce Contrat sans accord écrit préalable de FUJIFILM.
- 3.2 Sauf dans les seuls cas expressément définis par FUJIFILM cidessous, vous ne pouvez en aucun cas copier ou reproduire en partie ou en totalité le Logiciel ou la Documentation.
- 3.3 Vous ne pouvez en aucun cas modifier, adapter ou traduire le Logiciel ou la Documentation. Vous ne pouvez en aucun cas altérer ou retirer le copyright et toute autre notice de propriété qui apparaît sur le Logiciel ou dans la Documentation.
- 3.4 Vous ne pouvez en aucun cas réaliser vous même ou demander à un tiers de réaliser une re-décomposition, une décompilation, ou un désassemblage du Logiciel.

#### **4. Propriété.**

Tous les droits d'auteur et autre droits de propriété du Logiciel et de la Documentation sont possédés et conservés par FUJIFILM ou ses fournisseurs tiers tels qu'indiqués sur le Logiciel ou dans la Documentation. Aucun des termes contenus dans ce texte ne laisse entendre, expressément ou implicitement, le transfert ou l'accord d'un quelconque droit, permis, ou titre autres que ceux qui vous sont explicitement accordés par ce Contrat.

#### **5. Limites de Garantie.**

FUJIFILM vous garantit que le Media ne contient aucun défaut de matériel ou de main-d'œuvre dans des conditions normales d'utilisation pour quatre-vingt-dix (90) jours à partir de la date ou vous avez reçu le Media. Au cas où le Media ne remplirait pas les conditions de garantie spécifiées, FUJIFILM remplacera le Media défectueux par un Media ne contenant pas de défaut. L'entière responsabilité de FUJIFILM ainsi que votre seul et exclusif recours concernant tout défaut dans le Media se limitent expressément au remplacement par FUJIFILM du Media tel qu'indiqué ici.

#### **6. DENI DE RESPONSABILITE.**

SAUF POUR LES CAS PREVUS A LA SECTION 5 DE CE DOCUMENT, FUJIFILM FOURNIT LE PRODUIT « EN L'ETAT » ET SANS AUCUNE GARANTIE DE QUELQUE SORTE QU'ELLE SOIT, EXPRIMEE OU SOUS ENTENDUE. FUJIFILM N'OFFRE AUCUNE GARANTIE, EXPRIMEE, SOUS ENTENDUE OU STATUTAIRE, EN QUELCONQUE MATIERE QUE CE SOIT, Y COMPRIS, MAIS NON LIMITEE A, NON-RESPECT DE DROIT D'AUTEUR QUEL QU'IL SOIT, PATENTE, SECRET COMMERCIAL, OU TOUT AUTRE DROIT DE PROPRIETE DE TOUT TIERS PARTIE, COMMERCIALISATION, OU ADAPTABILITE POUR UN QUELCONQUE BUT PARTICULIER.

#### **7. LIMITE DE RESPONSABILITE.**

EN AUCUN CAS FUJIFILM NE SAURAIT ETRE TENU POUR RESPONSABLE POUR DES DOMMAGES QUELCONQUES, GENERAUX, SPECIAUX, DIRECTS, INDIRECTS, CONSECUTIFS, ACCIDENTELS, OU AUTRES DOMMAGES, OU ENCORE DES DOMMAGES (Y COMPRIS DOMMAGES POUR PERTES DE PROFITS OU PERTES DE REVENUS) OCCASIONNES PAR L'UTILISATION OU L'INCAPACITE D'UTILISATION DU PRODUIT MEME SI FUJIFILM A EU CONNAISSANCE DE LA POSSIBILITE DE TELS DOMMAGES.

#### **8. Non exportation.**

Vous reconnaissez que ni le Logiciel ni une partie de ce dernier, ne sera transféré ou exporté dans un pays quelconque, ou ne sera utilisé en aucune façon en violation des lois de contrôle d'exportation et de la réglementation auxquelles le Logiciel est soumis.

#### **9. Fin du contrat.**

En cas d'infraction d'un quelconque terme et d'une quelconque condition ci décrites, FUJIFILM pourra terminer immédiatement ce Contrat avec vous sans avertissement préalable. **10. Terme.**

Ce Contrat est effectif jusqu'à ce que vous cessiez d'utiliser le Logiciel, à moins qu'il ne soit préalablement interrompu en accord avec la Section 9 ci-décrite.

#### **11. Obligation lors de la terminaison.**

Lors de la terminaison ou de l'expiration de ce Contrat, vous devrez, sous votre responsabilité et à vos propres frais, effacer ou détruire immédiatement tout le Logiciel (y compris ses copies), le Media ainsi que la Documentation.

#### **12. Loi en vigueur.**

Ce Contrat est gouverné par et en accord avec les lois en vigueur au Japon.

# **Déclaration de conformité de la CEE**

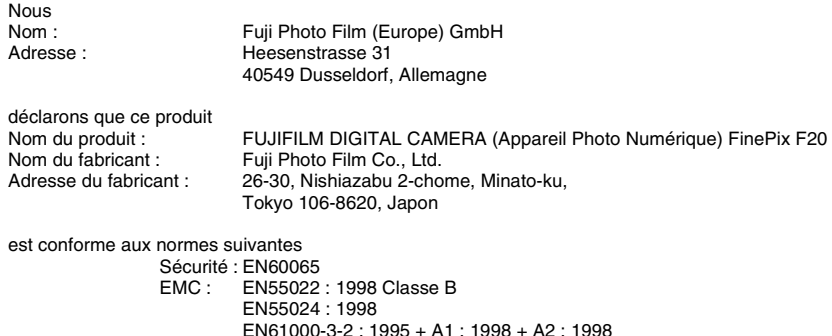

selon les dispositions de la directive CEE (89/336/EEC, 92/31/EEC et 93/68/EEC) et de la directive Basse tension (73/23/EEC).

 $C \in$ 

Dusseldorf, Allemagne Lieu 1er juillet 2006 Date Signature/Directeur général

Witcombs

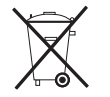

Ce produit est livré avec des piles. Lorsqu'elles sont déchargées, ne les jetez pas mais traitez-les comme un déchet chimique à usage domestique.

# **Traitement des appareils électriques et électroniques chez les particuliers**

## **Traitement des appareils électriques et électroniques** (Applicable dans l'Union européenne et autres pays européens

pratiquant le tri sélectif)

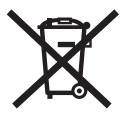

Cette icône sur le produit ou sur l'emballage, dans le manuel ou sur la garantie, indique que l'appareil ne sera pas traité comme déchet ménager.

Il devra être acheminé vers une déchetterie qui recycle les appareils électriques et électroniques.

En s'assurant d'un bon retraitement de ce produit, vous contribuerez à éviter des conséquences préjudiciables pour l'environnement et la santé.

Si votre matériel contient des piles ou accumulateurs faciles à retirer, merci de les enlever de l'appareil et de les traiter séparément.

Le recyclage de l'appareil contribuera à préserver les ressources naturelles. Pour plus d'information sur le recyclage de ce produit, contactez votre mairie, une déchetterie proche de votre domicile ou le magasin où vous l'avez acheté.

#### **Pour les pays hors Union Européenne :**

Si vous souhaitez jeter ce produit, merci de contacter les autorités locales pour vous informer sur les moyens de retraitement existants.

# **Table des matières**

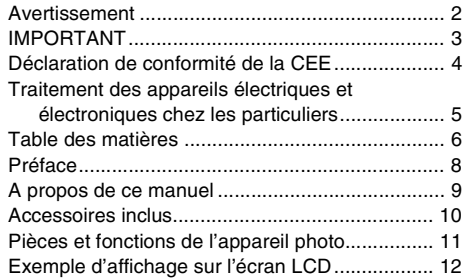

## **Préparatifs**

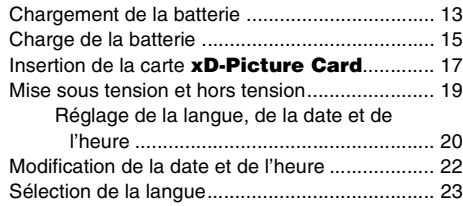

## **Utilisation de l'appareil photo**

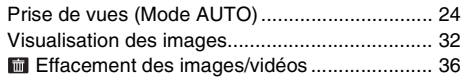

## **Fonctions avancées — Photographie**

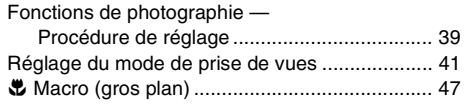

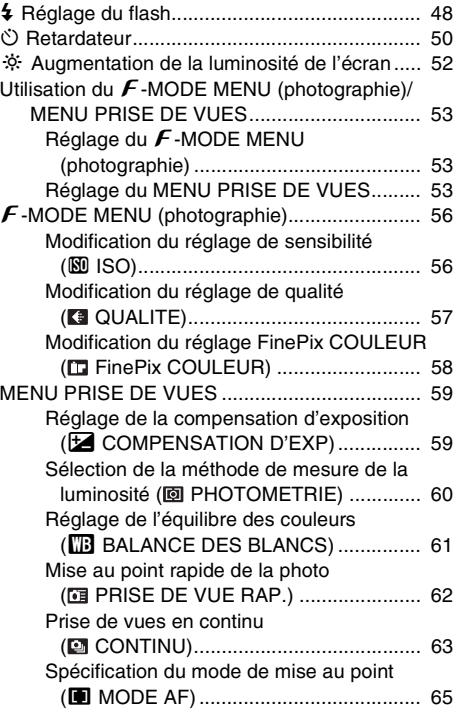

## **Fonctions avancées — Lecture**

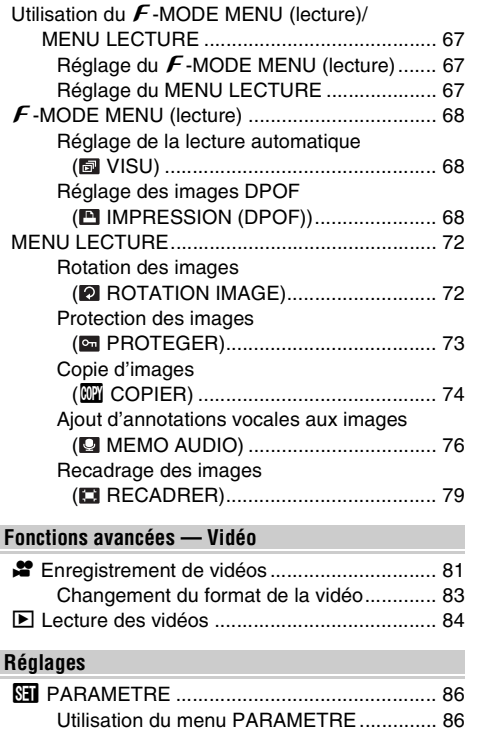

Options du menu PARAMETRE ................. 87

## **Branchement de l'appareil photo**

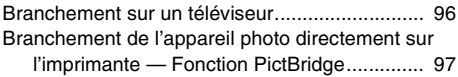

## **Installation du logiciel**

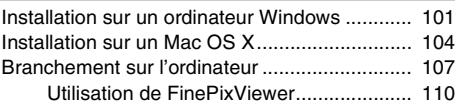

### **Annexes**

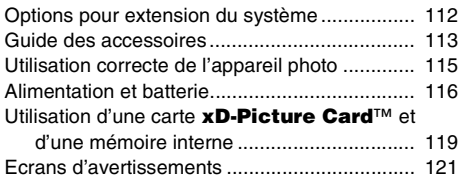

## **Guide de dépannage**

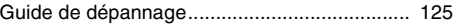

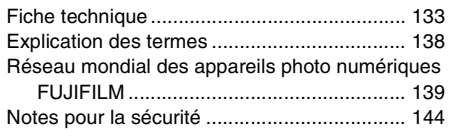

#### **Essai préalable avant la photographie**

Lorsque vous voulez prendre des photographies particulièrement importantes (lors d'un mariage ou pendant un voyage à l'étranger, par exemple), faites toujours une photographie d'essai au préalable et regardez l'image pour vous assurer que l'appareil photo fonctionne normalement.

• Fuji Photo Film Co., Ltd., n'accepte aucune responsabilité pour les pertes fortuites (telles que les coûts de photographies ou les pertes de revenus pouvant découler desdites photographies) subies en résultat d'un défaut quelconque de ce produit.

#### **Notes sur les droits de propriété**

Les images enregistrées sur cet appareil photo numérique ne peuvent pas être utilisées d'une manière allant à l'encontre de la Loi sur les droits de propriété, sans l'autorisation préalable du propriétaire, à moins qu'elles ne soient réservées qu'à un usage personnel. Notez également que certaines restrictions s'appliquent aux photos des activités sur scène, des divertissements et des expositions, même dans une intention d'utilisation personnelle. Les utilisateurs sont aussi priés de noter que le transfert des cartes mémoire (carte **xD-Picture Card**) contenant des images ou des données protégées par la loi des droits de propriété n'est autorisé que dans la limite des restrictions imposées par lesdites lois.

#### **Manipulation de votre appareil photo**

Cet appareil photo renferme des pièces électroniques de précision. Pour garantir le bon enregistrement des images, ne soumettez pas l'appareil photo à des impacts ou des chocs pendant l'enregistrement des images.

#### **E** Cristaux liquides

Quand l'écran LCD d'affichage est endommagé, faites particulièrement attention aux cristaux liquides d'écran. Si l'une de ces situations se produisait, adoptez l'action d'urgence indiquée.

- Si les cristaux liquides touchent votre peau : Essuyez votre peau et lavez-la complètement à grande eau avec du savon.
- Si des cristaux liquides pénètrent dans vos yeux : Rincez l'œil affecté avec de l'eau claire pendant 15 minutes au moins et consultez un médecin.
- Si vous avalez des cristaux liquides : Rincez-vous complètement la bouche avec de l'eau. Buvez de grands verres d'eau et faites-vous vomir, puis consultez un médecin.

#### **Informations sur les marques de fabrique**

- **20** et la carte **xD-Picture Card™** sont des marques commerciales de Fuji Photo Film Co., Ltd.
- IBM PC/AT est une marque déposée de International Business Machine Corporation-Etats-Unis.
- Macintosh, Power Macintosh, iMac, PowerBook, iBook et Mac OS sont des marques commerciales de Apple Computer, Inc., enregistrées aux Etats-Unis et dans les autres pays.
- Microsoft, Windows et le logo Windows sont des marques déposées par Microsoft Corporation aux Etats-Unis et/ou dans les autres pays. Windows est un terme abrégé pour Microsoft® Windows® Operating System.
- \* Le logo « Designed for Microsoft® Windows® XP » ne concerne que l'appareil photo numérique et le pilote.
- Les autres noms de sociétés ou de produits sont des marques de fabrique ou des marques déposées de leurs sociétés respectives.

#### **Remarques sur les interférences électriques**

Si l'appareil photo est utilisé dans un hôpital ou un avion, notez qu'il peut provoquer des interférences avec certains équipements de l'hôpital ou de l'avion. Pour les détails, vérifiez la réglementation en vigueur dans l'enceinte concernée.

#### **Explication du système de télévision couleur**

- PAL : Phase Alternation by Line (Phase alternée à chaque ligne), un système de télévision couleur adopté principalement par les pays de l'Europe et la Chine.
- NTSC : National Television System Committee, spécifications de télédiffusion couleur adoptées principalement par les E.-U., le Canada et le Japon.

#### **Exif Print (Exif version 2.2)**

Le format Exif Print est un nouveau format révisé pour appareils photo numérique, contenant une grande variété d'informations de tournage afin de procurer une impression optimale.

\* Voir « Utilisation correcte de l'appareil photo » (➝p.115) pour plus d'informations.

## **A propos de ce manuel**

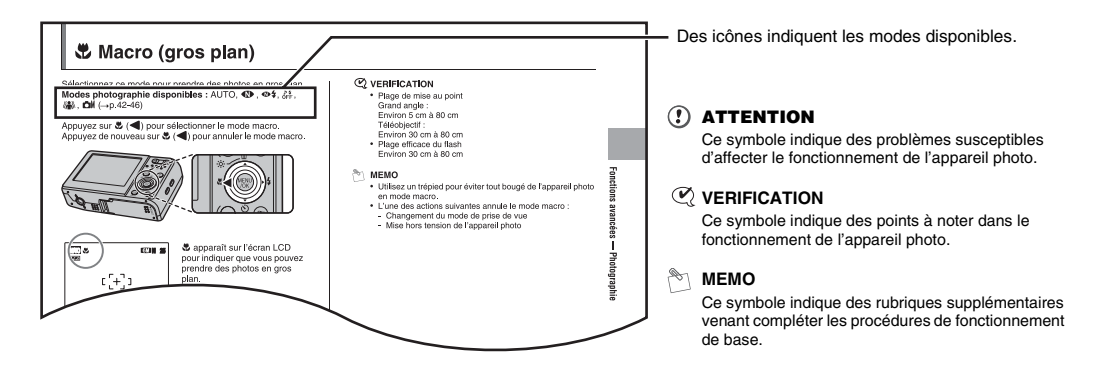

## **Touches de direction (** $\blacktriangle \blacktriangledown \blacktriangle \blacktriangleright$ **)**

Les directions haut, bas, gauche et droite sont indiquées par des triangles noirs dans le mode d'emploi. Les directions haut ou bas sont indiquées par  $\blacktriangle$  et  $\nabla$ , et gauche et droite par  $\blacktriangleleft$  et  $\blacktriangleright$ .

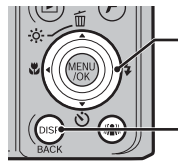

Lorsque vous appuyez sur  $\blacktriangleright$  :

Lorsque vous appuyez sur DISP/BACK :

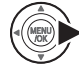

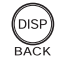

## **Accessoires inclus**

**• Batterie rechargeable NP-70 (1)** Etui souple inclu

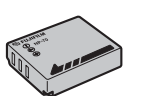

**• Dragonne (1)**

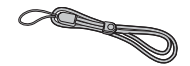

**• Adaptateur secteur AC-5VC (1 jeu)**

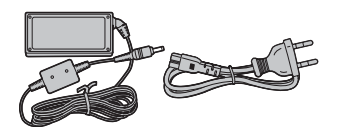

• **Câble A/V pour FinePix F20 (1)** Avec fiche broche à broche/×2

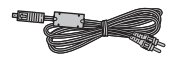

**• Câble USB pour FinePix F20 (1)**

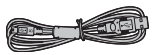

• **CD-ROM (1)** Software for FinePix CX

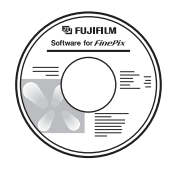

**• Mode d'emploi (cette brochure) (1)**

## **Fixation de la dragonne**

Fixez la dragonne comme indiqué en 1 et 2. Lors de la fixation de la dragonne, réglez sa longueur en éloignant l'attache de réglage de l'extrémité de la dragonne, comme le montre la figure 1.

*1 2*

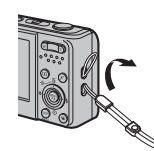

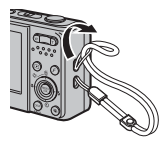

# **Pièces et fonctions de l'appareil photo**

• Reportez-vous aux pages indiquées entre parenthèses pour plus d'informations sur les pièces et fonctions de l'appareil photo.

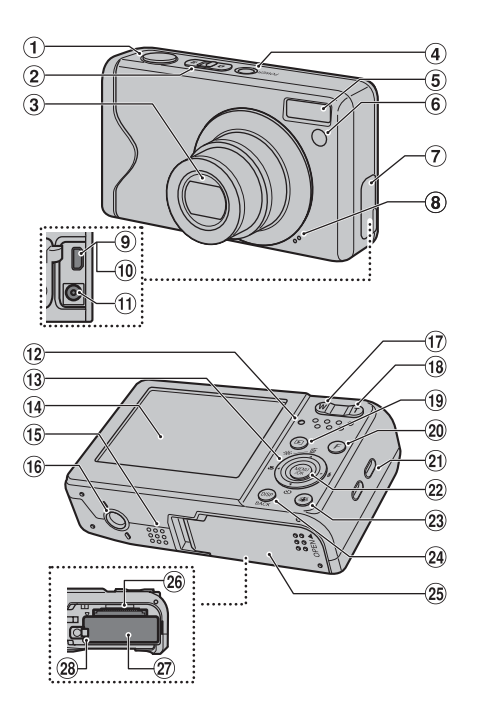

- A Déclencheur
- B Commutateur de modes
- C Objectif (volet d'objectif)
- (4) Touche POWER
- $(5)$  Flash  $(p.48)$
- F Témoin d'assistance AF (p.30)
- Témoin du retardateur (p.51)
- G Couvercle de protection des prises
- (8) Microphone
- I Prise sortie Audio / Vidéo (A/V OUT) (p.96)
- 10 Connexion USB
- (ii) Prise d'entrée CC 5V (p.15)
- $(12)$  Témoin de l'indicateur (p.27)
- $\overline{M}$  Touche de direction ( $\blacktriangle \blacktriangledown \blacktriangle \blacktriangleright$ )
- 14 Écran LCD
- (15) Haut-parleur
- (16 Monture de trépied
- Q Touche **W** (grand angle) (p.25, 33)
- R Touche **T** (téléobjectif) (p.25, 33)
- **19 Touche (Lecture)**
- $\omega$  Touche ( $\mathbf{F}$ ) mode de photos (p.53, 67)
- U Monture de la dragonne
- 22 Touche MENU/OK
- (23) Touche de stabilisation de l'image (anti-flou) (p.46)
- $\widehat{A}$  Touche DISP (Affichage)/BACK (p.30, 32)
- (25) Couvercle du compartiment batterie (p.13)
- $(26)$  Fente d'insertion de la carte xD-Picture Card (p.17)
- $(27)$  Compartiment batterie (p.14)
- \_ Cliquet de libération de la batterie (p.14)

## **Exemple d'affichage sur l'écran LCD**

### **Mode photographie**

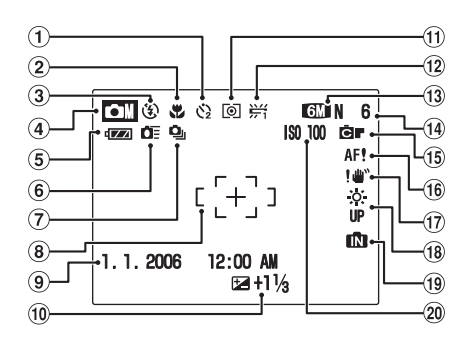

#### $(1)$   $\ddot{Q}$  Retardateur (p.50)  $(2)$  **E** Photographie macro (p.47)

- $\circledR$  Flash (p.48)
- $\overline{a}$   $\overline{b}$  Mode photographie (p.41)
- E Indicateur du niveau de batterie (p.16)
- $\overline{6}$   $\overline{1}$  Prise de vues rapide (p.62)
- Gf Prise de vues en continu (p.63)
- $\circledR$  Cadre AF (p.25)
- I Date/Heure (p.20)
- JS Compensation d'exposition (p.59)
- K) Photométrie (p.60)
- $(12)$   $H$  Balance des blancs (p.61)
- $(13)$  MSN Qualité (p.57)
- N Nombre de vues disponibles (p.137)
- (i) **Far** FinePix COULEUR (p.58)
- (6) AF! Avertissement AF (p.25)
- <sup>(17)</sup> <sup>4</sup> Avertissement de risque de bougé de l'appareil (p.26)
- (18<sup>%</sup>: Augmentez la luminosité de l'écran (p.52)
- **(19) IN** Mémoire interne (p.18)
- $@$  ISO 100 Sensibilité (p.56)

## **Mode lecture**

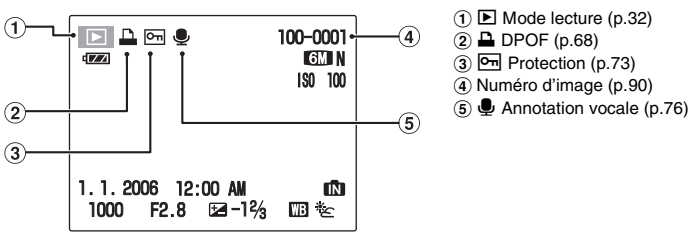

L'appareil FinePix F20 a une mémoire interne qui permet de photographier sans carte **xD-Picture Card. IM** apparaît sur l'écran LCD lorsque la mémoire interne est activée.

## **Chargement de la batterie**

Votre appareil photo numérique fonctionne avec une batterie. Commencez par charger la batterie dans l'appareil photo.

#### **Batterie compatible**

Batterie rechargeable NP-70 (1)

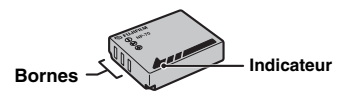

#### $\Omega$ **ATTENTION**

- Au moment de l'expédition, la batterie n'est pas complètement chargée et doit donc l'être avant toute utilisation.
- Ne collez pas d'étiquette sur la batterie, sous peine de coincer celle-ci à l'intérieur de l'appareil photo.
- Tout contact entre les bornes de la batterie peut provoquer un court-circuit et une surchauffe.
- Voir p.116-117 pour plus d'informations sur la batterie.
- Utilisez toujours la batterie rechargeable NP-70 (fournie). L'utilisation d'autres marques de batterie rechargeable peut provoquer des pannes et endommager l'appareil photo.

*1* **Ouvrez le couvercle du compartiment de la batterie.**

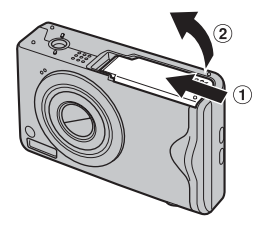

### **VERIFICATION**

Vérifiez si l'appareil photo est hors tension avant d'ouvrir le couvercle du compartiment de la batterie.

#### $\Omega$ **ATTENTION**

- N'ouvrez jamais le couvercle du compartiment de la batterie lorsque l'appareil photo est sous tension. Ceci pourrait endommager la carte **xD-Picture Card** ou détruire les fichiers d'images sur la carte **xD-Picture Card**.
- N'appliquez pas une force excessive sur le couvercle du compartiment de la batterie.

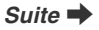

## *2* **Insérez la batterie.**

Saisissez la batterie en alignant les indicateurs. Mettez de côté le cliquet de libération de la batterie pendant son insertion. Vérifiez que la batterie est solidement fixée.

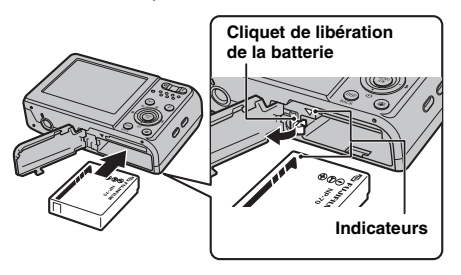

*3* **Refermez le couvercle du compartiment de la batterie.**

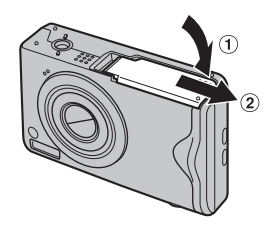

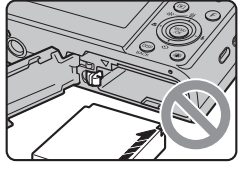

## **ATTENTION**

Installez la batterie dans le bon sens.

## **Charge de la batterie**

Au moment de l'expédition, la batterie n'est pas complètement chargée et doit donc l'être avant toute utilisation.

## **Branchement de l'adaptateur secteur à l'appareil photo**

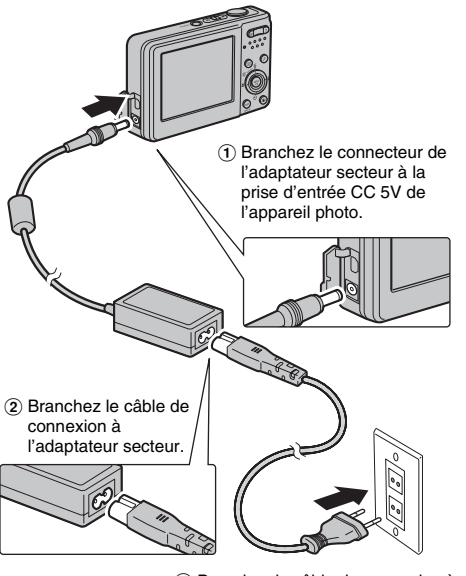

C Branchez le câble de connexion à la prise d'alimentation.

### **VERIFICATION**

Chargement de la batterie  $(→p.13)$ 

#### œ **ATTENTION**

Vérifiez toujours si l'appareil photo est hors tension.

### **Utilisation de l'adaptateur secteur**

Utilisez l'adaptateur secteur pour éviter que l'appareil photo cesse d'être alimenté à un moment inopportun, notamment pendant le téléchargement d'images photographiées vers votre PC. Vous pouvez prendre des photos et lire des images sans risquer d'épuiser la batterie.

## **ATTENTION**

- Utilisez toujours l'adaptateur secteur AC-5VC FUJIFILM (fourni).
- Voir p.118 pour les remarques relatives à l'utilisation de l'adaptateur secteur.
- Connectez et déconnectez l'adaptateur secteur uniquement lorsque l'appareil photo est hors tension. Si vous connectez ou déconnectez l'adaptateur secteur lorsque l'appareil photo est sous tension, vous interrompez momentanément l'alimentation de l'appareil et arrêtez ainsi l'enregistrement d'images ou de vidéos. Si vous oubliez de mettre l'appareil photo hors tension avant de connecter/déconnecter l'adaptateur, vous risquez aussi d'endommager la carte **xD-Picture Card** ou de provoquer des mauvais fonctionnements lors d'un raccordement au PC.
- La prise d'alimentation doit être située à proximité de l'appareil et aisément accessible.
- La forme de la fiche et de la prise d'alimentation dépend du pays dans lequel vous utilisez l'appareil.

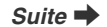

## **Fonctionnement de l'appareil photo pendant la charge**

Une fois la connexion établie, la charge de la batterie commence.

Elle se termine après 2,5 heures.

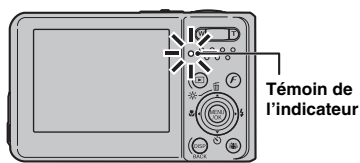

#### **VERIFICATION Témoin de l'indicateur**

[Pendant la charge] S'allume en rouge [Une fois la charge terminée] S'éteint [En cas d'erreur pendant la charge] Clignote en rouge  $(\rightarrow p.126)$ 

#### *Fonction de protection de la batterie*

Si vous tentez de charger la batterie immédiatement après avoir utilisé l'appareil photo en continu pendant une période prolongée, il se peut que la charge ne commence pas instantanément (le témoin de l'indicateur ne s'allume pas en rouge).

Il ne s'agit pas d'un défaut de l'appareil photo, mais bien d'une fonction de protection qui empêche la charge de la batterie quand elle est chaude. La charge de la batterie à des températures élevées peut altérer son bon fonctionnement.

Laissez l'appareil photo raccordé à l'adaptateur secteur. La charge commencera automatiquement dans un délai de 30 minutes.

#### ∩ **ATTENTION**

#### **Remarques relatives à la charge de la batterie**

- La mise sous tension de l'appareil photo pendant la charge interrompt celle-ci.
- Les temps de charge augmentent à basse température.

## **Vérification de la charge de la batterie**

Mettez l'appareil photo sous tension et vérifiez l'indicateur de niveau de la batterie sur l'écran LCD.

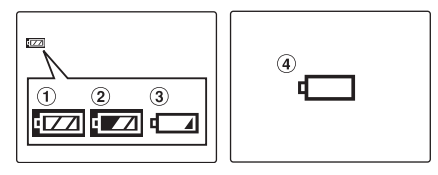

- A La charge restante de la batterie est amplement suffisante. (S'allume en blanc)
- B La batterie est pratiquement chargée à moitié. (S'allume en blanc)
- C La charge restante de la batterie est insuffisante. La batterie sera bientôt épuisée. Conservez une batterie chargée à portée de la main. (S'allume en rouge)
- D La batterie est épuisée. L'affichage va bientôt s'effacer et l'appareil photo cessera de fonctionner. Remplacez ou rechargez la batterie. (Clignote en rouge)

#### $\Omega$ **ATTENTION**

- En raison de la nature de la batterie, un indicateur de niveau bas de la batterie ( $\begin{array}{|c|c|c|}\n\hline\n\hline\n\end{array}$ ,  $\begin{array}{|c|c|c|}\n\hline\n\end{array}$  peut apparaître prématurément lorsque l'appareil photo est utilisé en environnement froid. Essayez de réchauffer la batterie dans votre poche ou dans un autre endroit chaud avant de l'utiliser.
- Une batterie totalement déchargée (clignotement en rouge du témoin V) peut occasionner des défauts de l'appareil photo, tels qu'une mise hors tension de celui-ci sans fermeture de l'objectif. Installez toujours une batterie complètement chargée.
- $\bullet$  Selon le mode de l'appareil photo, le passage de  $\overline{\mathbf{I}}$ peut se produire plus rapidement.

# **Insertion de la carte xD-Picture Card**

Même si vous pouvez stocker des images sur la mémoire interne de l'appareil photo, la carte **xD-Picture Card** (vendue séparément) vous permet de stocker une quantité impressionnante d'images. Le compartiment de la batterie comprend une fente d'insertion pour la carte **xD-Picture Card**.

*1* **Ouvrez le couvercle du compartiment de la batterie.**

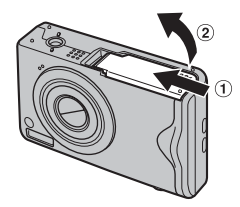

*2* **Insérez une carte xD-Picture Card.**

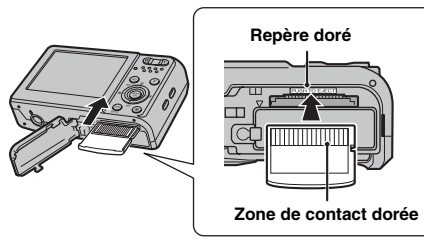

Alignez le repère doré avec la zone de contact dorée.

*3* **Refermez le couvercle du compartiment de la batterie.**

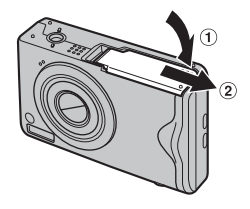

*Comment remplacer la carte xD-Picture Card*

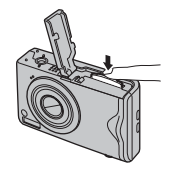

Appuyez sur la carte **xD-Picture Card** à l'intérieur de la fente, puis relevez lentement votre doigt. La carte **xD-Picture Card** se débloque et s'éjecte de la fente.

*Suite* ➡

## **ATTENTION**

- Conservez les cartes **xD-Picture Card** hors de la portée des petits enfants. Ceux-ci pourraient avaler accidentellement une carte **xD-Picture Card** et s'étouffer. Si un enfant avale une carte **xD-Picture Card**, consultez immédiatement un médecin.
- Si la carte **xD-Picture Card** n'est pas correctement orientée, elle ne pourra pas être insérée à fond dans la fente. Ne forcez surtout pas lorsque vous insérez une carte **xD-Picture Card**.
- Attention, la carte **xD-Picture Card** peut s'éjecter brusquement de la fente si vous relâchez trop rapidement votre doigt après que la carte se soit débloquée.
- Le fonctionnement de cet appareil photo est garanti uniquement avec une carte **xD-Picture Card** FUJIFILM.
- Voir p.119 pour plus d'informations sur la carte **xD-Picture Card**.

#### **MEMO**

- La taille des fichiers d'images varie selon le sujet. Ainsi, le nombre d'images enregistrées peut différer du nombre réel de prises de vue.
- Voir p.137 pour obtenir des informations sur le nombre standard d'images disponibles.

#### Z **A propos de la mémoire interne**

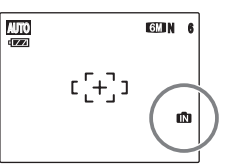

L'appareil FinePix F20 est doté d'une mémoire interne qui permet de photographier sans carte **xD-Picture Card**.  $\blacksquare$  apparaît sur l'écran LCD lorsque la mémoire interne est activée.

#### **Lorsqu'une carte xD-Picture Card (vendue séparément) est insérée**

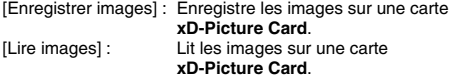

#### **Lorsqu'une carte xD-Picture Card (vendue séparément) n'est pas insérée**

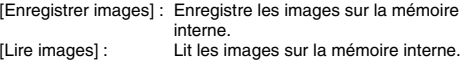

### A propos des images sur la mémoire interne

Les images stockées sur la mémoire interne de l'appareil photo peuvent être corrompues ou effacées en raison notamment de défauts de l'appareil photo. Sauvegardez donc vos données importantes sur un autre support (DVD-R, CD-R, CD-RW, disque dur ou autre).

Vous pouvez également transférer des images de la mémoire interne sur une carte **xD-Picture Card** (➝p.74).

## **Mise sous tension et hors tension**

## **Mise sous tension de l'appareil photo en mode photographie**

Appuyez à fond sur POWER pour mettre l'appareil photo sous tension.

Appuyez de nouveau sur POWER pour mettre l'appareil photo hors tension.

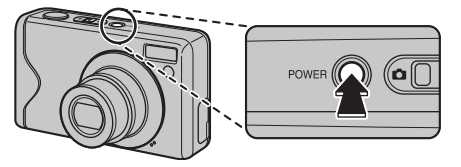

#### **MEMO**

#### **Pour passer du mode photographie au mode lecture**

Appuyez sur  $\mathbb B$  pendant la prise de vue pour passer au mode lecture.

Appuyez à mi-course sur le déclencheur pour revenir au mode photographie.

### **ATTENTION**

- Lorsque vous allumez l'appareil photo en mode photographie, l'objectif sort et le volet d'objectif s'ouvre. Veillez à ne pas obstruer l'objectif.
- Veillez également à ne pas laisser d'empreintes de doigts sur l'objectif de l'appareil photo, car ceci risquerait de diminuer la qualité d'image de vos photos.

## **Mise sous tension de l'appareil photo en mode lecture**

Appuyez sur  $\blacksquare$  pendant environ 1 seconde pour mettre l'appareil photo sous tension en mode lecture. Appuyez sur POWER pour mettre l'appareil photo hors tension.

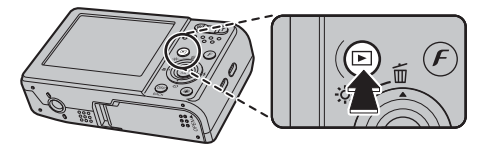

#### **MEMO**

Pour passer au mode photographie, appuyez à mi-course sur le déclencheur.

*Suite*  $\rightarrow$ 

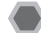

## **Réglage de la langue, de la date et de l'heure**

Lorsque vous utilisez l'appareil photo pour la première fois, la langue, la date et l'heure sont effacées. Réglez la langue, la date et l'heure.

## **1** L'écran **⊠** 言語/LANG, apparaît lors de la mise **sous tension de l'appareil photo.**

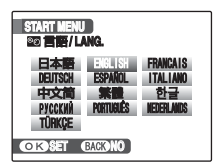

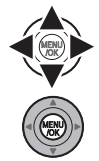

 $\overline{a}$  Appuyez sur  $\blacktriangle$ ,  $\nabla$ ,  $\blacktriangleleft$  ou  $\blacktriangleright$  pour sélectionner la langue.

2 Appuyez sur MENU/OK pour valider le réglage.

## *2* **Réglez la date et l'heure.**

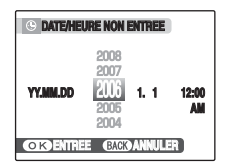

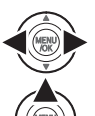

 $\bigcap$  Appuyez sur  $\blacktriangleleft$  ou  $\blacktriangleright$  pour sélectionner l'année, le mois, le jour, les heures et les minutes.

 $\Omega$  Appuyez sur  $\triangle$  ou  $\nabla$  pour corriger le réglage.

## **MEMO**

- En maintenant  $\triangle$  ou  $\nabla$  enfoncée, vous pouvez changer les chiffres en continu.
- Lorsque l'heure affichée dépasse « 12 », le réglage AM/PM change.

## *3* **Changez le format de la date.**

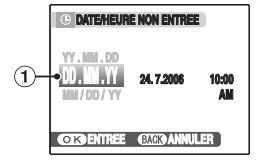

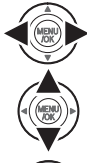

 $\bigcap$  Appuyez sur  $\blacktriangleleft$  ou  $\blacktriangleright$  pour sélectionner le format de la date.

 $\Omega$  Appuyez sur  $\triangle$  ou  $\nabla$  pour valider le format.

C Appuyez toujours sur MENU/OK lorsque vous avez terminé les réglages.

#### *Format de la date*

Ex. 24 juillet 2006 YY.MM.DD : 2006.7.24 MM/DD/YY : 7/24/2006 DD.MM.YY : 24.7.2006

#### **MEMO**

L'écran START MENU apparaît également lorsque la batterie a été retirée ou que l'appareil photo est resté inutilisé pendant une longue période. Si l'adaptateur secteur est branché ou si la batterie est en place depuis au moins 2 heures, les réglages de l'appareil photo sont conservés pendant environ 6 heures, même si les deux sources d'alimentation sont retirées.

### **Fonction d'extinction automatique**

Lorsque la fonction d'extinction automatique est active et que vous n'utilisez pas l'appareil photo pendant 2 ou 5 minutes, cette fonction le met automatiquement hors tension  $(→p.94)$ . Pour remettre l'appareil photo sous tension, appuyez sur POWER. Pour lire des images, maintenez D enfoncée pendant 1 seconde environ.

## **Modification de la date et de l'heure**

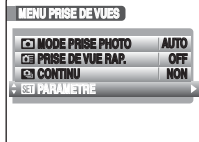

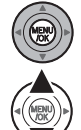

- A Appuyez sur MENU/OK pour ouvrir le menu.
- 2 Appuyez sur ▲ ou ▼ pour sélectionner<br>
<sub>SEI</sub> PARAMETRE.

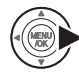

 $\circledR$  Appuyez sur  $\blacktriangleright$ .

## *1* **Ouvrez le menu PARAMETRE.** *2* **Sélectionnez l'écran DATE/HEURE.**

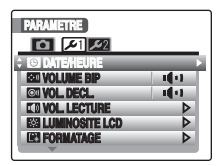

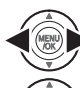

 $\bigcap$  Appuyez sur  $\bigtriangleup$  ou  $\bigtriangleright$  pour sélectionner  $\bigtriangleup$ 1.

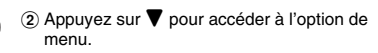

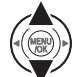

 $\circledR$  Appuyez sur  $\blacktriangle$  ou  $\nabla$  pour sélectionner  $\circledR$ DATE/HEURE.

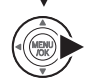

 $\overline{a}$  Appuyez sur  $\blacktriangleright$ . Voir « *2* Réglez la date et l'heure. » (➝p.20).

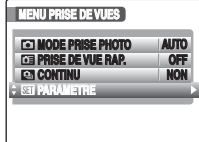

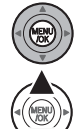

- A Appuyez sur MENU/OK pour ouvrir le menu.
- **2 Appuyez sur ▲ ou ▼ pour sélectionner**<br>
B PARAMETRE.

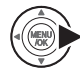

 $\circledR$  Appuyez sur  $\blacktriangleright$ .

## **1** Ouvrez le menu PARAMETRE.  $\vert$  **2** Affichez l'écran **®** 言語/LANG..

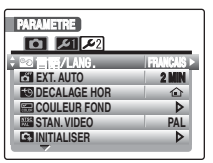

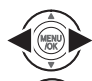

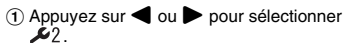

 $(2)$  Appuyez sur  $\nabla$  pour accéder à l'option de menu.

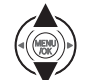

 $\Omega$  Appuyez sur  $\triangle$  ou  $\nabla$  pour sélectionner o 言語/LANG..

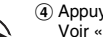

 $\overline{a}$  Appuyez sur  $\blacktriangleright$ . Voir « 1 L'écran <sup>a</sup> 言語/LANG. apparaît lors de la mise sous tension de l'appareil photo. »  $(\rightarrow p.20)$ .

# **Prise de vues (Mode AUTO)**

Cette section décrit le fonctionnement de base de l'appareil photo.

## *1* **Mettez l'appareil photo sous tension.**

A Appuyez sur POWER pour mettre l'appareil photo sous tension.

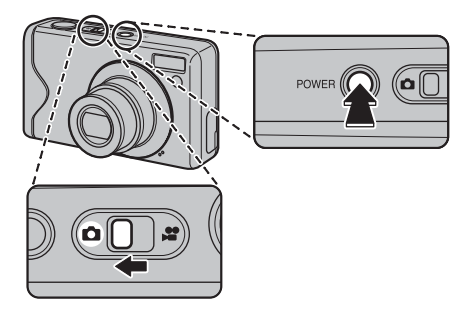

 $(2)$  Réglez le commutateur de modes sur  $\Box$ .

#### *Comment tenir votre appareil photo*

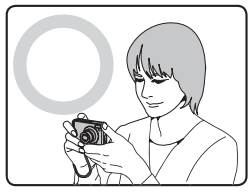

Gardez les coudes serrés contre le corps et tenez l'appareil photo à deux mains.

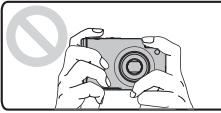

Ne couvrez pas l'objectif ou le flash avec vos doigts.

#### **ATTENTION**  $\Omega$

- Si l'appareil photo bouge pendant la prise de vues, la photo sera floue (bougé de l'appareil photo). Tenez bien l'appareil photo avec vos deux mains.
- Si l'objectif ou le flash est caché par vos doigts ou la dragonne, le sujet risque de se retrouver hors champ ou la luminosité (exposition) de votre photo ne sera pas optimale.

*2* **Vérifiez la composition sur l'écran LCD. Pour régler l'échelle de zoom à l'aide de la touche zoom :**

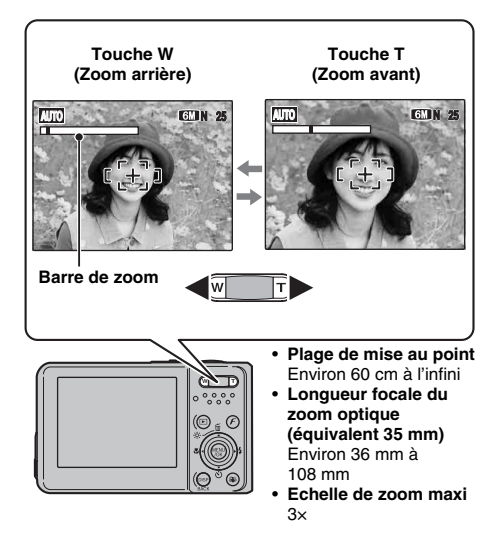

#### **MEMO**

- Sélectionnez le mode macro  $\bullet$  pour prendre des photos en gros plan  $(\rightarrow 0.47)$ .
- Utilisez le zoom numérique lorsque souhaitez photographier le suiet en plan rapproché (→p.91).

*3* **Faites la mise au point sur le sujet principal dans le cadre AF, puis appuyez à mi-course sur le déclencheur.**

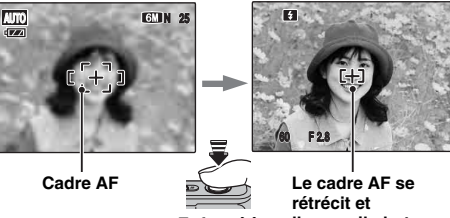

**Enfoncé à mi-course** **l'appareil photo effectue la mise au point sur le sujet.**

### **VERIFICATION**

- **Mise au point effectuée sur le sujet** Un double bip bref retentit Le témoin de l'indicateur s'allume en vert
- **Mise au point non effectuée sur le sujet** Aucun son ne retentit AF! apparaît Le témoin de l'indicateur clignote en vert

#### **MEMO**

- Le déclencheur est doté d'un point à mi-course qui permet d'optimiser la mise au point et l'exposition avant de prendre la photo (en appuyant à fond).
- Lorsque vous appuyez à mi-course sur le déclencheur, il se peut que vous entendiez le son du fonctionnement de l'objectif.

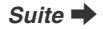

## *4* **Appuyez à fond sur le déclencheur.**

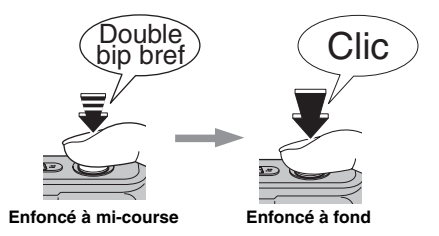

### **ATTENTION**

Lorsque vous prenez des photos avec le flash, l'image peut disparaître et s'assombrir brièvement en raison de la recharge du flash. Le témoin de l'indicateur clignote en orange pendant le chargement.

#### **MEMO**

- Lorsque le sujet est en dehors du cadre AF, utilisez le verrouillage AF/AE pour prendre la photo  $(\rightarrow p.28)$ .
- Lorsque vous appuyez à fond sur le déclencheur, l'appareil photo prend la photo sans que le cadre AF change.

#### *Flash*

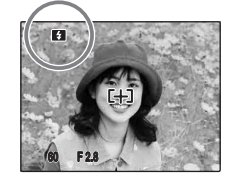

Lorsque vous appuyez à mi-course sur le déclencheur, **B** apparaît sur l'écran LCD juste avant le déclenchement du flash.

Modifiez le mode flash lorsque vous souhaitez prendre des photos sans flash. Voir p.48 pour plus d'informations sur le flash.

#### ∩ **ATTENTION**

- L'image présentée sur l'écran LCD avant la prise de vues peut être différente de l'image réellement enregistrée, au niveau de la luminosité, de la couleur ou autre. Lisez les images enregistrées pour les vérifier (→p.32).
- Lorsqu'une vitesse d'obturation lente avec un risque de bougé de l'appareil photo est sélectionnée. ! " apparaît sur l'écran LCD. Utilisez le flash ou un trépied.
- Voir p.121-124 pour plus d'informations sur les écrans d'avertissement. Voir « Guide de dépannage » (➝p.125-132) pour plus d'informations.

### **Affichage du témoin de l'indicateur**

Le témoin de l'indicateur s'allume ou clignote lorsque vous appuyez sur le déclencheur, etc. Il indique l'état de l'appareil photo.

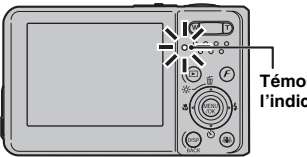

**Témoin de l'indicateur**

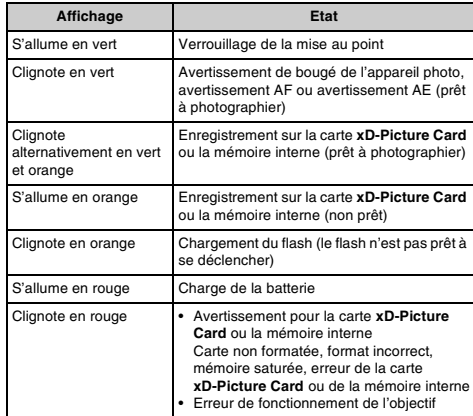

#### $\mathbb{R}$ **MEMO**

Des messages d'avertissement détaillés apparaissent sur l'écran LCD (➝p.121-124).

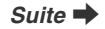

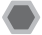

**Prise de vues avec verrouillage de la mise au point et de l'exposition**

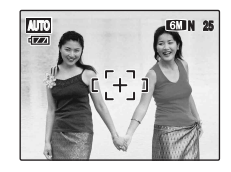

Dans la composition ci-dessus, les sujets (deux personnes ici) sont en dehors du cadre AF. Si vous appuyez maintenant à mi-course sur le déclencheur, les sujets ne seront pas mis au point.

### **Quand utiliser le verrouillage AF/AE :**

Utilisez le verrouillage AF/AE pour optimiser la qualité d'image lorsque vous photographiez un sujet ne convenant pas à l'autofocus  $(\rightarrow p.29)$ .

**Utilisation du verrouillage AF/AE**

*1* **Déplacez légèrement l'appareil photo pour que l'un des sujets soit à l'intérieur du cadre AF.**

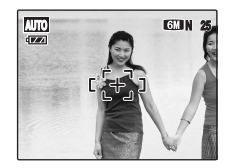

*2* **Appuyez à mi-course sur le déclencheur pour effectuer la mise au point sur le sujet.**

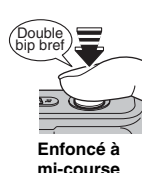

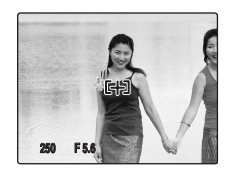

*3* **Laissez votre doigt appuyé à mi-course sur le déclencheur. Revenez à votre image d'origine, puis appuyez à fond sur le déclencheur.**

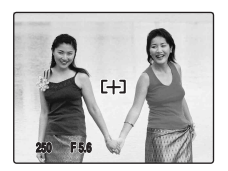

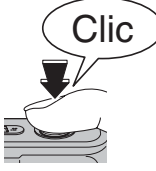

#### **MEMO**

- Le verrouillage AF/AE peut être appliqué plusieurs fois avant de libérer le déclencheur.
- Utilisez le verrouillage AF/AE dans tous les modes photographie pour obtenir des résultats parfaits.
- Sur l'appareil FinePix F20, les réglages de mise au point et d'exposition sont mémorisés (verrouillage AF et AE) lorsque vous appuyez sur le déclencheur à mi-course.

#### *Sujets ne convenant pas à l'autofocus*

L'appareil FinePix F20 utilise un mécanisme d'autofocus de haute précision. Toutefois, la mise au point peut s'avérer difficile sur les sujets suivants :

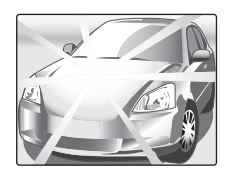

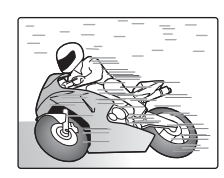

#### **Enfoncé à fond Sujets très brillants comme un miroir ou la carrosserie d'une voiture**

#### **Sujets en mouvement**

- Sujets photographiés à travers une vitre
- Sujets avec une mauvaise réflexion, comme les cheveux ou la fourrure
- Sujets qui manquent de consistance, comme le feu ou la fumée
- Sujets sombres
- Sujets présentant peu ou pas de contraste par rapport à l'arrièreplan (sujets de la même couleur que l'arrière-plan)
- Photos dans lesquelles un objet fortement contrasté (autre que le sujet) est proche du cadre AF, tout en étant soit plus proche, soit plus éloigné du sujet (comme une personne devant un arrière-plan comportant des éléments très contrastés) Pour ces sujets, préférez le verrouillage AF/AE (→p.28).

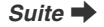

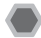

## **Témoin d'assistance AF**

Utilisez ce témoin pour centrer la mise au point sur le sujet dans des conditions de faible luminosité.

Quand vous appuyez à mi-course sur le déclencheur, l'appareil photo illumine le témoin d'assistance AF (en blanc) pendant qu'il effectue la mise au point sur le sujet.

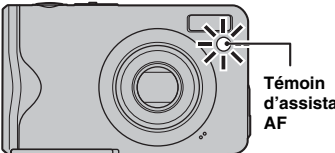

**d'assistance** 

### **MEMO**

- Bien que cela ne compromette en aucune façon la sécurité, ne l'exposez pas directement aux yeux d'une personne.
- Voir p.87 pour plus d'informations sur la mise hors tension du témoin d'assistance AF.
- Le témoin d'assistance AF ne se déclenche pas en mode ▲, %, ◎, 盖, 24, 了 ou ※.

## **Réglage de la composition des photos**

### **Choix de l'affichage de l'écran LCD.**

Appuyez sur DISP/BACK pour changer l'affichage sur l'écran LCD.

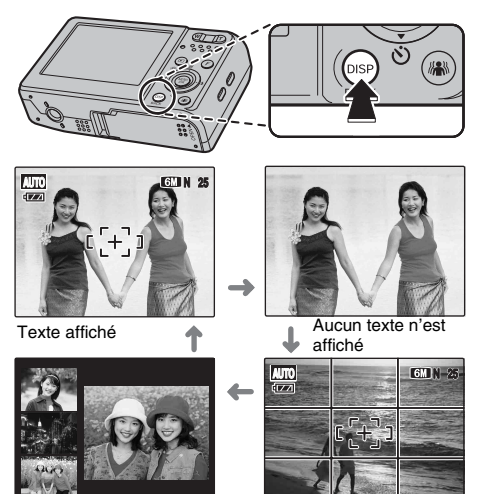

Fenêtre d'assistance post Guide de cadrage affiché photo affichée

### **Pour un meilleur cadrage**

Placez le sujet principal à l'intersection de deux des lignes du cadre ou alignez une des lignes horizontales avec l'horizon. Utilisez ce cadre comme guide pour la taille du sujet et l'équilibre de l'image lors de la composition de la photo.

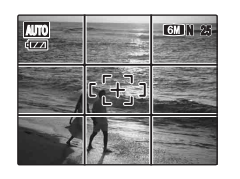

#### **MEMO**

Utilisez toujours le verrouillage AF/AE lors de la composition de la photo. L'image risque d'être floue si vous n'utilisez pas le verrouillage AF/AE.

### **Fenêtre d'assistance post photo**

Les 3 dernières images photographiées maximum s'affichent dans la fenêtre d'assistance post photo. Celleci peut servir de guide pour prendre d'autres vues de compositions similaires.

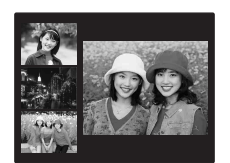

#### **Format de la fenêtre d'assistance post photo**

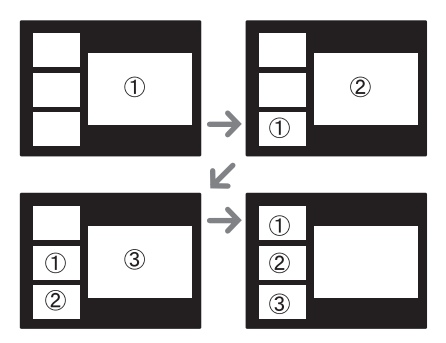

#### **MEMO**

Une des actions suivantes efface l'image dans la fenêtre d'assistance post photo :

- Réglage de l'appareil photo en mode lecture
- Mise hors tension de l'appareil photo
- Utilisation de la fonction PictBridge  $(\rightarrow p.97)$
- Branchement sur l'ordinateur  $(\rightarrow p.107)$  etc.

## **Visualisation des images**

Lisez vos images pour les vérifier. Pour les photos importantes, effectuez toujours un test préalable et visualisez votre photo afin de vous assurer que l'appareil photo fonctionne normalement.

## **Réglage de l'appareil photo en mode lecture**

Appuyez sur  $\blacksquare$  pendant la prise de vue pour passer au mode lecture.

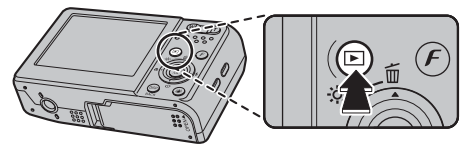

Lorsque l'appareil photo est éteint, appuyez sur **▶** pendant environ 1 seconde pour mettre l'appareil photo sous tension en mode lecture.

#### **MEMO**

Lorsque vous appuyez sur  $\blacksquare$ , la dernière image prise apparaît sur l'écran LCD.

### **ATTENTION**

#### **Images visibles sur l'appareil FinePix F20**

- Cet appareil photo affiche les images prises avec l'appareil FinePix F20 ou, à l'exception de certaines images non comprimées, avec n'importe quel appareil photo numérique FUJIFILM prenant en charge les cartes **xD-Picture Card**. Pour les images prises sur un appareil photo autre que l'appareil FinePix F20, l'obtention d'un résultat net en lecture ou en zoom peut s'avérer impossible.
- Lors de la lecture d'images prises avec un appareil photo autre que votre FinePix F20,  $m$  apparaît sur l'écran LCD.

### **Choix de l'affichage de l'écran LCD.**

Appuyez sur DISP/BACK en mode lecture pour changer l'affichage de l'écran LCD.

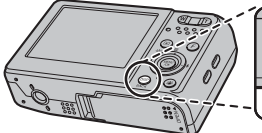

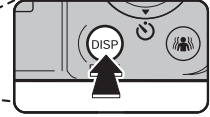

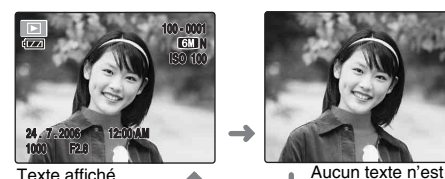

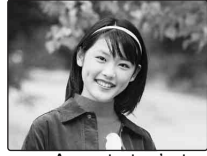

affiché

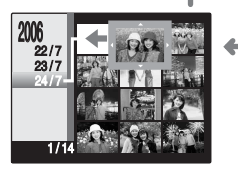

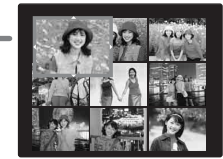

Tri par date Lecture d'images multiples

## **Lecture de l'image seule**

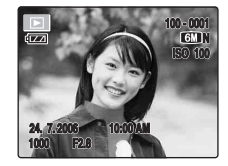

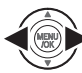

Pour sélectionner l'image appropriée : Appuyez sur  $\blacktriangleleft$  : image précédente  $Appuyez sur \rightarrow : image$  suivante

### **Sélection d'images**

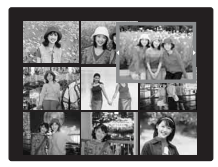

Pour sélectionner des images dans la liste d'images timbres,  $ma$ intenez  $\blacktriangleleft$  ou  $\blacktriangleright$  enfoncée pendant 1 seconde lors de la lecture.

Lorsque vous relâchez  $\triangleleft$  ou  $\blacktriangleright$ , l'appareil photo revient à la lecture de l'image seule.

### **Zoom de lecture**

## *1* **Zoom avant / Zoom arrière.**

Pour effectuer un zoom avant sur une image pendant la lecture de l'image seule :

#### **Touche W (zoom arrière) Touche T (zoom avant)**

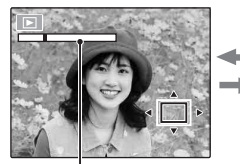

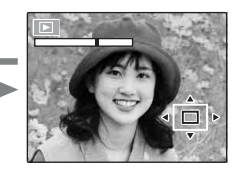

#### **Barre de zoom**

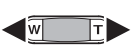

Appuyez sur **W** ou **T** pour effectuer un zoom avant ou arrière sur une image.

## *2* **Affichage d'une autre partie de l'image.**

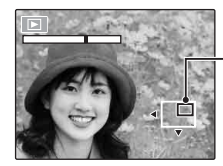

**Ecran de navigation (Image actuellement affichée)**

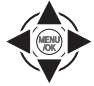

Appuyez sur  $\blacktriangle$ ,  $\nabla$ ,  $\blacktriangleleft$  ou  $\nobreaktriangleright$  pour afficher la nouvelle sélection.

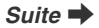

#### Z **Echelles de zoom**

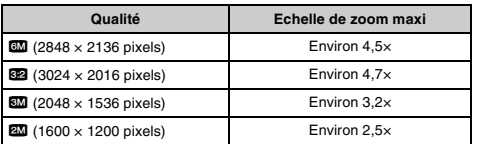

#### **MEMO**

Appuyez sur DISP/BACK pour annuler le zoom de lecture.

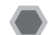

## **Lecture d'images multiples**

L'écran de lecture d'images multiples (9 cadres) apparaît sur l'écran LCD. Sélectionnez l'image requise parmi les 9 cadres.

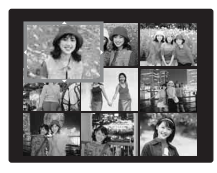

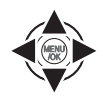

 $\overline{a}$  Appuyez sur  $\blacktriangle$ ,  $\nabla$ ,  $\blacktriangleleft$  ou  $\blacktriangleright$  pour déplacer le curseur (vue colorée) sur l'image de votre choix.

Appuyez plusieurs fois sur  $\triangle$  ou  $\nabla$  pour passer à la page suivante.

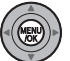

B Appuyez sur MENU/OK pour agrandir l'image.

## **Tri par date**

Le tri par date vous permet de visualiser toutes les images prises le même jour.

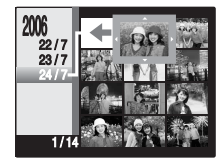

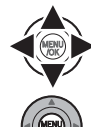

- $\Box$  Appuyez sur  $\blacktriangle$ ,  $\nabla$ ,  $\blacktriangleleft$  ou  $\blacktriangleright$  pour déplacer le curseur (vue colorée) sur l'image de votre choix.
- B Appuyez sur MENU/OK pour agrandir l'image.

## **Sélection de la date**

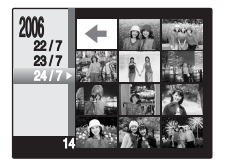

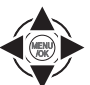

 $\cap$  Appuyez sur  $\blacktriangle$ ,  $\nabla$ ,  $\blacktriangleleft$  ou  $\blacktriangleright$  pour déplacer le curseur (vue colorée) sur  $\leftarrow$  dans l'image supérieure gauche.

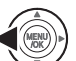

- $\Omega$  Appuyez sur  $\blacktriangleleft$  pour afficher la date de sélection.
- 
- 
- $\circledR$  Appuyez sur  $\blacktriangle$  ou  $\nabla$  pour déplacer le curseur (vue colorée) en vue de sélectionner la date.

Appuyez plusieurs fois sur  $\triangle$  ou  $\nabla$  pour passer à la page suivante.

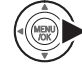

 $\overline{a}$  Appuyez sur  $\blacktriangleright$ .

# **Effacement des images/vidéos Réglage de l'appareil photo sur**

Utilisez ce mode pour effacer les images ou les vidéos inutiles et libérer de l'espace sur la carte **xD-Picture Card** ou sur la mémoire interne.

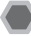

## **Sélection de IMAGE ou de TOUTES**

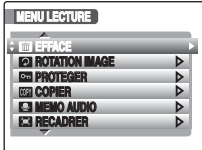

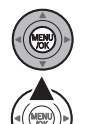

- A Appuyez sur MENU/OK pour ouvrir le MENU LECTURE.
- $\Omega$  Appuyez sur  $\triangle$  ou  $\nabla$  pour sélectionner **EFFACE.**

 $\circ$  Appuyez sur  $\blacktriangleright$ .

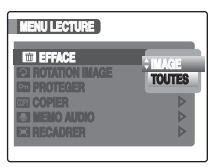

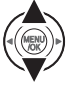

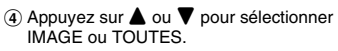

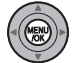

E Appuyez sur MENU/OK pour valider le réglage.
#### **Effacement d'une image (IMAGE)**

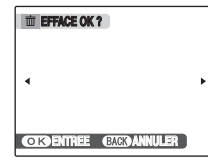

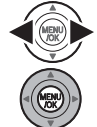

 $\bigcirc$  Appuyez sur  $\blacktriangleleft$  ou  $\blacktriangleright$  pour sélectionner l'image (fichier) à effacer.

2 Appuyez sur MENU/OK pour effacer l'image (fichier) affichée.

#### **MEMO**

Pour effacer une autre image (fichier), répétez les étapes cidessus.

Lorsque vous avez fini d'effacer des images (fichiers), appuyez sur DISP/BACK.

#### **ATTENTION**

Si vous appuyez plusieurs fois sur MENU/OK, les images (fichiers) sont effacées les unes après les autres. Prenez garde à ne pas effacer une image importante.

#### **Effacement de toutes les images (TOUTES)**

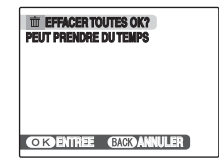

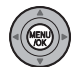

Appuyez sur MENU/OK pour effacer toutes les images (fichiers).

#### **MEMO**

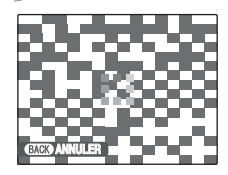

Appuyez sur DISP/BACK pour annuler l'effacement de toutes les images (fichiers). Les images protégées ne seront pas effacées.

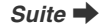

#### **MEMO**

- Lorsque vous utilisez une carte **xD-Picture Card**, les images stockées sur celle-ci sont effacées. Si vous n'utilisez pas de carte **xD-Picture Card**, les images de la mémoire interne sont effacées.
- Les images protégées ne peuvent pas être effacées. Déprotégez les images (fichiers) avant de les effacer  $(\rightarrow p.73)$ .
- Si le message « DPOF SPECIFIE. EFFACE OK? » ou « EFFACE TOUT SPEC DPOF OK? » apparaît, appuyez à nouveau sur MENU/OK pour effacer les images (fichiers).

### **ATTENTION**

Les images (fichiers) effacées ne peuvent pas être récupérées. Sauvegardez les images (fichiers) importantes sur votre disque dur ou tout autre support.

### **Utilisation de la touche de suppression** ( $\overset{\leftarrow}{\mathbb{U}}$  /▲)

Appuyez sur  $\tilde{m}$  ( $\triangle$ ) pour effacer facilement des images.

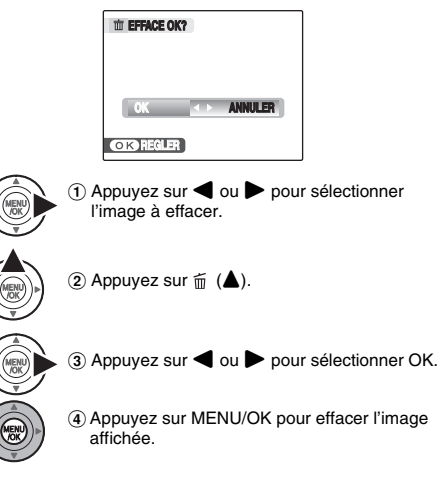

Spécifiez les réglages de l'appareil photo pour obtenir une qualité d'image excellente. Un guide général de procédure est fourni ci-dessous.

### *1* **Sélectionnez le mode photographie.**

Réglez le mode photographie dans le menu. Les réglages de l'appareil photo doivent être adaptés à la scène ou au paysage que vous photographiez.

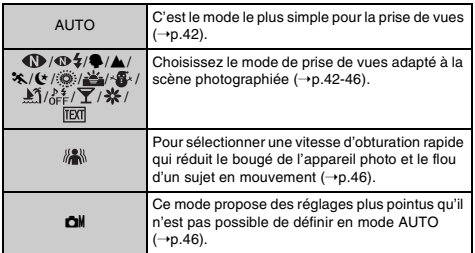

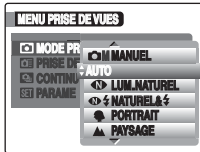

### *2* **Spécifiez les réglages de photographie.**

Vous pouvez définir les fonctions de photographie en appuyant sur les touches ou via les menus. Cela vous permettra d'obtenir une qualité de prise de vues optimale.

#### Définition des fonctions à l'aide des touches

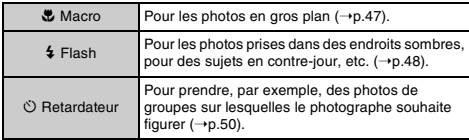

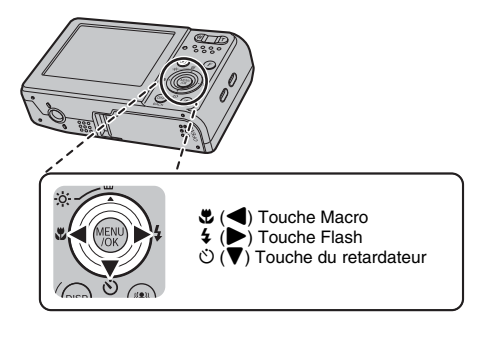

*Suite* Q

#### ■ Définition des fonctions à l'aide de F-MODE **MENU** (touche  $\boldsymbol{F}$ )

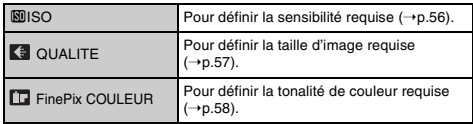

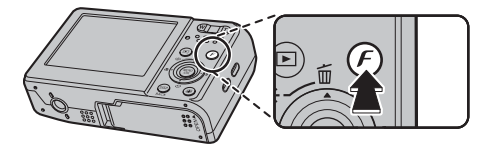

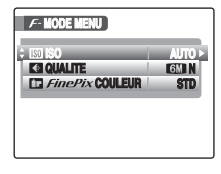

#### Z **Définition des fonctions via le MENU PRISE DE VUES (touche MENU/OK)**

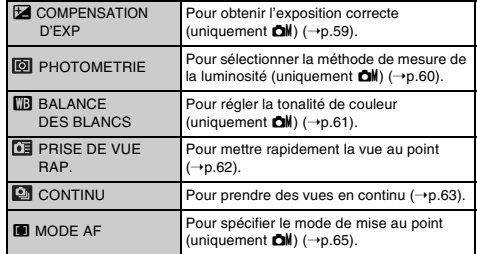

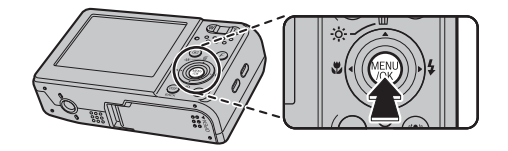

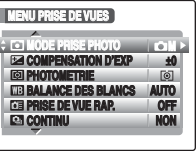

## **Réglage du mode de prise de vues**

Vous pouvez choisir le réglage le mieux adapté à votre sujet en sélectionnant l'un des modes de prise de vues.

 $\Omega$  Réglez le commutateur de modes sur  $\Omega$ .

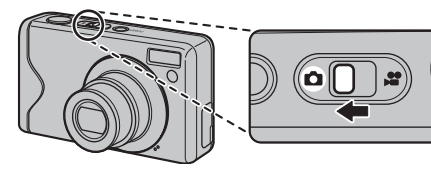

#### **MEMO**

- Voir p.49 pour plus d'informations sur les modes flash disponibles.
- Si vous sélectionnez une option différente de AUTO, CM, **1**,  $\Phi$  ≠ et  $\frac{1}{2}$  en **a** MODE PRISE PHOTO, il n'est pas possible de définir  $\overline{\mathbf{C}}$   $\mathbf{F}$  -DIAPO (→p.58).
- Quand vous sélectionnez un réglage autre que **cali** en **[6]** MODE PRISE PHOTO, AUTO est le seul réglage de sensibilité (ISO) disponible.

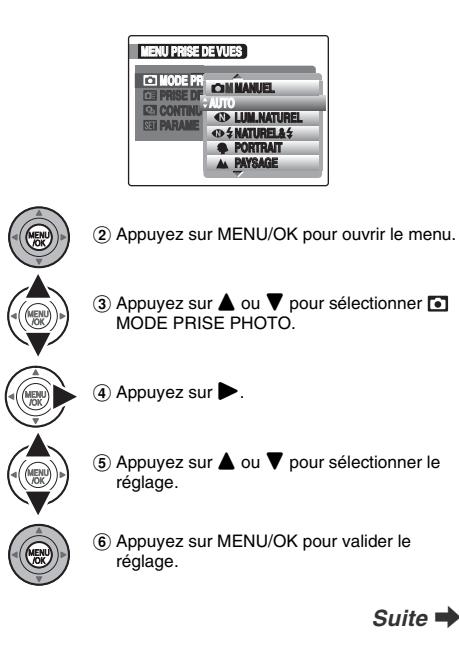

### **AUTO**

C'est le mode le plus simple à utiliser pour obtenir des photos nettes et claires.

Utilisez ce mode pour la photographie ordinaire.

L'appareil photo définit automatiquement tous les réglages autres que  $\cancel{F}$ -MODE (la qualité et la FinePix COULEUR).

### **LUM. NATUREL**

Ce mode produit de superbes images qui conservent l'ambiance naturelle lorsque vous prenez des photos avec un faible éclairage. Il convient aussi parfaitement

pour les prises de vue en intérieur ou dans des situations où l'emploi du flash est interdit. L'appareil photo sélectionne le

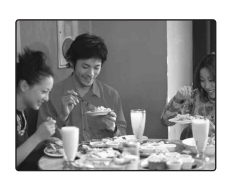

réglage de sensibilité élevée quand vous activez le mode Lumière naturelle. Ce mode réduit efficacement le bougé de l'appareil photo et le flou du sujet en action quand vous prenez des vues avec un faible éclairage.

#### **VERIFICATION**

Le flash est indisponible en mode lumière naturelle.

### **NATUREL &** d

Ce mode photographie 2 images en continu, l'une avec le flash et l'autre sans. La prise de vue au flash permet de photographier un sujet principal avec de la luminosité. La prise de vue sans flash produit de superbes images qui conservent l'ambiance naturelle. Ce mode s'avère pratique pour photographier simultanément 2 types d'image différents.

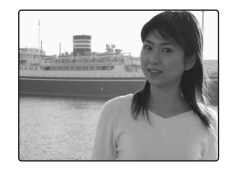

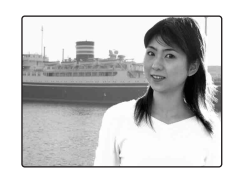

Quand vous appuyez sur le déclencheur, la première photo est prise sans flash et la suivante, avec le flash. 2 images sont systématiquement photographiées en une seule prise de vue.

Ne bougez pas l'appareil photo tant que la prise de vue n'est pas terminée.

#### **MEMO**

Ce mode vous aide à réussir des photos que vous risquez de rater quand vous utilisez d'autres modes de prise de vues pour photographier à contre-jour, par exemple.

### **VERIFICATION**

- Le flash se déclenche automatiquement. N'utilisez pas ce mode dans des situations où l'emploi du flash est interdit.
- Il n'est pas possible de prendre de photo quand la carte **xD-Picture Card** ou la mémoire interne ne contiennent plus assez d'espace pour 2 photos.
- La prise de vue en continu est désactivée avec le réglage  $•4.$

### **PORTRAIT**

Utilisez ce mode pour photographier des personnes avec de belles teintes et une tonalité d'ensemble adoucie.

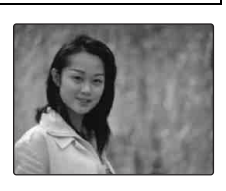

### , **PAYSAGE**

Utilisez ce mode pour la photographie en extérieur de jour, afin d'obtenir des photos nettes et claires de paysages urbains, de montagnes ou autre.

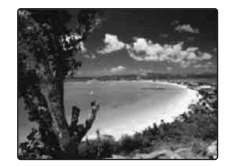

#### **VERIFICATION**

Le flash est indisponible en mode paysage.

### . **SPORT**

Utilisez ce mode pour prendre des photos d'un sujet en action. Il donne la priorité à des vitesses d'obturation plus rapides.

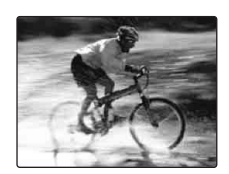

#### **VERIFICATION**

Quand vous sélectionnez le mode sport  $\hat{\mathbf{x}}$ . l'appareil photo se règle automatiquement sur le mode de prise de vues rapide  $\overline{G}$  ( $\rightarrow$ p.62).

### / **NOCTURNE**

Utilisez ce mode pour photographier des scènes en soirée et de nuit.

Ce réglage se caractérise par une vitesse d'obturation lente (jusqu'à 3 secondes).

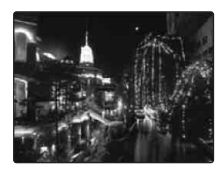

#### **VERIFICATION**

Utilisez un trépied pour éviter tout bougé de l'appareil photo, car les photos sont prises à une vitesse d'obturation lente.

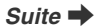

#### **FEUX ARTIF.**

Utilisez ce mode pour photographier des feux d'artifice. Il s'avère efficace pour prendre des vues plus vivaces de feux d'artifice avec une vitesse d'obturation lente.

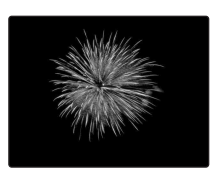

#### **VERIFICATION**

- Le flash est indisponible en mode feux d'artifice.
- Réglage de la vitesse d'obturation : 1/2 à 4 secondes.
- Utilisez un trépied pour éviter tout bougé de l'appareil photo en mode feux d'artifice.

#### Sélection de la durée d'exposition

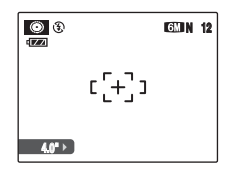

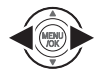

Appuyez sur  $\blacktriangleleft$  ou  $\blacktriangleright$  pour sélectionner la durée d'exposition.

### **E** COUCHER SOL.

Utilisez ce mode pour photographier le coucher de soleil en accentuant la vivacité des couleurs.

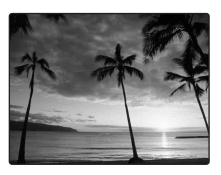

### **NEIGE**

Utilisez ce mode pour éviter l'assombrissement des images et prendre des vues enneigées claires et nettes dans un décor tout blanc.

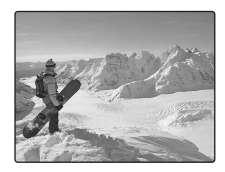

#### **PLAGE**

Utilisez ce mode pour éviter l'assombrissement des images et prendre des vues claires et nettes à la plage quand le soleil brille intensément.

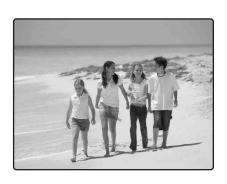

### **MUSÉE**

Ce mode permet de prendre des vues dans des endroits tels que les musées, où l'emploi du flash, la génération de bruits de fonctionnement et le son du déclencheur sont interdits. Le mode Flash est réglé de force sur le flash débrayé tandis que les bruits de

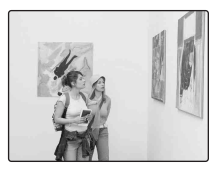

fonctionnement, le son du déclencheur et le témoin du retardateur sont coupés.

#### **MEMO**

Avant d'utiliser ce mode, assurez-vous que les photos sont autorisées.

### **SOIRÉE**

Ce mode convient bien pour prendre des photos de mariage et de soirée en intérieur.

Il produit de superbes images qui conservent l'ambiance naturelle lorsque vous prenez des photos avec un faible éclairage.

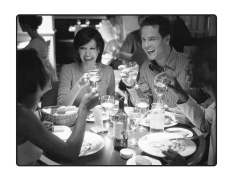

### **FLEUR**

Utilisez ce mode pour prendre des photos nettes en gros plan en effectuant un zoom avant sur une fleur. Il accentue la vivacité des pétales de fleurs que vous photographiez.

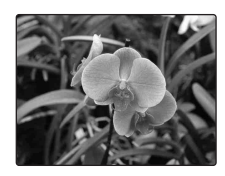

### **VERIFICATION**

- Le flash est indisponible en mode fleur.
- Plage de mise au point Grand angle : Environ 5 cm à 2 m Téléobjectif : Environ 30 cm à 2 m

*Suite*  $\rightarrow$ 

Utilisez ce mode pour photographier des documents et des tableaux blancs. Il accentue la netteté des caractères que vous photographiez.

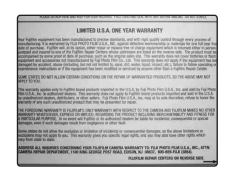

#### **VERIFICATION**

Plage de mise au point Grand angle : Environ 5 cm à 2 m Téléobjectif : Environ 30 cm à 2 m

#### **TEXTE ANTI-FLOU (Stabilisation de l'image)**

Ce mode permet de sélectionner une vitesse d'obturation rapide qui réduit le bougé de l'appareil photo et le flou d'un sujet en action.

 *Touche de stabilisation de l'image*

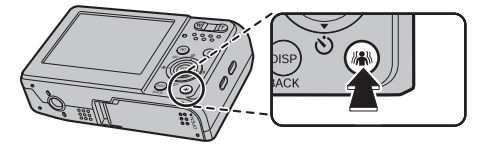

Si vous appuyez sur la lorsque le sujet est en mouvement, par exemple, vous activez le mode **ANTI-FLOU** sans devoir régler le MENU PRISE DE VUES.

Si vous appuyez de nouveau sur / \\\, vous revenez au mode de prise de vue précédent, sauf si le <sup>[6]</sup> MODE PRISE PHOTO est déjà réglé sur le mode // M ANTI-FLOU.

#### **CM MANUEL**

Réglez manuellement les fonctions de photographie pour les contrôler aisément vous-même.

Fonctions de photographie :

- $\cdot \text{ } \blacksquare$  COMPENSATION D'EXP (→p.59)
- $\cdot$  **I** PHOTOMETRIE ( $\rightarrow$ p.60)
- $\cdot$  **TH** BALANCE DES BLANCS ( $\rightarrow$ p.61)
- $\cdot$   $\overline{=}$  MODE AF ( $\rightarrow$ p.65)

# e **Macro (gros plan)**

Sélectionnez ce mode pour prendre des photos en gros plan. **Modes photographie disponibles :** AUTO,  $\mathbf{\Phi}$ ,  $\mathbf{\Phi}$ 4,  $\mathbf{\Phi}$ <sub>1</sub>,  $\mathbf{\Phi}$ <sub>1</sub>,  $\frac{m}{m}$ , con $($   $\rightarrow$  p.42-46)

Appuyez sur  $\bullet$  ( $\blacktriangleleft$ ) pour sélectionner le mode macro. Appuyez de nouveau sur  $\mathfrak{B}(\blacktriangleleft)$  pour annuler le mode macro.

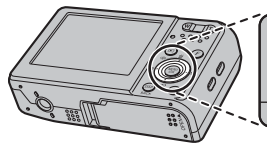

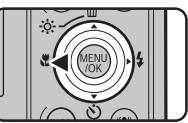

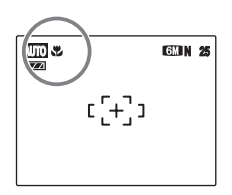

**AUTOR ESTAIRES DE LA PROPARAÎT SUR L'ÉCRAN LCD<br>
<b>AUTOR DE LA POSTA DOUT INCIDENCE DE LA PROPARA**<br>
DOUT INCIDENCE QUE LA POUR DOUT INCIDENCE QUE LA PROPARATION DE LA PROPARATION DE LA PROPARATION DE LA PROPARA pour indiquer que vous pouvez prendre des photos en gros plan.

#### **VERIFICATION**

- Plage de mise au point Grand angle : Environ 5 cm à 80 cm Téléobjectif : Environ 30 cm à 80 cm
- Plage efficace du flash Environ 30 cm à 80 cm

#### **MEMO**

- Utilisez un trépied pour éviter tout bougé de l'appareil photo en mode macro.
- L'une des actions suivantes annule le mode macro :
	- Changement du mode de prise de vue
	- Mise hors tension de l'appareil photo

# d **Réglage du flash**

Le mode flash est utile pour prendre des photos de nuit ou en intérieur, dans des endroits sombres. Choisissez entre les 6 modes flash disponibles, selon le type de prise de vues. Voir p.49 pour plus d'informations sur les modes photographie disponibles.

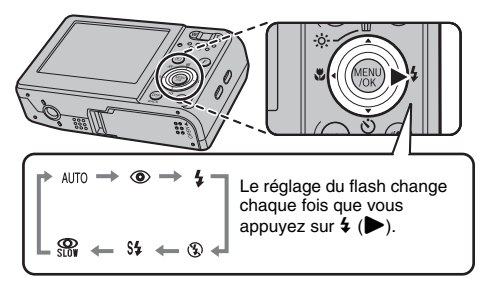

#### **MEMO**

Lorsque vous appuyez à mi-course sur le déclencheur.  $\blacksquare$ apparaît sur l'écran LCD juste avant le déclenchement du flash.

### **AUTO Flash auto (aucun affichage)**

Utilisez ce mode pour la photographie ordinaire. Le flash se déclenche si les conditions de prise de vues le nécessitent.

### $\Phi$  **ANTI YEUX ROUGES**

Ce mode vous permet de photographier des portraits avec un faible éclairage. Utilisez-le pour réduire l'effet « yeux rouges » (les sujets ont tous les yeux rouges sur la photo finale).

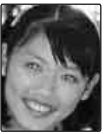

#### **MEMO**

#### **Effets yeux rouges**

Lorsque vous utilisez le flash pour prendre une photo de personnes avec un faible éclairage, les yeux des sujets apparaissent parfois rouges sur la photo. Ceci est dû au reflet de la lumière du flash dans les yeux.

### d **FLASH FORCE**

Utilisez ce mode pour photographier des scènes en contrejour ou pour restituer les couleurs réelles d'une photo prise avec une forte luminosité.

Avec ce mode, le flash se déclenche, que la scène soit éclairée ou sombre.

### C **FLASH COUPE**

Ce mode est idéal pour les situations dans lesquelles le flash ne peut pas être utilisé.

Utilisez un trépied pour éviter tout bougé de l'appareil photo lorsque vous prenez des photos dans des endroits sombres avec le flash débrayé.

Le flash ne se déclenchera pas.

#### **S# SYNCHRO LENTE,**  $\Re$  **YEUX ROUGES + SL**

Ce mode vous permet de photographier des personnes de nuit, révélant à la fois les sujets et l'arrière-plan nocturne. Pour éviter le bougé de l'appareil photo, utilisez toujours un trépied. Le mode  $\mathbb{R}$  synchronise la réduction des yeux rouges. Le mode  $\mathbf{A}$  sélectionne des vitesses d'obturation lentes (jusqu'à 3 secondes).

#### **ATTENTION**

L'image peut être surexposée lorsque les scènes sont trop éclairées.

#### **VERIFICATION**

Liste des modes flash disponibles dans chaque mode photographie

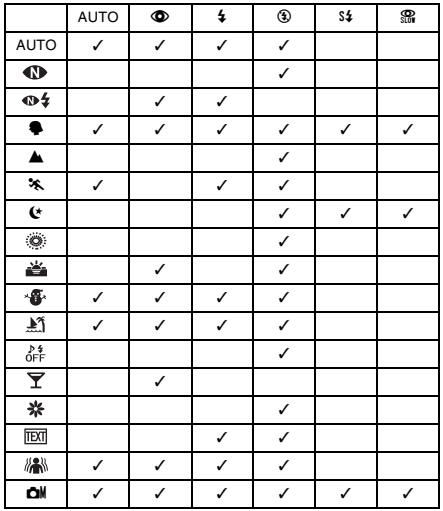

#### **VERIFICATION**

Plage efficace du flash ( $\boxtimes$  : AUTO) Grand angle : Environ 60 cm à 6,5 m Téléobjectif : Environ 60 cm à 3,5 m

Si vous prenez des photos en dehors de la plage efficace du flash, l'image risque de ressortir sombre, même si vous utilisez le flash.

#### $\Omega$ **ATTENTION**

#### **Remarques sur l'utilisation du flash**

- Si vous appuyez sur le déclencheur alors que le flash se charge (témoin de l'indicateur clignotant orange), l'image sera prise sans le flash (lorsque vous utilisez l'option AUTO et  $\Phi$ ).
- La durée de chargement du flash peut augmenter si la charge restante de la batterie est faible.
- Lorsque vous prenez des photos avec le flash, l'image peut disparaître et s'assombrir brièvement en raison du chargement du flash. Le témoin de l'indicateur clignote en orange pendant le chargement.
- Le flash se déclenche plusieurs fois (pré-flash et flash principal). Ne bougez pas l'appareil photo tant que la photo n'est pas prise.

# \* **Retardateur**

Utilisez le retardateur dans des situations où le photographe figure également sur la photo.

**Modes photographie disponibles : Tous**

### **Réglage du retardateur**

Le réglage du retardateur change chaque fois que vous appuyez sur  $\circlearrowleft$  ( $\nabla$ ).

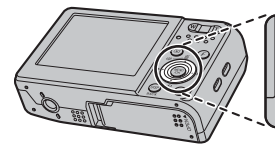

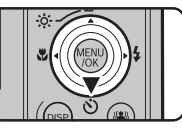

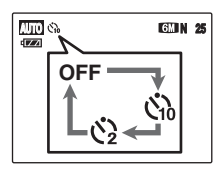

- Le dernier réglage affiché correspond au mode sélectionné.
- : La photo est prise 10 secondes plus tard.
- $Q:$  La photo est prise 2 secondes plus tard.

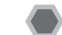

### **Prise de vues avec le retardateur**

*1* **Appuyez à mi-course sur le déclencheur pour faire la mise au point sur le sujet, puis appuyez à fond.**

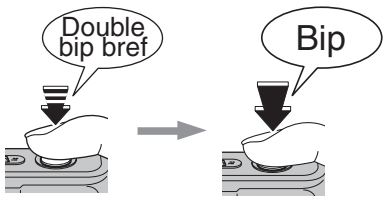

**Enfoncé à mi-course Enfoncé à fond**

Une pression à mi-course sur le déclencheur effectue la mise au point sur le sujet.

Sans relâcher la pression du doigt, appuyez maintenant à fond pour démarrer le retardateur.

### *2* **Prise de la photo dans un temps limité.** *Utilisation du retardateur 2 secondes*

La photo est prise dès que le témoin du retardateur commence à clignoter (clignote uniquement lorsque le retardateur 2 secondes est activé).

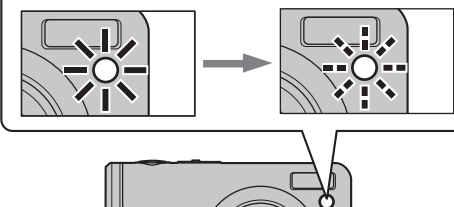

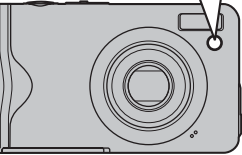

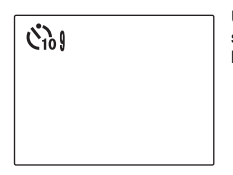

Un compte à rebours apparaît sur l'écran LCD jusqu'à ce que la photo soit prise.

Cette fonction s'avère pratique lorsque l'appareil photo est placé sur un trépied et que vous souhaitez éviter tout bougé de l'appareil photo.

#### **MEMO**

- Pour interrompre le retardateur en cours, appuyez sur DISP/ BACK.
- L'une des actions suivantes annule le réglage du retardateur :
	- Fin de la prise de vues
	- Changement du mode photographie
	- Réglage de l'appareil photo en mode lecture
	- Mise hors tension de l'appareil photo
- Veillez à ne pas vous tenir devant l'objectif lorsque vous appuyez sur le déclencheur, car ceci risque de gêner la mise au point ou l'exposition.

Photographie

# j **Augmentation de la luminosité de l'écran**

Ce réglage s'avère utile pour vérifier la composition de la photo des scènes d'extérieur.

### **Augmentation de la luminosité de l'écran LCD**

Appuyez sur  $\ddot{\gg}$  ( $\triangle$ ) pour éclairer l'écran LCD. Appuyez à nouveau sur  $\hat{\varphi}$  (A) pour rétablir la luminosité normale de l'écran LCD.

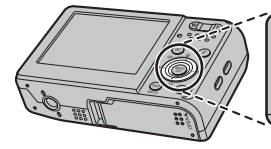

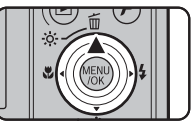

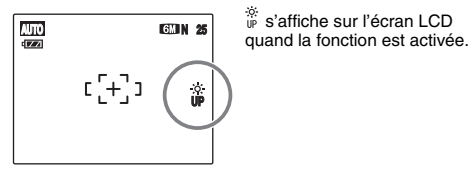

s'affiche sur l'écran LCD

#### **MEMO**

- Cette fonction est automatiquement annulée après chaque photo.
- Cette fonction permet seulement de vérifier la composition de la photo. Elle n'augmente pas la luminosité de l'image.
- Même si vous augmentez la luminosité dans des conditions de faible éclairage, vous ne pouvez pas vérifier le sujet.

# **Utilisation du** p**-MODE MENU (photographie)/MENU PRISE DE VUES**

Utilisez ces menus pour régler la qualité de l'image ou la mise au point. Vous pourrez prendre des photos dans une grande variété de situations.

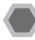

### Réglage du F-MODE MENU **(photographie)**

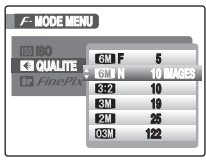

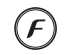

 $\Omega$  Appuyez sur  $\boldsymbol{F}$  pour ouvrir le  $\boldsymbol{F}$ -MODE MENU.

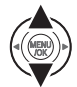

 $\Omega$  Appuyez sur  $\triangle$  ou  $\nabla$  pour sélectionner le menu.

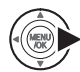

 $\circled{3}$  Appuyez sur  $\blacktriangleright$ .

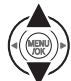

 $\overline{a}$ ) Appuyez sur  $\blacktriangle$  ou  $\nabla$  pour changer le réglage.

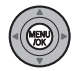

E Appuyez sur MENU/OK pour valider le réglage.

### **Réglage du MENU PRISE DE VUES**

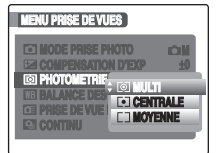

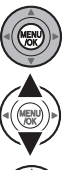

- A Appuyez sur MENU/OK pour ouvrir le MENU PRISE DE VUES.
- $\Omega$  Appuyez sur  $\triangle$  ou  $\nabla$  pour sélectionner le menu.

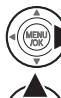

 $\circledR$  Appuyez sur  $\blacktriangleright$ .

 $\overline{a}$ ) Appuyez sur  $\triangle$  ou  $\nabla$  pour changer le réglage.

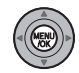

E Appuyez sur MENU/OK pour valider le réglage.

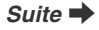

#### **E** Liste des options du  $\cancel{F}$ -MODE MENU

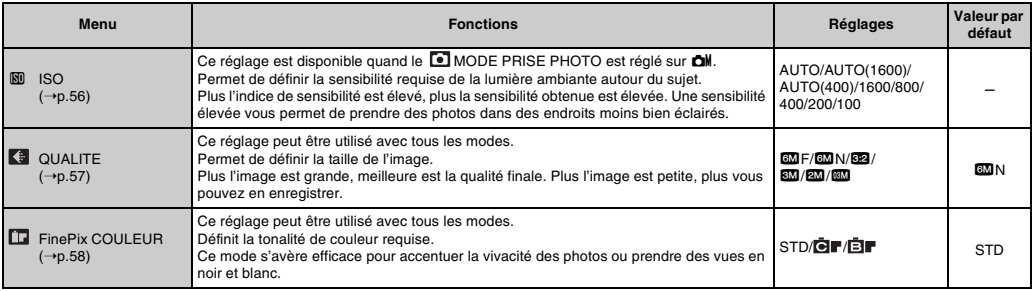

### $\blacksquare$  Liste des options du MENU PRISE DE VUES

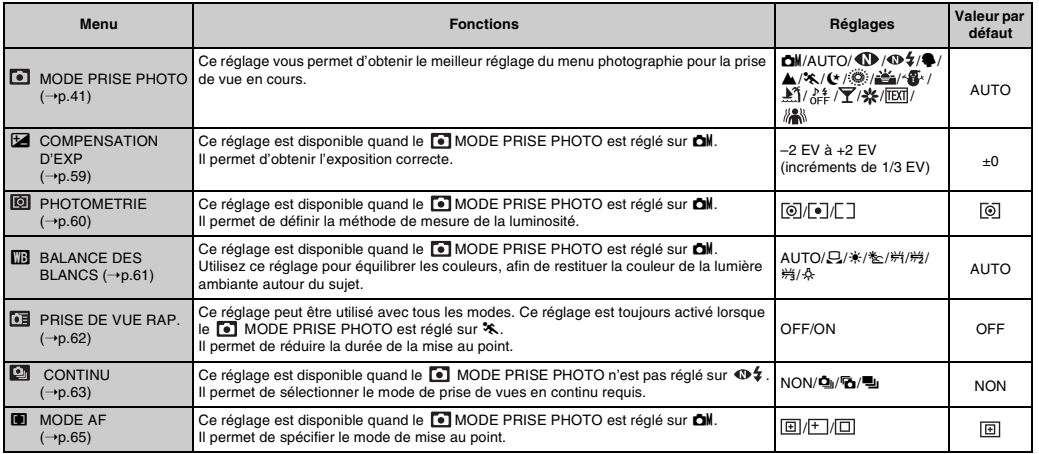

# p**-MODE MENU (photographie) Réglage du menu (**➝**p.53)**

### **Modification du réglage de sensibilité (**S **ISO)**

Utilisez ce menu pour définir la sensibilité requise de la lumière ambiante autour du sujet.

Plus l'indice de sensibilité est élevé, plus la sensibilité obtenue est élevée. Une sensibilité élevée vous permet de prendre des photos dans des endroits moins bien éclairés.

### **VERIFICATION**

**• Réglages**

AUTO/AUTO(1600)/AUTO(400)/ 1600/800/400/200/100 Si vous réglez la sensibilité sur AUTO/AUTO(1600)/ AUTO(400), l'appareil photo sélectionne automatiquement le réglage de sensibilité approprié pour la luminosité du sujet.

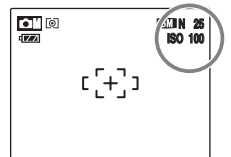

Le réglage sélectionné apparaît sur l'écran LCD. sauf si la sensibilité est réglée sur AUTO.

- **Plage de réglage en AUTO** Equivalent à 100 à 2000 ISO (varie selon le mode de prise de vue)
- **A propos du réglage AUTO(1600)/AUTO(400)** Le réglage AUTO(1600)/AUTO(400) est disponible quand MODE PRISE PHOTO est réglé sur **DI**. Pour AUTO(1600)/AUTO(400), la sensibilité est automatiquement réglée de la même manière qu'avec le réglage AUTO, mais la sensibilité la plus élevée est limitée. Sélectionnez AUTO(1600)/AUTO(400) en fonction de la scène.

#### **MEMO**

- La sensibilité est conservée même si l'appareil photo est mis hors tension ou si le réglage de mode est changé.
- Quand vous sélectionnez un réglage autre que  $\Box$  en  $\Box$ MODE PRISE PHOTO, AUTO est le seul réglage de sensibilité (ISO) disponible.

#### **ATTENTION**

Un réglage de sensibilité plus élevé vous permettra de prendre des photos dans des endroits plus sombres, mais augmentera également la quantité de taches sur vos images. Choisissez le réglage de sensibilité convenant le mieux à vos conditions de prise de vues.

### **Modification du réglage de qualité ( QUALITE)**

Utilisez ce menu pour définir la taille de l'image (nombre de pixels enregistrés).

Sélectionnez la qualité adaptée à la scène photographiée.

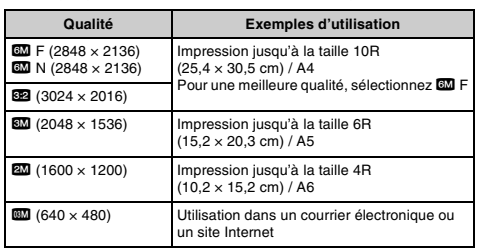

#### Z **Réglages de qualité en mode photographie**

#### *Zone photographiée et réglage de qualité*

#### **Zone photographiée sauf** %

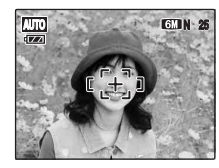

#### **Zone photographiée avec** %

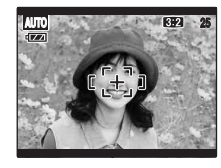

La prise de vues normale fournit un rapport hauteur/largeur de 4:3 et la prise de vues **\$22**, un rapport hauteur/largeur de 3:2 (même rapport qu'un film de 35 mm et une carte postale).

#### **MEMO**

- Plus le nombre de pixels enregistrés est élevé, meilleure est la qualité de l'image. En diminuant le nombre de pixels enregistrés, vous pourrez enregistrer davantage d'images sur une carte **xD-Picture Card**.
- Le réglage de qualité est conservé même si l'appareil photo est mis hors tension ou si le réglage de mode est changé.
- Lorsque vous changez la qualité, le nombre d'images disponibles change également (➝p.137). Les chiffres à droite du réglage indiquent le nombre d'images disponibles.

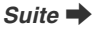

### **Modification du réglage FinePix COULEUR ( FinePix COULEUR)**

Ce menu permet de définir la tonalité de couleur requise. Il s'avère efficace pour accentuer la vivacité des photos ou prendre des vues en noir et blanc.

### **VERIFICATION**

#### **Réglages de la FinePix COULEUR**

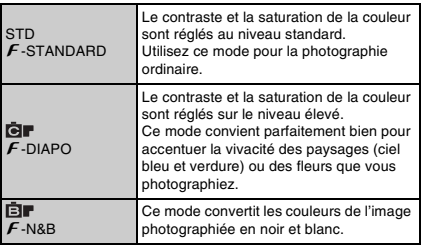

Quand vous sélectionnez le réglage  $\mathcal F$ -DIAPO ou  $\mathbf{F}$ -N&B, l'icône s'affiche sur l'écran LCD.

#### **ATTENTION**

Si vous sélectionnez une option différente de AUTO, **CH** MANUEL,  $\bigoplus$  LUM. NATUREL,  $\bigoplus$  & NATUREL &  $\oint$  et  $\left\langle \bigoplus_{n=1}^{\infty} A_n \right\rangle$ ANTI-FLOU en **MODE PRISE PHOTO, Gr** n'apparaît pas sur l'écran LCD.

#### **MEMO**

- Le réglage FinePix COULEUR est conservé même si l'appareil photo est hors tension ou si le réglage de mode est changé.
- $\mathbf{F}$ -DIAPO peut n'engendrer que très peu d'effet visible sur certains sujets ou scènes photographiés. Il se peut même que vous ne discerniez aucune différence sur l'écran LCD.

# **MENU PRISE DE VUES**<br> **Réglage du menu (→p.53)**

### **Réglage de la compensation d'exposition (**S **COMPENSATION D'EXP)**

#### **Mode photographie disponible : <b>□**M (→p.46)

Utilisez ce menu pour obtenir une luminosité (exposition) correcte sur vos photos, notamment en cas de contraste important entre le sujet et l'arrière-plan.

> **COMPENSATION D D'EXP EV +2 +1 -1 -2 +0**

Compensation positive (+)

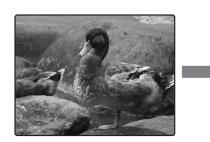

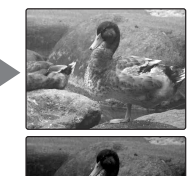

Compensation négative (–)

#### **VERIFICATION**

- Plage de compensation : –2 EV à +2 EV (13 étapes par incréments de 1/3 EV)
- Explication des termes «  $EV \rightarrow (→p.138)$

#### *Guide pour l'utilisation de la compensation*

• Portraits en contre-jour : +2/3 EV à +1 2/3 EV

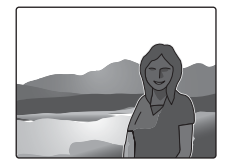

• Scènes très lumineuses (comme des paysages de neige) ou sujets avec une forte réflexion : +1 EV

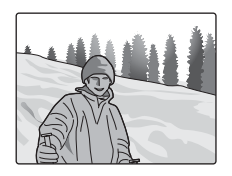

- Vues principalement composées de ciel : +1 EV
- Sujets très éclairés, notamment avec un arrière-plan sombre :  $-2/3$  FV
- Scènes avec faible réflexion, telles que des photos de pins ou de feuillages sombres : –2/3 EV

#### **MEMO**

**L'une des actions suivantes désactive la compensation d'exposition :**

- $\bullet$  Utilisation du flash en mode AUTO ou  $\bullet$
- Photos de scènes sombres prises en mode  $\frac{1}{4}$

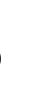

**Fonctions avancées — Photographie**

Photographic

Fonctions avancées

#### *Suite* Q

### **Sélection de la méthode de mesure de la luminosité (<b>D** PHOTOMETRIE)

#### **Mode photographie disponible : <b>□**M (→p.46)

Utilisez ce réglage quand les conditions de prise de vue empêchent d'obtenir une exposition correcte.

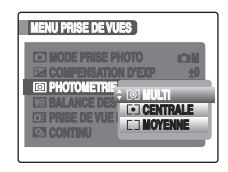

- ) MULTI (modèle) : Quand vous sélectionnez cette méthode de mesure de la luminosité, l'appareil photo évalue la scène et sélectionne l'exposition correcte.
- [ $\bullet$ ] CENTRALE : Quand vous sélectionnez cette méthode de mesure de la luminosité, l'appareil photo optimise l'exposition pour le centre de l'image.
- [ ] MOYENNE : Quand vous sélectionnez cette méthode de mesure de la luminosité, l'appareil photo utilise une valeur moyenne pour la totalité de l'image.

#### *Pour utiliser efficacement les modes de photométrie* **• MULTI**

Dans ce mode, l'appareil photo utilise la reconnaissance automatique de scène pour analyser le sujet et appliquer l'exposition optimale dans un large éventail de conditions de prise de vue.

#### **• CENTRALE**

Ce mode s'avère pratique avec les sujets présentant d'importants contrastes de lumière et de zones sombres pour lesquels vous souhaitez obtenir l'exposition correcte pour une fonction particulière.

#### **• MOYENNE**

L'avantage de ce mode réside dans le fait que l'exposition tend à ne pas varier pour différentes compositions ou sujets. Ce mode s'avère particulièrement efficace pour photographier des personnes portant des vêtements noirs ou blancs ou prendre des vues paysagères.

### **Réglage de l'équilibre des couleurs (**T **BALANCE DES BLANCS)**

#### **Mode photographie disponible : <b>□**M (→p.46)

Ce mode règle l'équilibre des couleurs sur la base du blanc, afin de restituer la couleur de la lumière ambiante autour du sujet.

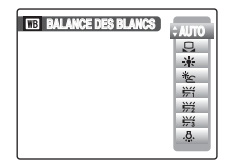

AUTO : Réglage automatique

- **E.** : Sélectionne la balance des blancs en utilisant du papier blanc pour l'adapter aux conditions de prise de vue.
- $*$  : Prises de vues en extérieur par beau temps
- Lacktrister Schwarzen extérieur nuageux ou dans l'ombre<br>第一十 Prises de vues sous lampes fluorescentes lumière du
- 9 : Prises de vues sous lampes fluorescentes lumière du jour
- $#$  : Prises de vues sous lampes fluorescentes blanc chaud
- $\frac{1}{2}$  : Prises de vues sous lampes fluorescentes blanc froid
- 8 : Prises de vues sous éclairage incandescent

#### ] **Balance des blancs personnalisée**

- $\Omega$  Sélectionnez  $\Omega$  Balance des blancs personnalisée.
- B Tenez une feuille de papier blanc sous la source de lumière pour régler la balance des blancs en veillant à ce qu'elle occupe la totalité de l'écran LCD. Ensuite, appuyez sur le déclencheur pour régler la balance des blancs.

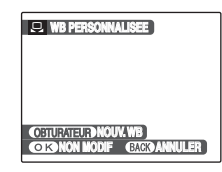

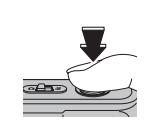

C Quand la mesure de l'exposition correcte est terminée, le message « TERMINE ! » s'affiche. Appuyez sur MENU/OK pour valider le réglage.

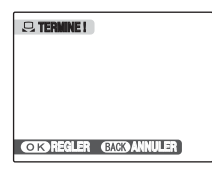

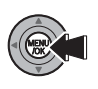

**Suite**  $\blacksquare$ 

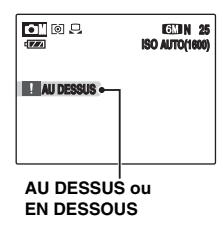

Réglez à nouveau la compensation d'exposition, en utilisant une valeur négative (–) quand [AU DESSUS] est affiché et une valeur positive (+) quand [EN DESSOUS] est affiché  $(\rightarrow p.59)$ .

#### *Exemple*

Vous pouvez modifier la balance des blancs d'une image photographiée en remplaçant le papier blanc par du papier de couleur.

#### **MEMO**

- En mode AUTO, la balance des blancs correcte ne peut pas être obtenue pour les sujets très rapprochés (comme les gros plans de visages) et les photos prises avec une source de lumière particulière. Sélectionnez la balance des blancs convenant à la source de lumière.
- Lorsque le flash se déclenche, le réglage de la balance des blancs (à l'exception de balance des blancs personnalisée) pour le flash est utilisé. Par conséquent, pour obtenir un effet particulier, le mode flash devra être réglé sur  $@$  flash coupe  $(\rightarrow$  p.48).
- La balance des blancs personnalisée que vous avez définie est conservée jusqu'à ce qu'elle soit réinitialisée. Ce réglage est conservé même lorsque vous retirez la batterie.
- Explication du terme « Balance des blancs »  $(\rightarrow p.138)$

### **Mise au point rapide de la photo ( PRISE DE VUE RAP.)**

**Modes photographie disponibles : Tous** (sauf  $\lambda$ ) ( $\rightarrow$ p.42-46)

Ce mode permet de diminuer la durée requise pour effectuer la mise au point quand vous appuyez à mi-course sur le déclencheur.

Il s'avère pratique pour éviter de rater des opportunités de prise de vue.

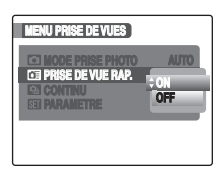

#### **MEMO**

- La distance de prise de vue disponible est comprise entre 1 m environ et l'infini.
- Quand vous photographiez en activant le mode de prise de vue rapide, la batterie se décharge plus rapidement.
- La fonction  $\boxed{1}$  MODE LCD ne peut pas être définie dans ce mode  $(\rightarrow p.92)$ .

### **Prise de vues en continu ( CONTINU)**

Utilisez ce mode pour prendre des photos d'un sujet en action.

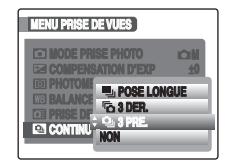

- **h** : Prises de vues en continu POSE LONGUE
- **b** : Prises de vues en continu 3 DER.
- $\mathbf{\Omega}_{\parallel}$  : Prises de vues en continu 3 PRF.

#### $\Omega$ **ATTENTION**

- Le nombre d'images disponibles est limité par l'espace disponible sur la carte **xD-Picture Card** ou dans la mémoire interne.
- Dans les modes de prises de vues en continu 3 PRE. et 3 DER., la mise au point est déterminée dans la première image et ne peut pas être modifiée au cours de la séquence.
- L'exposition est déterminée dans la première image, mais en mode de prises de vues en continu POSE LONGUE, l'exposition est réglée pour la scène à photographier.
- La vitesse de prise de vues en continu varie en fonction de la vitesse d'obturation.
- Le flash est inutilisable s'il est réglé sur le mode  $\circledast$  flash coupe.
- Dans les modes de prises de vues en continu 3 PRE. et 3 DER., les résultats sont toujours affichés après les prises de vues. Notez que les images photographiées en mode de prises de vues en continu POSE LONGUE sont enregistrées sans afficher les résultats.
- 1 seule image peut être photographiée lorsque vous utilisez le mode de prise de vues en continu 3 DER. ou POSE LONGUE conjointement avec le mode retardateur.
- La prise de vues en continu n'est pas disponible avec le réglage  $\Phi$ \$ NATUREL & \$.

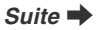

#### f **Prises de vues en continu 3 PRE.**

**Modes photographie disponibles : Tous (sauf**  $\Phi$ **\$)**  $(→p.42-46)$ 

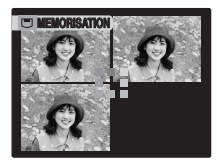

La prise de vues continue aussi longtemps que le déclencheur est maintenu enfoncé. Ce mode photographie jusqu'à 3 images (max. 2,2 images/sec.).

#### **MEMO**

La durée d'enregistrement de fichier en mode de prise de vues en continu risque d'augmenter quand vous enregistrez sur la carte **xD-Picture Card** ou la mémoire interne.

#### *k* Prises de vues en continu 3 DER.

**Modes photographie disponibles : Tous (sauf**  $\Phi$ **\$)**  $(→p.42-46)$ 

La prise de vues continue aussi longtemps que le déclencheur est maintenu enfoncé. Ce mode photographie jusqu'à 40 images (max. 2,2 images/sec.).

L'appareil photo enregistre les 3 dernières images prises lorsque vous relâchez le déclencheur.

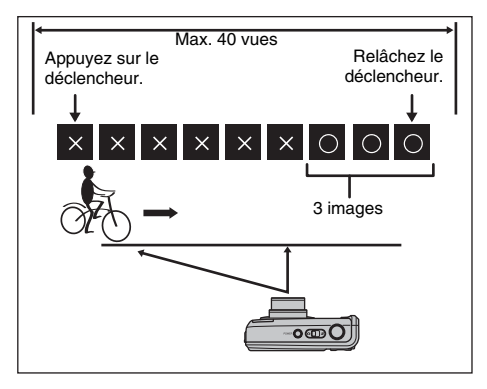

#### **H** Prises de vues en continu POSE LONGUE

```
Modes photographie disponibles : Tous (sauf \Phi$)
(\rightarrow p.42-46)
```
La prise de vues continue aussi longtemps que le déclencheur est maintenu enfoncé. Les vues sont stockées jusqu'à saturation de la carte **xD-Picture Card** ou de la mémoire interne.

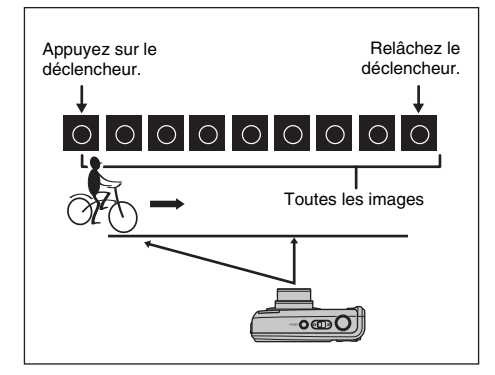

### **Spécification du mode de mise au point (** $\blacksquare$  MODE AF)

#### **Mode photographie disponible : <b>□**M (→p.46)

Ce mode permet de définir la mise au point qui convient le mieux au sujet.

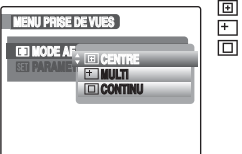

**IEI** · CENTRE  $F \cdot M$ ULTI : CONTINU

#### **CENTRE**

L'appareil photo effectue la mise au point au centre de l'écran LCD.

Utilisez ce réglage pour prendre des vues avec la fonction de verrouillage AF/AE (→p.28).

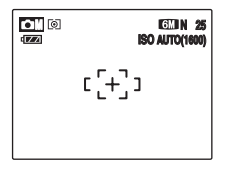

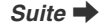

#### **MULTI**

Quand vous appuyez à mi-course sur le déclencheur, l'appareil photo reconnaît tout sujet proche du centre de l'écran LCD qui est fortement contrasté et affiche le cadre AF par-dessus le sujet dans la mise au point.

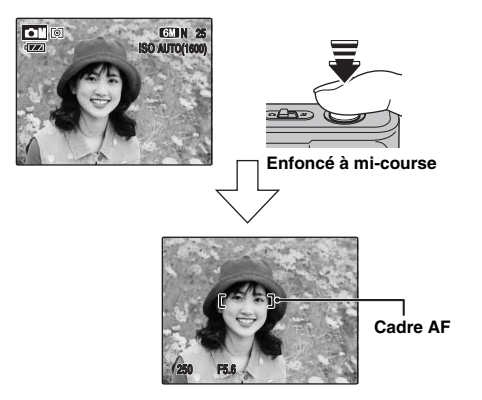

#### **MEMO**

Quand le cadre AF n'apparaît pas dans la position de mise au point, sélectionnez 回 CENTRE en mode AF et utilisez la fonction de verrouillage AF/AE  $(→p.28)$ .

#### **CONTINU**

Utilisez ce réglage pour prendre des photos d'un sujet en action.

L'appareil photo continue d'effectuer la mise au point sur le sujet principal dans le cadre AF.

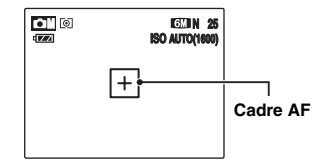

#### **ATTENTION**

En mode  $\Box$  CONTINU, surveillez le niveau de charge de la batterie.

Le niveau de la batterie (consommation d'énergie) augmente quand vous utilisez le mode  $\Box$  CONTINU. En effet, l'appareil photo effectue constamment la mise au point sans appui du déclencheur.

# Utilisation du F-MODE MENU (lecture)/MENU LECTURE

Utilisez ces menus pour lire des images photographiées.

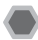

### **Réglage du** p**-MODE MENU (lecture)**

 $(1)$  Réglez l'appareil photo en mode lecture  $(→p.32)$ .

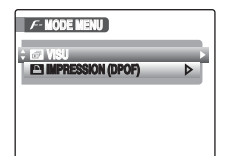

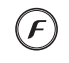

- $\Omega$  Appuyez sur  $\boldsymbol{F}$  pour ouvrir le  $\boldsymbol{F}$ -MODE MENU.
- 
- $\circledR$  Appuyez sur  $\blacktriangle$  ou  $\nabla$  pour sélectionner le menu.

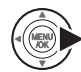

- $\widehat{a}$  Appuyez sur  $\blacktriangleright$ .
- $\overline{E}$  Appuyez sur  $\triangle$  ou  $\nabla$  pour changer le réglage.

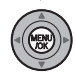

6 Appuyez sur MENU/OK pour valider le réglage.

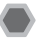

### **Réglage du MENU LECTURE**

 $(1)$  Réglez l'appareil photo en mode lecture  $(→p.32)$ .

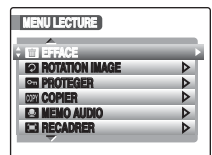

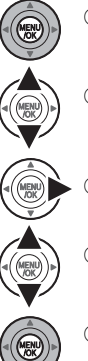

- B Appuyez sur MENU/OK pour ouvrir le MENU LECTURE.
- $\circledR$  Appuyez sur  $\blacktriangle$  ou  $\nabla$  pour sélectionner le menu.

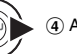

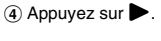

 $\overline{6}$  Appuyez sur  $\triangle$  ou  $\nabla$  pour changer le réglage.

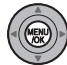

 $\overline{6}$ ) Appuyez sur MENU/OK pour valider le réglage.

### **Réglage de la lecture automatique ( VISU)**

Utilisez ce mode pour lire des photos en continu. Vous pouvez choisir l'intervalle de lecture et le type de transition d'image.

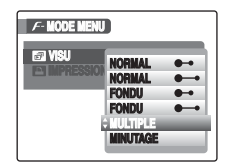

#### **MEMO**

- Pour interrompre la lecture automatique, appuyez sur MENU/OK.
- Appuyez sur  $\triangleleft$  ou  $\triangleright$  pour avancer ou reculer lors de la lecture des images quand vous sélectionnez NORMAL ou FONDU.
- La fonction d'extinction automatique  $(\rightarrow)$ p.94) est inactive pendant la lecture.
- La vidéo commence automatiquement. Lorsque la vidéo se termine, la lecture reprend.
- Appuyez sur DISP/BACK une fois pendant la lecture pour afficher l'aide à l'écran.

### **Réglage des images DPOF ( IMPRESSION (DPOF))**

Vous pouvez spécifier l'image, le nombre de tirages, l'impression ou non de la date avec une imprimante compatible DPOF.

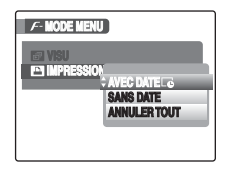

AVEC DATE  $\overline{\mathbb{C}}$  : Imprime la date sur vos tirages. SANS DATE : N'imprime pas la date sur vos tirages. ANNULER TOUT : Annule tous les réglages DPOF.

#### **E** IMPRESSION (DPOF)

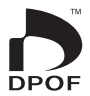

DPOF signifie format de commande de tirage numérique (Digital Print Order Format) ; il fait référence à un format qui est utilisé pour enregistrer les spécifications d'impression pour les photos prises avec un appareil photo numérique sur un support tel qu'une carte **xD-Picture Card**. Les spécifications enregistrées incluent des informations sur les vues qui seront imprimées.

Cette section donne une description détaillée sur la manière de commander vos tirages avec l'appareil FinePix F20. \*Certaines imprimantes n'acceptent pas l'impression de la date et de l'heure ou l'indication du nombre de tirages. \*Les avertissements indiqués ci-dessous peuvent être affichés lorsque vous spécifiez les tirages.

« DPOF SPECIFIE. EFFACE OK ? »

« EFFACE TOUT SPEC DPOF OK ? » (→p.38)

Lorsque vous effacez l'image, les réglages DPOF de cette image sont annulés en même temps.

« ANNUL. DPOF OK  $?$  »  $(\rightarrow p.71)$ 

Lorsque vous insérez une carte **xD-Picture Card** contenant des images spécifiées pour le tirage avec un autre appareil photo, les spécifications de tirage sont toutes réinitialisées et remplacées par les nouvelles spécifications.

[ERREUR FICHIER DPOF] (➝p.123)

Vous pouvez spécifier jusqu'à 999 images sur la même carte **xD-Picture Card**.

*Suite*  $\rightarrow$ 

### **AVEC DATE / SANS DATE**

Si vous sélectionnez AVEC DATE  $\overline{\mathbb{G}}$ ,  $\overline{\mathbb{G}}$  apparaît sur l'écran LCD, et la date sera alors imprimée sur tous vos tirages.

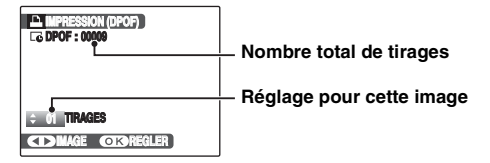

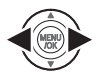

- $\bigcap$  Appuyez sur  $\bigtriangleup$  ou  $\bigtriangleright$  pour afficher l'image (fichier) pour laquelle vous souhaitez spécifier des réglages DPOF.
- 
- $\Omega$  Appuyez sur  $\triangle$  ou  $\nabla$  pour choisir une valeur. Vous pouvez imprimer jusqu'à 99 tirages. Pour les images que vous ne désirez pas imprimer, réglez le nombre de tirages sur 0 (zéro).

Pour spécifier d'autres réglages DPOF, répétez les étapes  $\odot$  et  $\ddot{2}$ .

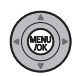

(3) Appuyez toujours sur MENU/OK lorsque yous avez terminé les réglages. Appuyez sur DISP/BACK pour annuler ces réglages.

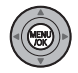

 $\overline{a}$  Appuyez de nouveau sur MENU/OK. Le nombre total de tirages apparaît sur l'écran LCD.

#### **MEMO**

#### **Annulation du réglage DPOF**

- $\Omega$  Appuyez sur  $\boldsymbol{F}$  pour ouvrir le  $\boldsymbol{F}$ -MODE MENU et appuyez sur  $\triangle$  ou  $\nabla$  pour sélectionner  $\square$ IMPRESSION (DPOF).
- $\Omega$  Appuyez sur  $\blacktriangleright$ .
- $\widetilde{A}$  Appuyez sur  $\blacktriangle$  ou  $\nabla$  pour sélectionner AVEC DATE  $\overline{\mathbb{C}}$  ou SANS DATE et appuyez sur MENU/OK.
- $\overline{a}$  Appuyez sur  $\blacktriangleleft$  ou  $\blacktriangleright$  pour sélectionner l'image (fichier) contenant le réglage DPOF à annuler.
- $\overline{6}$  Appuyez sur  $\blacktriangledown$  pour régler le nombre de tirages sur 0 (zéro).

Pour annuler le réglage DPOF d'une autre image (fichier), répétez les étapes  $\widetilde{A}$  et  $\widetilde{B}$ .

Appuyez toujours sur MENU/OK pour valider les réglages.

 $\bullet$  ANNULER TOUT ( $\rightarrow$ p.71)

#### **MEMO**

• Lorsque les réglages DPOF ont été spécifiés sur un autre appareil photo.

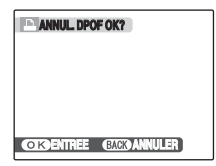

Lorsque les données contiennent une image (fichier) avec des réglages DPOF spécifiés sur un autre appareil photo,

« ANNUL. DPOF OK? » apparaît.

Appuyez sur MENU/OK pour effacer tous les réglages DPOF déjà spécifiés. Spécifiez de nouveaux réglages DPOF pour les images.

- Vous pouvez commander l'impression de 999 images (fichiers) maximum, sur la même carte **xD-Picture Card**.
- Les réglages DPOF ne peuvent pas être spécifiés pour les vidéos.

#### **ATTENTION**

- Si vous appuyez sur DISP/BACK pendant les réglages, tous les réglages en cours sont annulés. Si des réglages DPOF étaient déjà spécifiés, seules les modifications sont annulées.
- En sélectionnant le réglage AVEC DATE, la date est imprimée sur vos photos, que ce soit pour des tirages réalisés auprès d'un service professionnel ou sur une imprimante compatible DPOF (selon les spécifications de l'imprimante, la date peut ne pas s'imprimer dans certains cas).
- Les photos prises avec un appareil photo autre que l'appareil FinePix F20 risquent de ne pas disposer des réglages DPOF.

#### **ANNULER TOUT**

Pour annuler tous les réglages DPOF :

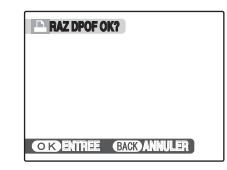

#### Dans le  $\cancel{F}$ -MODE MENU, choisissez ANNULER TOUT  $(\rightarrow p.68)$ .

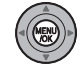

Appuyez sur MENU/OK.

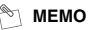

**100 - 0001 100 -** L **IGM**  $\overline{z}$ **ISO 100 ISO 24. 7. 2006 10:00 AM AM 1000 F2.8**

A apparaît sur l'écran LCD pendant la lecture lorsque l'image contient des réglages DPOF.

## **MENU LECTURE**

### **Rotation des images ( ROTATION IMAGE)**

Quand vous photographiez en position verticale, l'image s'affiche horizontalement sur l'écran LCD. Utilisez alors ce mode pour faire pivoter l'image de façon à l'afficher dans le bons sens.

#### **ATTENTION**

Vous ne pouvez pas faire pivoter les images (fichiers) protégées. Déprotégez les images (fichiers) avant de les faire pivoter  $(\rightarrow p.73)$ .

#### **MEMO**

Vous ne pouvez faire pivoter qu'une image qui est lue sur le FinePix F20.

Il se peut que vous ne puissiez pas faire pivoter les images prises avec un appareil photo autre que l'appareil FinePix F20.

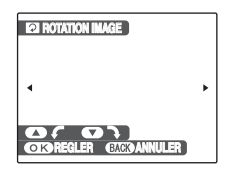

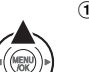

 $\Omega$  Appuyez sur  $\triangle$  ou  $\nabla$  pour faire pivoter l'image.

 $\blacktriangledown$  : Fait pivoter l'image vers la droite de 90 degrés.

 $\blacktriangle$  : Fait pivoter l'image vers la gauche de 90 degrés.

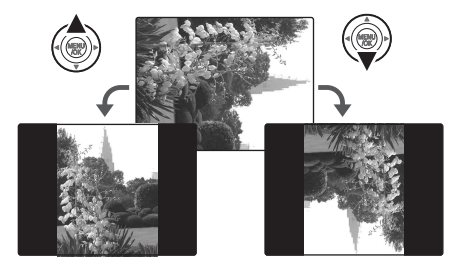

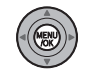

B Appuyez sur MENU/OK pour valider le réglage. A la prochaine lecture, l'image pivotera automatiquement.
# **Protection des images ( PROTEGER)**

Utilisez ce mode pour empêcher tout effacement accidentel des images (fichiers).

# **REGLER / ANNULER IMAGE**

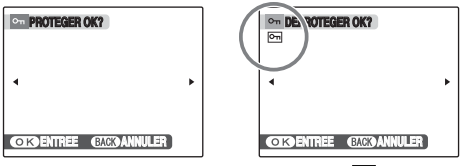

**Déprotégée**

# **Protégée (**F **s'affiche)**

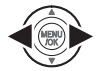

 $\bigcap$  Appuyez sur  $\bigtriangleup$  ou  $\bigtriangleright$  pour sélectionner la protection/déprotection des images (fichiers).

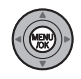

B Appuyez sur MENU/OK pour protéger/ déprotéger l'image (fichier) actuellement affichée.

Déprotégée : protection de l'image (fichier) Protégée : réinitialisation de l'image (fichier)

Pour protéger une autre image (fichier), répétez les étapes  $\bigcap$  et  $\bigcirc$ .

Lorsque vous avez fini de protéger des images (fichiers), appuyez sur DISP/BACK.

# **REGLER TOUT**

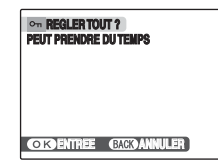

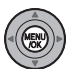

Appuyez sur MENU/OK pour protéger toutes les images (fichiers).

# **ANNULER TOUT**

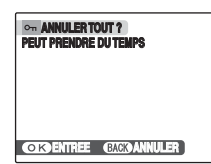

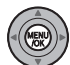

Appuyez sur MENU/OK pour déprotéger toutes les images (fichiers).

*Suite* **→** 

#### **MEMO**

**Pour interrompre l'opération en cours**

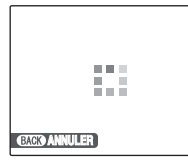

Si les images sont volumineuses, la protection ou la déprotection de toutes les images risque de prendre un certain temps.

Si vous souhaitez prendre une photo ou enregistrer une vidéo pendant l'opération, appuyez sur DISP/BACK.

# **ATTENTION**

Le formatage efface toutes les images (fichiers), y compris les images protégées (➝p.93).

# **Copie d'images (**V **COPIER)**

Vous pouvez également transférer des images entre mémoire interne et une carte **xD-Picture Card**.

# Sélection de la fonction COPIER

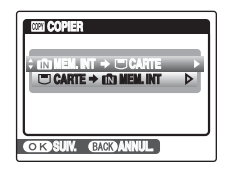

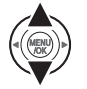

 $\overline{a}$  Appuyez sur  $\triangle$  ou  $\nabla$  pour sélectionner  $\overline{a}$  $MEMINT \rightarrow \overline{U}$  CARTE ou  $\overline{U}$  CARTE  $\rightarrow \overline{uv}$ MEM.INT.

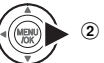

 $(2)$  Appuyez sur  $\blacktriangleright$ .

# **Copie d'une image à la fois (IMAGE)**

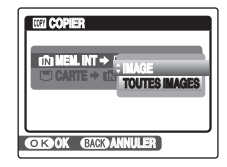

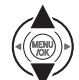

 $\circledR$  Appuyez sur  $\blacktriangle$  ou  $\nabla$  pour sélectionner IMAGE.

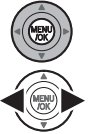

- 2) Appuyez sur MENU/OK.
- $\Omega$  Appuyez sur  $\triangleleft$  ou  $\triangleright$  pour sélectionner l'image (fichier) à copier.
- D Appuyez sur MENU/OK pour copier l'image (fichier) actuellement affichée.

#### **MEMO**

Pour copier une autre image (fichier), répétez les étapes (3) et **a**.

Lorsque vous avez fini de copier des images (fichiers). appuyez sur DISP/BACK.

## **Copie de toutes les images (TOUTES IMAGES)**

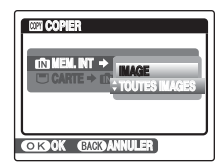

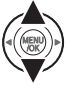

 $\Omega$  Appuyez sur  $\triangle$  ou  $\nabla$  pour sélectionner TOUTES IMAGES.

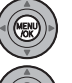

2) Appuyez sur MENU/OK.

(3) Appuyez sur MENU/OK pour copier toutes les images (fichiers).

#### $\Omega$ **ATTENTION**

- Lorsque [ U MEMOIRE PLEINE] ou [IN MEMOIRE PLEINE] apparaît sur l'écran LCD, la copie de données est interrompue.
- Lorsque vous copiez une image contenant un réglage DPOF, le réglage DPOF n'est pas copié.

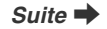

**restante Clignote en rouge**

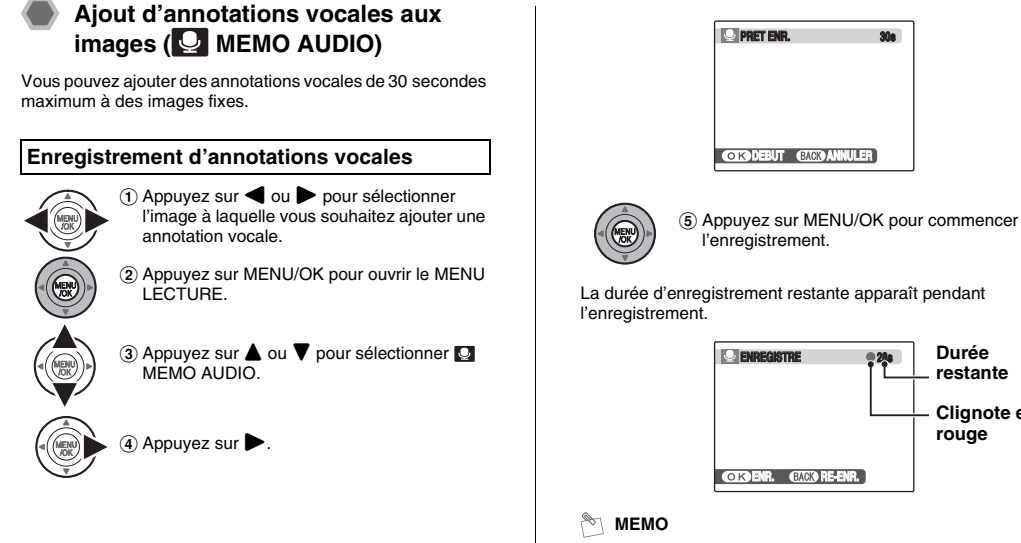

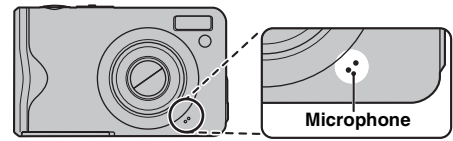

Eloignez l'appareil photo d'environ 20 cm pour optimiser le résultat.

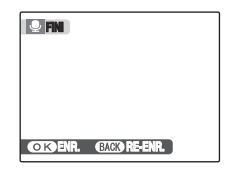

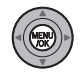

 $\circ$  L'enregistrement de l'annotation vocale s'arrête quand vous appuyez sur la touche MENU/OK ou après 30 secondes.

Pour enregistrer votre annotation : appuyez sur MENU/OK. Pour recommencer l'enregistrement de l'annotation : appuyez sur DISP/BACK.

#### **MEMO**

• Quand l'image contient déjà une annotation vocale

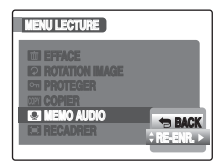

Si vous sélectionnez une image qui contient déjà une annotation vocale, un écran s'affiche pour vous demander de confirmer le réenregistrement de l'annotation.

- Quand [IMAGE PROTEGEE] s'affiche, déprotégez l'image  $(\rightarrow p.73)$ .
- Vous ne pouvez pas ajouter d'annotation vocale à des vidéos.

# **Lecture d'annotation vocale**

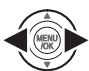

 $\Box$  Appuyez sur  $\blacktriangleleft$  ou  $\blacktriangleright$  pour sélectionner le fichier image qui contient une annotation vocale.  $\bullet$  apparaît sur l'écran LCD.

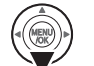

 $\Omega$  Appuyez sur  $\blacktriangledown$  pour lancer la lecture de l'annotation vocale.

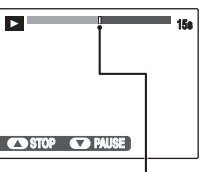

La durée de lecture et une barre de progrès apparaissent sur l'écran LCD.

**Barre de progrès**

#### **ATTENTION**  $\mathbf{r}$

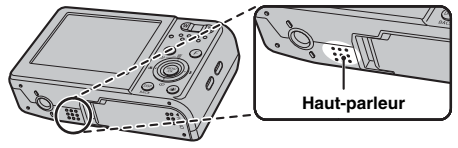

Ne couvrez pas le haut-parleur. Le son peut être difficile à entendre.

Fonctions avancées **Fonctions avancées — Lecture** Lecture

*Suite* Q

### Z **Lecture d'annotations vocales**

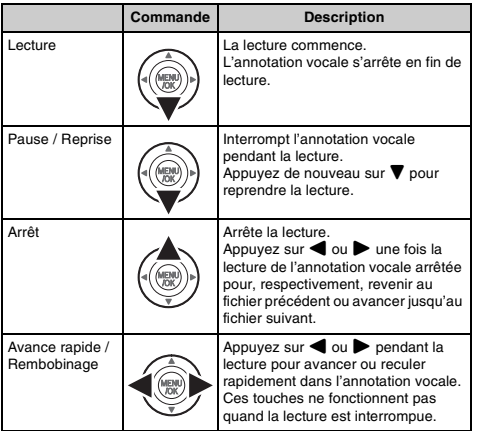

# **VERIFICATION**

- Format d'enregistrement audio : WAVE (➝p.138), format d'enregistrement PCM
- Taille du fichier audio : environ 480 Ko (pour une annotation vocale de 30 secondes)

#### **Lecture de fichiers d'annotation vocale**

Vous risquez de ne pas pouvoir lire certains fichiers d'annotation vocale enregistrés sur d'autres appareils photo.

# **Réglage du volume des annotations vocales**

Vous pouvez régler le volume pendant la lecture des annotations vocales.

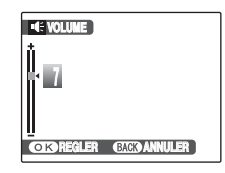

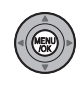

A Pendant la lecture d'une annotation vocale, appuyez sur MENU/OK. La lecture de l'annotation vocale s'interrompt momentanément.

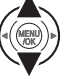

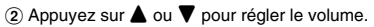

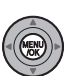

(3) Appuyez sur MENU/OK pour confirmer la sélection.

L'appareil photo commence la lecture de l'annotation vocale.

 $\sim$  **MEMO** 

# **Recadrage des images ( RECADRER)**

Utilisez ce mode pour recadrer une partie spécifique d'une image photographiée.

## **VERIFICATION**

Avant de sélectionner **RECADRER**, sélectionnez l'image (fichier) à recadrer.

**Touche W (Zoom arrière)**

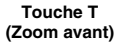

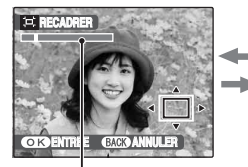

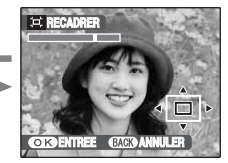

**Barre de zoom**

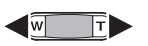

A Appuyez sur **W** ou **T** pour effectuer un zoom avant ou arrière sur une image.

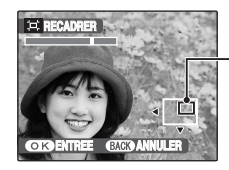

**Ecran de navigation (Image actuellement affichée)**

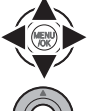

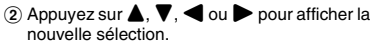

3) Appuyez sur MENU/OK.

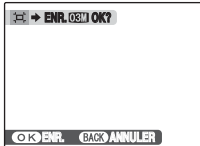

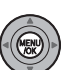

D Vérifiez la taille de l'image et appuyez sur MENU/OK. L'image recadrée est ajoutée en tant que

fichier séparé dans la vue définitive.

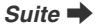

#### $\mathbb{R}$ **MEMO**

- Appuyez sur DISP/BACK pour revenir à l'étape  $(i)$  ou  $(i)$ pour revenir à lecture de l'image seule.
- La taille d'une image enregistrée varie en fonction de l'échelle de zoom utilisée à l'étape (1). Pour 0,3 M, l'option OK ENTREE s'affiche en jaune.
- Taille des images

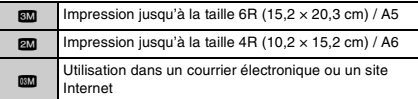

• Lorsque le réglage de qualité **82** est sélectionné, l'image est recadrée à sa taille normale (rapport hauteur/largeur de 4:3).

## **ATTENTION**

Il se peut que vous ne puissiez pas recadrer des images prises avec un appareil photo autre que l'appareil FinePix F20.

# r **Enregistrement de vidéos**

Utilisez ce mode pour enregistrer des vidéos avec du son.

# **1** Réglez l'appareil photo sur le mode vidéo  $\mathbf{r}$ .

Réglez le commutateur de modes sur  $\clubsuit$ .

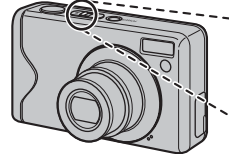

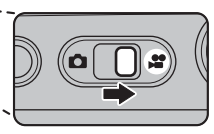

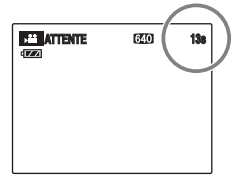

La durée d'enregistrement disponible apparaît sur l'écran LCD.

# Z **Zoom sur l'image**

Vous devez effectuer le zoom préalablement, car cette opération est impossible pendant l'enregistrement.

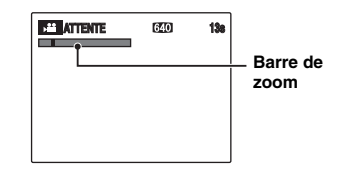

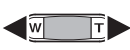

Appuyez sur **W** ou **T** pour effectuer un zoom avant ou arrière sur une image.

# **VERIFICATION**

- Longueur focale du zoom optique Environ 36 mm à 108 mm (équivalent 35 mm) Echelle de zoom maxi : 3×
- Plage de mise au point Environ 60 cm à l'infini

**Suite**  $\blacksquare$ 

# *2* **Enregistrez des vidéos.**

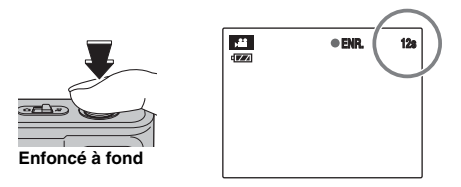

Appuyez à fond sur le déclencheur pour commencer l'enregistrement.

Pendant l'enregistrement, **OENR**, et un compteur affichant la durée restante apparaissent sur l'écran LCD.

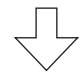

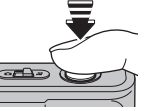

L'enregistrement se termine lorsque vous appuyez à micourse sur le déclencheur en cours d'enregistrement ou une fois la durée écoulée.

**Enfoncé à mi-course**

#### **MEMO**

Vous n'avez pas besoin de maintenir le déclencheur enfoncé pendant l'enregistrement.

### **VERIFICATION**

#### **Enregistrement de vidéos**

- Format vidéo : Motion format JPEG (➝p.138), Son mono
- Méthode de sélection de la qualité :  $\Box$  (640 × 480 pixels)  $\overline{820}$  (320 × 240 pixels)
- Taux d'images  $(\rightarrow 0.138)$  : 30 images par seconde (fixe)

#### **MEMO**

- La luminosité et la couleur qui apparaissent sur l'écran LCD pendant l'enregistrement de vidéos peuvent être différentes de celles observées avant l'enregistrement.
- En appuyant à fond sur le déclencheur, vous bloquez la mise au point ; toutefois, l'exposition et la balance des blancs sont réglées en fonction de la scène photographiée.
- Si l'enregistrement est interrompu immédiatement après avoir commencé, 1 seconde de la vidéo est enregistrée sur la carte **xD-Picture Card** ou sur la mémoire interne.

#### $(!)$ **ATTENTION**

- La vidéo est sauvegardée sur la carte **xD-Picture Card** ou sur la mémoire interne au fur et à mesure de l'enregistrement et ne pourra donc pas être enregistrée correctement si l'appareil photo cesse soudainement d'être alimenté (si la batterie est déchargée ou l'adaptateur secteur débranché).
- Il se peut que les vidéos enregistrées par l'appareil FinePix F20 ne puissent pas être lues sur d'autres appareils photo.
- Comme le son est enregistré simultanément avec les images, veillez à ne pas couvrir le micro avec le doigt, etc.  $(\rightarrow p.11)$ .
- Des bruits de fonctionnement de l'appareil photo peuvent être enregistrés pendant l'enregistrement de la vidéo.

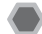

# **Changement du format de la vidéo**

Appuyez sur  $\boldsymbol{F}$  pour ouvrir le  $\boldsymbol{F}$ -MODE MENU.

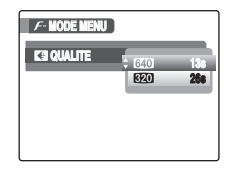

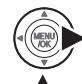

 $\bigcap$  Appuyez sur  $\blacktriangleright$ .

 $\circled{2}$  Appuyez sur  $\triangle$  ou  $\nabla$  pour changer le réglage.

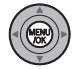

3) Appuyez sur MENU/OK pour valider le réglage.

#### Z **Réglages de la qualité vidéo**

- $640 \times 480$  pixels) : Pour une meilleure qualité
- $$ 820 \times 240$  pixels) : Pour enregistrer plus longtemps

#### **MEMO**

- Le réglage de qualité est conservé même si l'appareil photo est mis hors tension ou si le réglage de mode est changé.
- En mode vidéo  $\mathbf{F}$ , vous ne pouvez pas régler la sensibilité  $\boxtimes$  et la FinePix COULEUR  $\square$ .
- Voir p.137 pour plus d'informations sur les durées d'enregistrement sur une carte **xD-Picture Card** ou dans la mémoire interne.

#### ∩ **ATTENTION**

Si vous disposez d'une carte **xD-Picture Card** dont le numéro de modèle contient la lettre « M », comme DPC-M1GB, la durée d'enregistrement vidéo peut être réduite si vous enregistrez et effacez fréquemment des fichiers d'image (effacement d'images).

Dans ce cas, effacez toutes les images ou formatez la carte **xD-Picture Card** avant de l'utiliser. Sauvegardez les images (fichiers) importantes sur votre disque dur ou tout autre support.

# **E** Lecture des vidéos *Réglage de l'appareil photo sur*

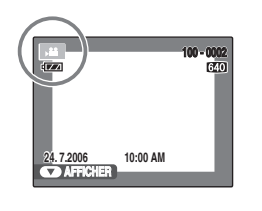

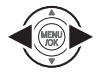

**VOK** 

**1** Appuyez sur **●** ou ▶ pour sélectionner le fichier vidéo. <sup>•</sup> apparaît sur l'écran LCD.

 $\Omega$  Appuyez sur  $\nabla$  pour lancer la lecture vidéo.

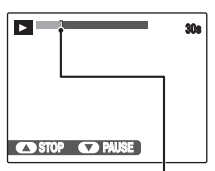

La durée de lecture et une barre de progrès apparaissent sur l'écran LCD.

#### Z **Lecture des vidéos**

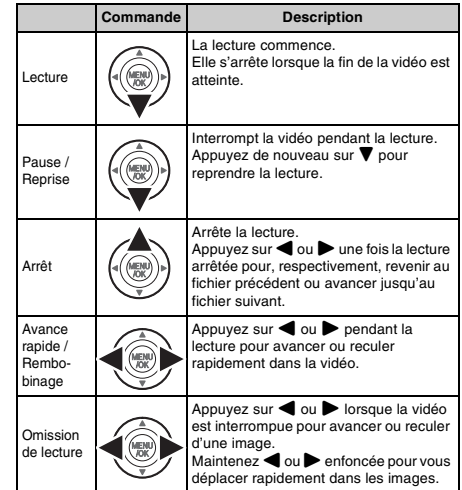

**Barre de progrès**

#### **MEMO**

Si le sujet de la vidéo est très éclairé, des rayures verticales blanches ou des rayures horizontales noires risquent d'apparaître sur l'image pendant la lecture. Ceci est normal.

# **ATTENTION**

- Vous risquez de ne pas pouvoir lire certains fichiers vidéos enregistrés sur d'autres appareils photo.
- Pour lire des fichiers vidéos sur un ordinateur, enregistrez les fichiers de la carte **xD-Picture Card** ou la mémoire interne sur le disque dur du PC, puis lisez-les normalement.
- Ne couvrez pas le haut-parleur. Le son est difficile à entendre.

### **Réglage du volume des vidéos**

Vous pouvez régler le volume pendant la lecture des vidéos.

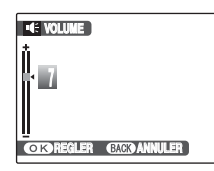

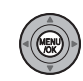

A Pendant la lecture d'une vidéo, appuyez sur MENU/OK. La lecture de la vidéo s'interrompt momentanément.

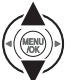

 $\Omega$  Appuyez sur  $\triangle$  ou  $\nabla$  pour régler le volume.

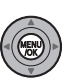

3) Appuyez sur MENU/OK pour valider le réglage.

L'appareil photo commence la lecture de la vidéo.

# **STI PARAMETRE**

# **Utilisation du menu PARAMETRE**

# *1* **Ouvrez le menu PARAMETRE.**

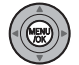

A Appuyez sur MENU/OK pour ouvrir le menu.

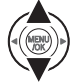

 $\Omega$  Appuyez sur  $\triangle$  ou  $\nabla$  pour sélectionner **STI** PARAMETRE.

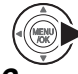

 $\circledR$  Appuyez sur  $\blacktriangleright$ .

# *2* **Changez la page.**

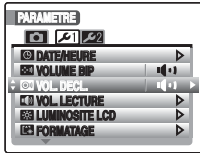

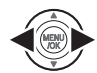

 $\bigcap$  Appuyez sur  $\blacktriangleleft$  ou  $\blacktriangleright$  pour sélectionner la page.

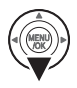

 $\Omega$  Appuyez sur  $\nabla$  pour accéder à l'option de menu.

# *3* **Modifiez le réglage.**

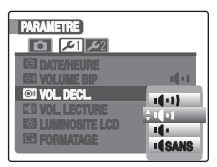

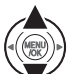

 $\Box$  Appuyez sur  $\blacktriangle$  ou  $\nabla$  pour sélectionner le menu.

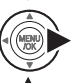

 $\circled{2}$  Appuyez sur  $\blacktriangleright$ . Le type d'écran affiché varie en fonction de l'option choisie.

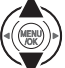

 $\Omega$  Appuyez sur  $\triangle$  ou  $\nabla$  pour changer le réglage.

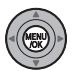

(4) Appuyez sur MENU/OK pour valider le réglage.

# **Options du menu PARAMETRE**

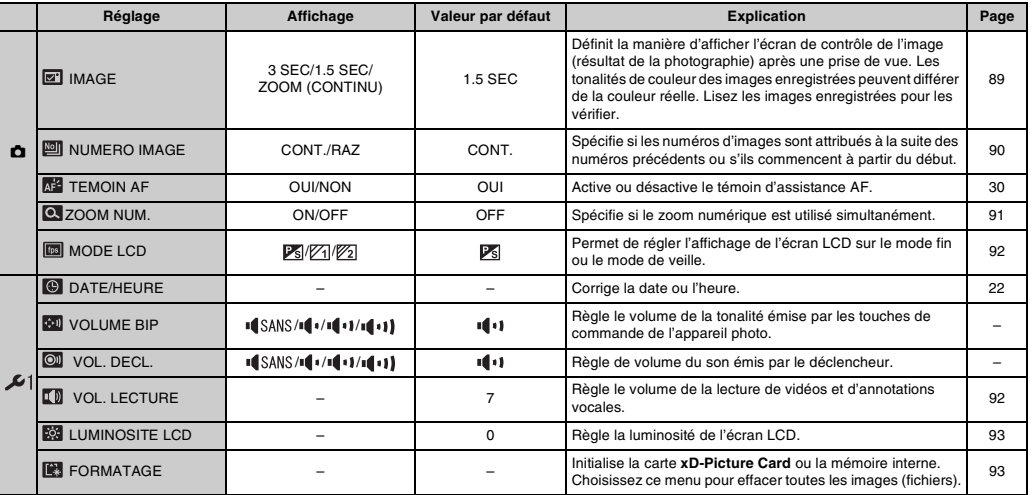

**Réglages**

Suite **→** 

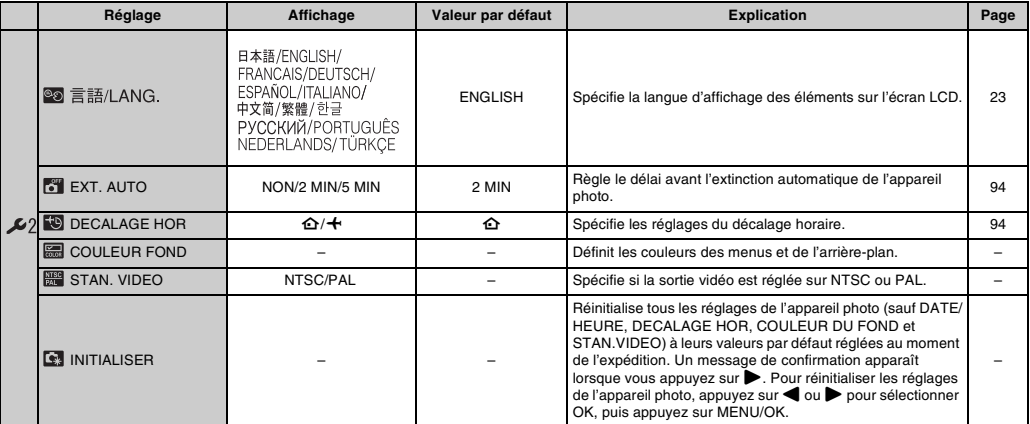

# **IMAGE**

Utilisez ce réglage pour définir le mode d'affichage de l'écran de contrôle de l'image (résultat de la photographie) après une prise de vue.

#### **3 SEC/1.5 SEC :**

L'image s'affiche pendant 3 ou 1,5 seconde(s) environ, puis est enregistrée.

#### **ZOOM (CONTINU) :**

L'image est agrandie. Utilisez ce mode pour vérifier les détails de l'image. A Appuyez sur **W** ou **T** pour effectuer un

## **ATTENTION**

Les tonalités de couleur des images affichées en mode 3 SEC ou 1,5 SEC peuvent varier légèrement de celles des images qui sont réellement enregistrées.

#### **Agrandissement des images**

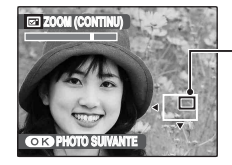

**Ecran de navigation (Image actuellement affichée)**

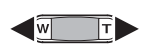

zoom avant ou arrière sur l'image.

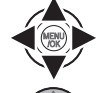

 $\Omega$  Appuyez sur  $\blacktriangle$ ,  $\nabla$ ,  $\blacktriangleleft$  ou  $\blacktriangleright$  pour afficher la nouvelle sélection.

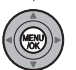

3 Appuyez sur MENU/OK pour prendre une autre vue.

#### **MEMO**

- Quand le réglage de qualité **eu** est sélectionné, l'image ne peut pas être agrandie.
- Appuyer sur DISP/BACK annule le réglage de zoom.
- Cette fonction est désactivée avec le réglage de la prises de vues en continu.
- Elle est aussi désactivée quand vous sélectionnez  $\mathbf{\Phi}\sharp$  en **MODE PRISE PHOTO.**

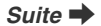

### **NUMERO IMAGE**

Utilisez cette fonction pour spécifier si les numéros d'images sont attribués à la suite des numéros précédents ou s'ils commencent à partir du début.

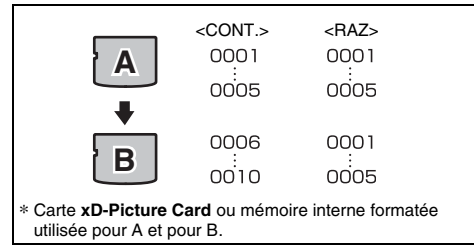

- CONT. : Les images sont stockées en commençant par le numéro de fichier le plus élevé enregistré sur la carte **xD-Picture Card** ou la mémoire interne utilisée en dernier.
- RAZ : Les images sont stockées sur chaque carte **xD-Picture Card**, en commençant par le fichier numéro 0001.

#### **VERIFICATION**

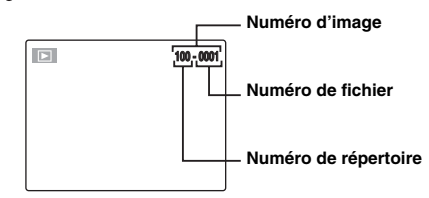

Les 4 derniers chiffres du numéro à 7 chiffres, en haut à droite de l'écran LCD, correspondent au numéro de fichier, et les 3 premiers chiffres au numéro de répertoire.

#### **MEMO**

- Le réglage CONT. permet de gérer plus facilement les fichiers. Il évite toute duplication des noms de fichiers lors du téléchargement des images sur un ordinateur.
- Lorsque l'appareil photo est réglé sur **EN INITIALISER** (➝p.88), le réglage du numéro d'image (CONT. ou RAZ) passe à CONT. et le numéro d'image ne revient pas à 0001.
- Avec le réglage CONT., les images sont stockées en commençant par le numéro de fichier le plus élevé enregistré sur la carte **xD-Picture Card**, lorsque celle-ci contient déjà des fichiers d'image avec un numéro supérieur au numéro de fichier le plus élevé enregistré en dernier sur la carte **xD-Picture Card**.
- Les numéros de fichiers vont de 0001 à 9999. Au-delà de 9999, le numéro de répertoire augmente de 1 (il passe de 100 à 101). Le numéro maximum est 999-9999.
- Le numéro d'image affiché peut être différent pour des images prises avec un autre appareil photo.

## **ZOOM NUM.**

Utilisez cette fonction pour prendre des photos agrandies que vous ne pourriez pas prendre avec l'échelle maxi du zoom optique.

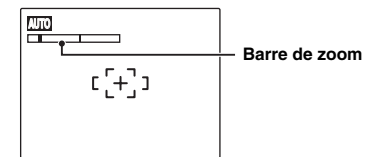

Affichage de la barre de zoom

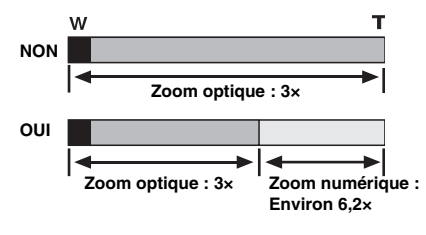

### **VERIFICATION**

- Longueur focale du zoom optique\* Environ 36 mm à 108 mm (% : Environ 37 mm à 111 mm)
- Longueur focale du zoom numérique\* Environ 108 mm à 666 mm (% : Environ 111 mm à 685 mm)
	-

Echelle de zoom maxi : Environ 6,2×

\* Equivalent 35 mm

#### **MEMO**

Lorsque vous permutez entre le zoom optique et le zoom numérique, l'indicateur « » sur la barre de zoom s'arrête. Appuyez de nouveau sur cette touche zoom pour recommencer à déplacer l'indicateur « ».

#### **ATTENTION**  $\Omega$

Le zoom numérique vous permet d'agrandir le sujet et de le photographier. Toutefois, il diminue la qualité de votre image. Activez le zoom numérique uniquement lorsque cela est vraiment nécessaire.

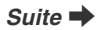

Cette fonction permet de régler l'affichage de l'écran LCD sur le mode fin ou le mode de veille.

# **E** VEILLE

L'écran LCD s'assombrit lorsque l'appareil photo n'est pas utilisé pendant 10 secondes.

Lorsque cette fonction est activée, vous pouvez réduire la consommation d'énergie et optimiser la durée d'utilisation de votre batterie.

#### **MEMO**

L'appareil photo se réactive lorsque vous appuyez sur n'importe quelle touche.

## **20 ips/60 ips**

Utilisez cette fonction pour modifier le nombre d'images par seconde affichées sur l'écran LCD. **[22] 60 ips est le réglage le plus fin.** 

# **ATTENTION**

La fonction MODE LCD est désactivée en mode de prise de vue rapide, Continu (mode AF), en mode de lecture et en mode vidéo.

# **MODE LCD VOL. LECTURE**

Cette fonction permet de régler le volume pendant la lecture de vidéos et d'annotations vocales.

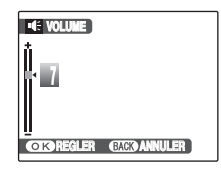

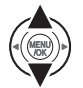

 $\Box$  Appuyez sur  $\blacktriangle$  ou  $\nabla$  pour régler le volume. Plus la valeur est élevée, plus le volume est important. 0 (zéro) correspond au silencieux.

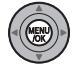

B Appuyez sur MENU/OK pour valider le réglage.

# **LUMINOSITE LCD**

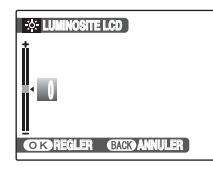

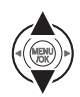

- $\circledR$  Appuyez sur  $\blacktriangle$  ou  $\nabla$  pour régler la luminosité de écran LCD. L'indicateur se déplace vers le signe + pour augmenter la luminosité de l'écran LCD ou vers le signe – pour la diminuer.
- 2 Appuyez sur MENU/OK pour valider le réglage.

## **FORMATAGE**

Cette fonction permet de régler la luminosité de l'écran LCD. **Initialisez (formatez) la carte xD-Picture Card** ou la mémoire interne pour l'utiliser avec l'appareil photo.

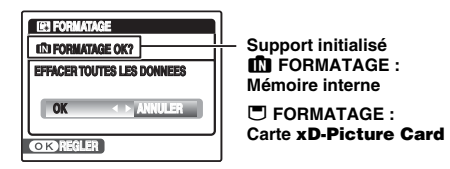

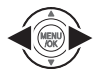

① Appuyez sur ◀ ou ▶ pour sélectionner OK.

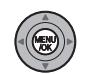

B Lorsque vous appuyez sur MENU/OK, la carte **xD-Picture Card** ou la mémoire interne est initialisée.

#### **ATTENTION**  $\left( \mathbf{?}\right)$

Le formatage efface toutes les images (fichiers), y compris les images protégées.

Sauvegardez les images (fichiers) importantes sur votre disque dur ou tout autre support.

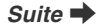

Lorsque cette fonction est activée et que l'appareil photo reste inutilisé pendant 2 ou 5 minutes, il se met hors tension. Utilisez cette fonction lorsque vous souhaitez obtenir la durée d'utilisation maximale de votre batterie.

# **ATTENTION**

La fonction d'extinction automatique est inactive pendant la lecture automatique (➝p.68) et lorsqu'une connexion USB (➝p.97, 107) est utilisée.

#### $^{\circledast}$  **MEMO**

**Pour remettre l'appareil photo sous tension**

Voir « Mise sous tension et hors tension »  $(\rightarrow 0.19)$ .

# **EXT. AUTO DECALAGE HOR**

Utilisez cette fonction lorsque vous voyagez dans des régions situées dans des fuseaux horaires différents. Cette fonction règle le décalage horaire par rapport à la date et à l'heure actuellement définies. Lorsque ce réglage est activé, le décalage horaire spécifié est appliqué à chaque prise de vue.

# *1* **Utilisez la fonction de décalage horaire.**

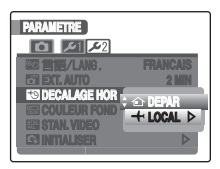

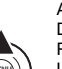

Appuyez sur  $\triangle$  ou  $\nabla$  pour passer du réglage  $\triangle$ DEPAR à + LOCAL.

Pour régler le décalage horaire, sélectionnez + LOCAL.

N DEPAR : Le fuseau horaire chez vous

 $\div$  LOCAL : Le fuseau horaire de votre destination

# *2* **Accédez à l'écran DECALAGE HOR.**

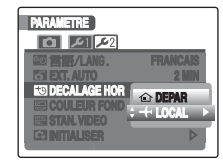

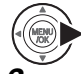

Appuyez sur $\blacktriangleright$ .

### *3* **Réglez le décalage horaire.**

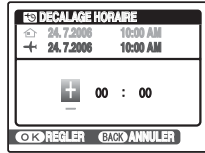

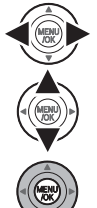

- $\overline{a}$  Appuyez sur  $\blacktriangleleft$  ou  $\blacktriangleright$  pour sélectionner +/–, les heures et les minutes.
- $\Omega$  Appuyez sur  $\triangle$  ou  $\nabla$  pour changer le réglage.
- (3) Appuyez toujours sur MENU/OK lorsque vous avez terminé les réglages.

#### **VERIFICATION**

#### **Réglage horaire disponible**

–23:45 à +23:45 (par incréments de 15 minutes)

#### **MEMO**

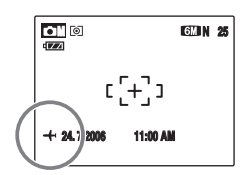

Lors du réglage du décalage horaire, lorsque vous passez au mode photographie,  $+$  et la date s'affichent pendant 3 secondes, puis l'affichage de la date devient jaune.

### **VERIFICATION**

Au retour d'un voyage, n'oubliez pas de remettre le réglage de l'heure sur  $\hat{m}$  DEPAR.

# **Branchement sur un téléviseur**

En branchant votre appareil photo sur un téléviseur, vous pouvez visualiser vos photos sur un grand écran. Si vous utilisez simultanément la fonction de lecture automatique (→p.68), vous pourrez admirer vos photos en direct.

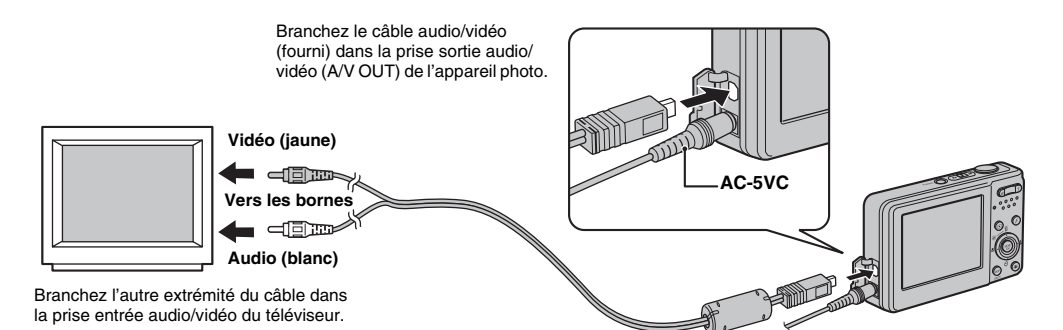

#### **ATTENTION**

- Branchez correctement le câble audio/vidéo (fourni) et l'adaptateur secteur dans les bornes respectives.
- Voir p.118 pour plus d'informations sur l'adaptateur secteur.

#### **MEMO**

- Lorsque vous branchez le câble audio/vidéo (fourni) sur le téléviseur, l'écran LCD s'éteint.
- La qualité d'image pour la lecture de vidéos est inférieure à celle des images.
- Reportez-vous aux instructions fournies avec votre téléviseur pour obtenir plus d'informations sur l'entrée audio/vidéo de votre téléviseur.

# **Branchement de l'appareil photo directement sur l'imprimante — Fonction PictBridge**

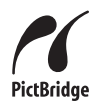

Lorsque vous disposez d'une imprimante compatible PictBridge, les images peuvent être imprimées en branchant l'appareil photo directement sur l'imprimante, sans passer par l'ordinateur.

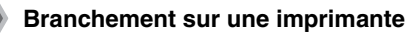

A Branchez l'appareil photo sur votre imprimante à l'aide du câble USB (fourni).

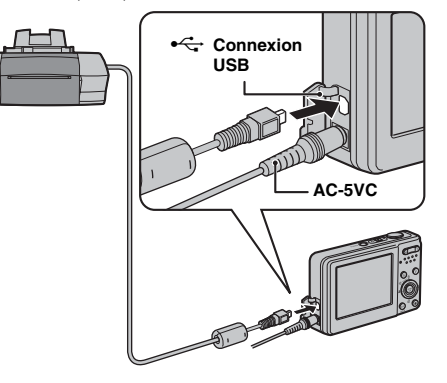

B Branchez l'appareil photo sur une imprimante et mettez-la sous tension. Appuyez sur POWER pour mettre l'appareil photo sous tension.

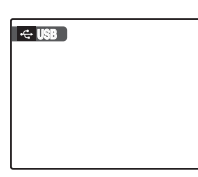

« USB » apparaît sur l'écran LCD.

C L'écran suivant apparaît sur l'écran LCD après un certain temps.

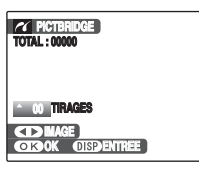

« Spécification des images pour l'impression »  $\rightarrow$ p.98 « Impression avec le réglage DPOF  $\rightarrow$   $\rightarrow$  p.99

#### **MEMO**

Selon l'imprimante, certaines fonctions sont désactivées.

**Suite**  $\blacksquare$ 

# **Spécification des images pour l'impression (IMPRES. DATE / IMPRES. SANS DATE)**

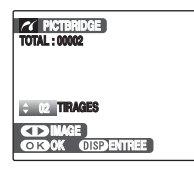

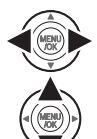

 $\overline{a}$  Appuyez sur  $\blacktriangleleft$  ou  $\blacktriangleright$  pour afficher l'image (fichier) pour laquelle vous souhaitez spécifier le réglage IMPRES.

 $\Omega$  Appuyez sur  $\triangle$  ou  $\nabla$  pour choisir une valeur. Vous pouvez imprimer jusqu'à 99 tirages.

Pour spécifier d'autres réglages IMPRES., répétez les étapes  $(i)$  et  $(i)$ .

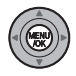

**3** Appuyez sur MENU/OK pour afficher le réglage spécifié.

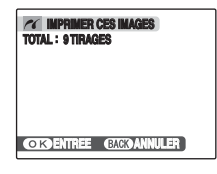

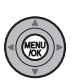

D Appuyez de nouveau sur MENU/OK pour télécharger les données sur l'imprimante et lancer l'impression du nombre de tirages spécifié.

#### **MEMO**

Si vous appuyez sur MENU/OK alors que le nombre total d'images est défini sur 0 (zéro), l'image affichée est imprimée une fois.

### **MEMO**

#### **Impression avec la date**

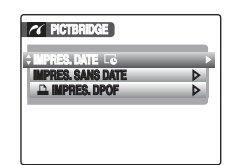

- A Appuyez sur DISP/BACK pour afficher les réglages.
- $\Omega$  Appuyez sur  $\blacktriangle$  ou  $\nabla$ pour sélectionner **IMPRES. DATE Le.**

3 Appuyez sur MENU/OK.

#### **ATTENTION**  $\Omega$

La fonction IMPRES. DATE  $\overline{\mathbb{C}}$  n'est pas disponible lorsque l'appareil photo est branché sur une imprimante qui ne gère pas l'impression de la date.

# **Impression avec le réglage DPOF (**u **IMPRES. DPOF)**

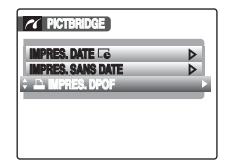

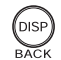

A Appuyez sur DISP/BACK pour ouvrir le menu.

- 
- $\Omega$  Appuyez sur  $\blacktriangle$  ou  $\nabla$  pour sélectionner  $\blacktriangle$ IMPRES. DPOF.

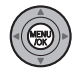

3) Appuyez sur MENU/OK pour afficher le réglage spécifié.

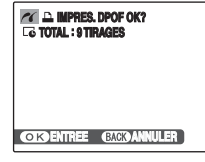

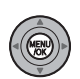

D Appuyez de nouveau sur MENU/OK pour télécharger les données sur l'imprimante et lancer l'impression en continu des images (fichiers) spécifiées.

#### **VERIFICATION**

La fonction  $\Box$  IMPRES. DPOF n'est disponible que si vous avez préalablement défini les réglages DPOF sur l'appareil FinePix F20 (→p.68).

#### $\Omega$ **ATTENTION**

Même si AVEC DATE  $\overline{\mathbb{C}}$  est spécifié dans les réglages DPOF (➝p.68), la date ne s'inscrit pas avec les imprimantes qui ne gèrent pas l'impression de la date.

**Suite**  $\blacksquare$ 

#### Branchement de l'appareil photo directement sur l'imprimante — Fonction PictBridge

#### **MEMO**

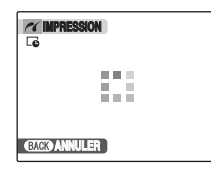

Appuyez sur DISP/BACK pour annuler l'impression. Selon l'imprimante, l'impression peut ne pas être annulée immédiatement ou risque d'être interrompue avant la fin. Lorsque l'impression s'interrompt avant la fin, mettez l'appareil photo hors tension, puis de nouveau sous tension.

#### *Débranchement de l'imprimante*

- A Vérifiez que le message « IMPRESSION » n'apparaît pas sur l'écran LCD de l'appareil photo.
- B Mettez l'appareil photo hors tension. Débranchez le câble USB (fourni).

#### **MEMO**

Le réglage DPOF peut être spécifié pour les images stockées sur la mémoire interne.

- Avec la fonction PictBridge, les images prises avec d'autres appareils photo peuvent ne pas s'imprimer.
- L'appareil photo ne peut pas être utilisé pour spécifier les réglages de l'imprimante comme le format de papier et la qualité d'impression.
- Utilisez la mémoire interne ou une carte **xD-Picture Card** formatée avec l'appareil FinePix F20.
- Les vidéos ne peuvent pas être imprimées.
- Les images prises avec un appareil photo autre que l'appareil FinePix F20 peuvent ne pas s'imprimer.

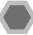

# **Liste de vérification avant I'installation**

#### **Matériel et logiciel nécessaires**

Pour utiliser ce logiciel, vous devez avoir le matériel et le logiciel décrits ci-dessous. Vérifiez votre système avant de commencer l'installation.

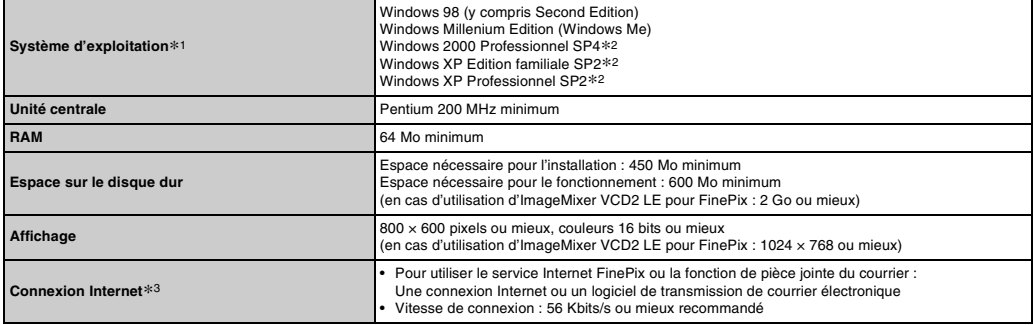

\*1 Modèles sur lesquels est préinstallé un des systèmes d'exploitation ci-dessus.

\*2 Lorsque vous installez le logiciel, ouvrez une session en utilisant un compte d'administrateur de système (par ex., « Administrateur »).

\*3 Nécessaire pour utiliser le service Internet FinePix. Le logiciel peut être installé même si vous n'avez pas de connexion Internet.

**Suite** 

#### Z **Système recommandé**

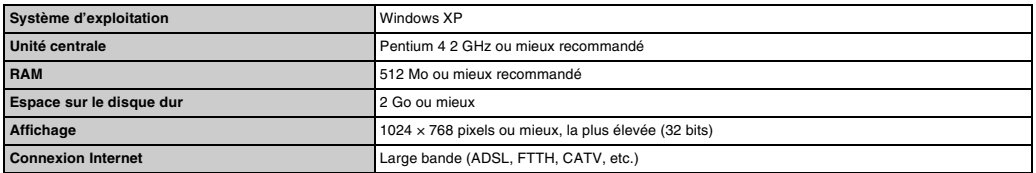

- Branchez l'appareil photo directement sur l'ordinateur à l'aide du câble USB (fourni). Le logiciel ne peut pas fonctionner correctement lorsque vous utilisez une rallonge ou si vous connectez l'appareil photo via un hub USB.
- Lorsque votre ordinateur comporte plus d'un port USB, l'appareil photo peut être branché sur l'un ou l'autre port.
- Poussez le connecteur USB à fond dans la prise pour vous assurer de bien le brancher. Le logiciel ne peut pas fonctionner correctement si la connexion est défectueuse.
- La carte d'interface USB supplémentaire n'est pas garantie.
- Windows 95 et Windows NT ne peuvent pas être utilisés.
- Le fonctionnement n'est pas garanti avec les ordinateurs faits maison ou exécutant un système d'exploitation mis à jour.
- Lorsque vous réinstallez ou retirez FinePixViewer, le menu Internet et votre numéro d'identification ainsi que votre mot de passe pour le service Internet FinePix sont effacés de votre ordinateur. Cliquez sur le bouton [Passons désormais à l'enregistrement], entrez votre numéro d'identification et votre mot de passe enregistrés et téléchargez de nouveau le menu.

**Ne branchez pas l'appareil photo sur votre ordinateur avant que l'installation du logiciel ne soit terminée.**

*1* **Installez FinePixViewer comme indiqué dans le Manuel de démarrage rapide.**

#### *Lancement du manuel de l'installateur*

- A Cliquez deux fois sur l'icône « Poste de travail ».
- \* Les utilisateurs de Windows XP devront cliquer sur « Poste de travail » dans le menu « Démarrer ».
- B Cliquez avec le bouton droit de la souris sur « FINEPIX » (lecteur de CD-ROM) dans la fenêtre « Poste de travail » et sélectionnez « Ouvrir ».
- C Cliquez deux fois sur « SETUP » ou « SETUP.exe » dans la fenêtre du CD-ROM.

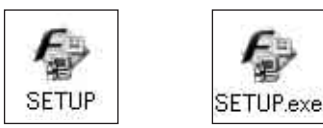

- \* L'affichage des noms de fichier peut différer de ce qui est décrit ci-dessous selon les réglages de votre ordinateur.
	- -Les extensions de fichiers (suffixes de 3 lettres indiquant le type de fichier) peuvent être indiquées ou cachées (par exemple Setup.exe ou Setup).
	- -Le texte peut être présenté normalement ou tout en majuscule (par exemple Setup ou SETUP).

#### *Installation d'autres applications*

Vous pouvez voir apparaître des messages vous invitant à installer ImageMixer VCD2 LE pour FinePix. Installez cette application comme recommandé dans les instructions affichées à l'écran.

*2* **Installez DirectX en suivant les indications à l'écran et redémarrez l'ordinateur. Si la dernière version de DirectX est déjà installée sur votre ordinateur, cette installation n'est pas effectuée.**

### **ATTENTION**

- Si la dernière version est déjà installée, cette fenêtre n'apparaît pas.
- Ne retirez pas le CD-ROM pendant cette procédure.
- *3* **Après le redémarrage, le pilote de classe vidéo USB est en principe installé.**

- Si la dernière version est déjà installée, cette fenêtre n'apparaît pas.
- Le pilote n'est installé que sous Windows XP SP1.
- *4* **Après avoir redémarré l'ordinateur, le message « L'installation de FinePixViewer est terminée » apparaît.**

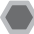

# **Liste de vérification avant I'installation**

#### Z **Matériel et logiciel nécessaires**

Pour utiliser ce logiciel, vous devez avoir le matériel et le logiciel décrits ci-dessous. Vérifiez votre système avant de commencer l'installation.

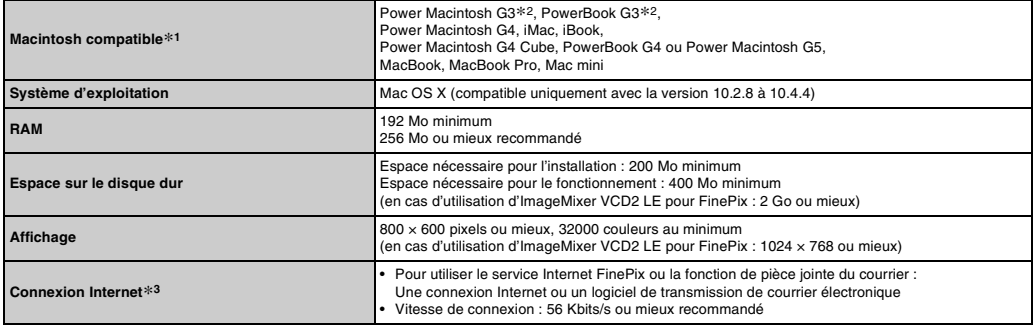

\*1 Microprocesseur PowerPC, Intel processeur chargé

\*2 Modèles avec port USB en standard

\*3 Nécessaire pour utiliser le service Internet FinePix. Le logiciel peut être installé même si vous n'avez pas de connexion Internet.

- Branchez l'appareil photo directement sur le Macintosh à l'aide du câble USB (fourni). Le logiciel ne peut pas fonctionner correctement si vous utilisez une rallonge ou si vous connectez l'appareil photo via un hub USB.
- Poussez le connecteur USB à fond dans la prise pour vous assurer de bien le brancher. Le logiciel ne peut pas fonctionner correctement si la connexion est défectueuse.
- La carte d'interface USB supplémentaire n'est pas garantie.
- *1* **Mettez le Macintosh sous tension et démarrez Mac OS X. Ne lancez aucune autre application.**
- *2* **Lorsque le CD-ROM fourni est introduit dans le lecteur de CD-ROM, l'icône « FinePix » apparaît. Cliquez deux fois sur l'icône** 
	- **« FinePix » pour ouvrir la fenêtre du volume « FinePix ».**
- *3* **Cliquez deux fois sur « Installer for MacOSX ».**
- *4* **La fenêtre de mise en place de l'Installateur apparaît. Cliquez sur le bouton [Installation de FinePixViewer].**

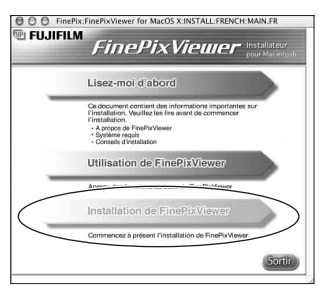

#### $\Omega$ **ATTENTION**

Pour plus d'informations sur ce qui est installé, cliquez sur le bouton [Lisez-moi d'abord], puis sur [Utilisation de FinePixViewer].

- *5* **La fenêtre « Authentification » apparaît. Entrez le nom et le mot de passe pour le compte de l'administrateur et cliquez ensuite sur le bouton [OK].\***
- \* Le compte de l'administrateur est le compte de l'utilisateur utilisé pour l'installation de Mac OS X et vous pouvez confirmer le compte de l'utilisateur dans la boîte de dialogue Compte dans Préférences système.
- *6* **La boîte de dialogue « Licence » apparaît. Lisez attentivement l'accord et, si vous en acceptez les conditions, cliquez sur le bouton [Accepter].**
- *7* **La boîte de dialogue « Ouvrez-moi » apparaît. Cliquez sur le bouton [Continuer].**
- *8* **La fenêtre « FinePixInstallOSX » apparaît. Cliquez sur le bouton [Install] pour installer FinePixViewer et RAW FILE CONVERTER LE.**
- *9* **Le programme d'installation ImageMixer VCD2 LE pour FinePix démarre automatiquement et une fenêtre illustrant la progression de l'installation s'affiche (l'installation peut durer plusieurs minutes).**
- *10* **Le message « Installation de FinePixViewer terminée » s'affiche. Ensuite, cliquez sur le bouton de sortie et fermez l'application.**

#### $\Omega$ **ATTENTION**

Lorsque Safari est utilisé comme navigateur Web, un message peut s'afficher et le CD-ROM risque de ne pas pouvoir être retiré. Si cela se produit, cliquez sur l'icône Safari dans le Dock pour faire de Safari l'application active et sélectionnez ensuite « Quitter Safari » dans le menu « Safari » pour fermer Safari.

#### *11* **Lancez « Transfert d'images » à partir du dossier « Applications ».**

*12* **Changez les réglages d'ImageCapture. Sélectionnez « Préférences... » dans le menu « Transfert d'images ».**

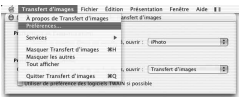

- *13* **Sélectionnez « Autre... » sous « Quand un appareil photo est connecté, ouvrir ».**
- *14* **Sélectionnez « FPVBridge » dans le dossier « FinePixViewer » du dossier « Applications » et cliquez sur le bouton [Ouvrir].**

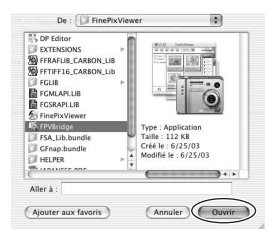

# *15* **Sélectionnez « Quitter Transfert d'images » dans le menu « Transfert d'images ».**

### **ATTENTION**

Une erreur de transfert de données risque de se produire si vous tentez d'importer un fichier vidéo de 90 Mo ou plus avec FinePixViewer sous Mac OS X 10.2.8.

Le cas échéant, modifiez les paramètres de Image Capture ; sélectionnez « Préférences…» dans le menu « Transfert d'images », réglez sur « Transfert d'images » sous « Quand un appareil photo est connecté, ouvrir », puis connectez votre appareil photo pour transférer le fichier vidéo vers votre Macintosh.

# **Branchement sur l'ordinateur**

En connectant votre appareil photo à un ordinateur, vous multipliez ainsi vos possibilités d'utilisation. La fonction « FinePixViewer » permet d'enregistrer des images, de consulter et de gérer des fichiers, etc.

#### **MEMO**

Si l'alimentation est coupée pendant la transmission des données, celles-ci ne sont pas transmises correctement. Utilisez toujours l'adaptateur secteur pour brancher l'appareil photo sur un ordinateur.

#### **Reportez-vous à**

**l'installation du logiciel (**➝**p.101, 104) lorsque vous branchez votre appareil photo sur un ordinateur pour la première fois.** Installez d'abord le logiciel.

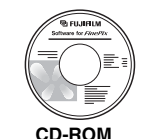

**(Software for FinePix CX)**

Ne branchez pas l'appareil photo sur l'ordinateur avant d'avoir installé le logiciel.

A Insérez la carte **xD-Picture Card** contenant les images dans l'appareil photo  $(\rightarrow p.17)$ .

# **ATTENTION**

- Ne formatez pas la carte **xD-Picture Card** avec l'appareil photo branché sur l'ordinateur.
- Utilisez la carte **xD-Picture Card** avec des images prises par un appareil photo numérique FUJIFILM.
- Lorsque vous raccordez l'appareil photo à un ordinateur, si la carte **xD-Picture Card** contient des fichiers image ou vidéo volumineux, il est possible que la connexion ou la transmission soit lente à s'établir ou que les images ne s'enregistrent pas correctement. Dans ce cas, utilisez un lecteur de cartes de mémoire d'image (vendu séparément), etc.

B Branchez l'appareil photo sur votre ordinateur à l'aide du câble USB (fourni).

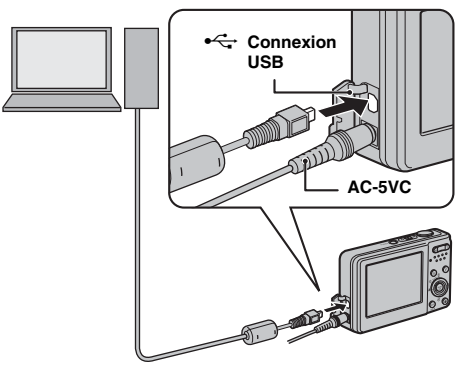

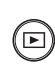

 $\circ$  Appuyez sur  $\blacksquare$  pendant environ 1 seconde pour mettre l'appareil photo sous tension en mode lecture.

**Suite** 

# **ATTENTION**

- Utilisez toujours l'adaptateur secteur AC-5VC FUJIFILM. Si l'appareil photo cesse soudainement d'être alimenté pendant l'échange des données, la carte **xD-Picture Card** ou la mémoire interne risque d'être endommagée.
- Ne débranchez pas le câble USB (fourni) lorsque l'appareil photo communique avec l'ordinateur. Si le câble USB (fourni) est débranché pendant la communication, les fichiers stockés sur la carte **xD-Picture Card** ou la mémoire interne risquent d'être endommagés.
- Sous Mac OS X, vous devez régler le paramétrage automatique lorsque vous branchez pour la première fois l'appareil photo à votre ordinateur.
- Vérifiez que le câble USB (fourni) est correctement branché et enfoncé.
- Suivez la procédure spécifiée pour débrancher et mettre l'appareil photo hors tension  $(\rightarrow 0.109)$ .
- Lorsque l'appareil photo et l'ordinateur échangent des données, le témoin de l'indicateur clignote alternativement en vert et en orange.
- L'extinction automatique est désactivée pendant la connexion USB.
- Avant de remplacer la carte **xD-Picture Card**, débranchez toujours l'appareil photo de l'ordinateur. Voir p.109 pour plus d'informations sur la procédure de débranchement.
- L'appareil photo et l'ordinateur peuvent échanger des données lorsque « Copie en cours » disparaît de l'écran de votre ordinateur. Avant de débrancher le câble USB (fourni), vérifiez toujours si le témoin de l'indicateur est éteint.
- Utilisez toujours FinePixViewer pour transférer vers un PC des images accompagnées d'annotations vocales.
- L'appareil FinePix F20 est compatible avec le protocole PTP (protocole de transfert d'images). Un appareil photo compatible avec le protocole PTP est un appareil photo qui peut reconnaître l'ordinateur et l'imprimante automatiquement lorsqu'il est connecté.

#### (4) Réglez un ordinateur. **Windows 98 / 98 SE / Me / 2000 Professionnel / Macintosh**

# **ATTENTION**

Le CD-ROM Windows peut également être requis pendant l'installation. Dans ce cas, changez de CD-ROM comme l'indiquent les instructions à l'écran.

• FinePixViewer démarre automatiquement et la fenêtre Assistant de sauvegarde des images (boîte de dialogue de sauvegarde des images) s'affiche. Suivez les instructions indiquées à l'écran pour sauvegarder les images. Pour continuer sans sauvegarder les images, cliquez sur le bouton [Annuler].

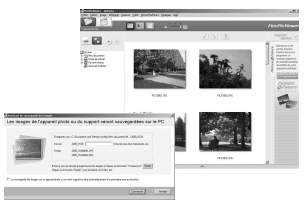

\* Ecran pour Windows 2000 Professionnel

#### **MEMO**

- Vous pouvez visualiser uniquement des images enregistrées sur un ordinateur. Enregistrez des images sur un ordinateur.
- Si vous annulez l'enregistrement en cliquant sur la touche [Annuler], appuyez sur Power pour mettre l'appareil photo hors tension, puis débranchez-le de l'ordinateur.
### **Windows XP**

A Le message d'aide « Nouveau matériel détecté » apparaît en bas à droite de l'écran. Ce message disparaît quand tous les réglages sont terminés. Aucune action n'est requise.

### **ATTENTION**

Cette étape n'est pas nécessaire pour les connexions suivantes.

B FinePixViewer démarre automatiquement et la fenêtre Assistant de sauvegarde des images (boîte de dialogue de sauvegarde des images) s'affiche. Suivez les instructions indiquées à l'écran pour sauvegarder les images. Pour continuer sans sauvegarder les images, cliquez sur le bouton [Annuler].

### **MEMO**

- Vous pouvez visualiser uniquement des images enregistrées sur un ordinateur. Enregistrez des images sur un ordinateur.
- Si vous annulez l'enregistrement en cliquant sur la touche [Annuler], appuyez sur Power pour mettre l'appareil photo hors tension, puis débranchez-le de l'ordinateur.

Continuez à la section « Utilisation de FinePixViewer »  $(\rightarrow p.110)$ .

### **Débranchement de l'appareil photo**

### *1* **Windows**

Lorsque l'image a été sauvegardée, la fenêtre du dessous apparaît (fenêtre Assistant de sauvegarde d'images). Pour débrancher l'appareil photo, cliquez sur le bouton [Retirer].

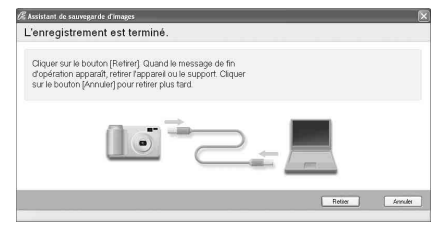

### **Macintosh**

Lorsque l'image a été sauvegardée, la fenêtre du dessous apparaît (Dialogue Sauvegarder). Pour débrancher l'appareil photo, cliquez sur le bouton [OK].

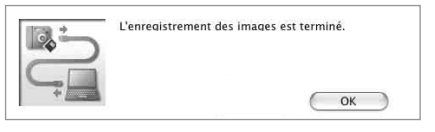

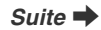

### *2*

**POWER** 

A Appuyez sur POWER pour mettre l'appareil photo hors tension.

B Débranchez le câble USB (fourni) de l'appareil photo.

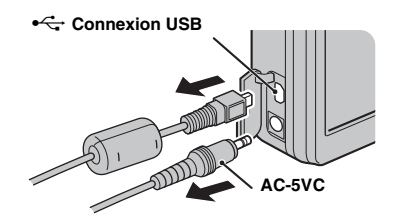

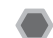

### **Utilisation de FinePixViewer**

### **Pour maîtriser FinePixViewer**

Pour toute information sur les fonctions de FinePixViewer, reportez-vous à « Comment utiliser FinePixViewer » dans le menu Aide pour les détails.

#### **• Qu'est-ce qui est expliqué dans « Comment utiliser FinePixViewer »**

« Comment utiliser FinePixViewer » comprend une large gamme de sujets, y compris le traitement par lots et la commande de tirages.

### **Exemple : Visualisation de diaporamas**

- A Cliquez sur « Comment utiliser FinePixViewer » dans le menu Aide de FinePixViewer.
- B Cliquez sur « Opérations de base », puis sur « Diaporama » dans le menu qui s'affiche.
- C L'informations dans « Diaporama » est affichée. Appuyez sur la touche « <<< » pour regarder la page précédente ou sur la touche « >>> » pour regarder la page suivante.

### **Désinstallation du logiciel**

Ne procédez à cette opération que lorsque vous n'avez plus besoin du logiciel installé ou si le logiciel n'est pas installé correctement.

### **Windows**

- A Vérifiez si l'appareil photo n'est pas branché à l'ordinateur.
- $\tilde{Q}$  Quittez toutes les applications en cours d'utilisation.
- C Ouvrez la fenêtre « Poste de travail ». Ensuite, ouvrez le
	- « Panneau de configuration » et cliquez deux fois sur
	- « Ajout/Suppression de programmes ».

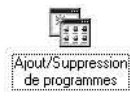

D La fenêtre « Propriétés de Ajout/Suppression de programmes » apparaît. Sélectionnez le logiciel à désinstaller (FinePixViewer ou le pilote), puis cliquez sur le bouton [Ajouter/Supprimer].

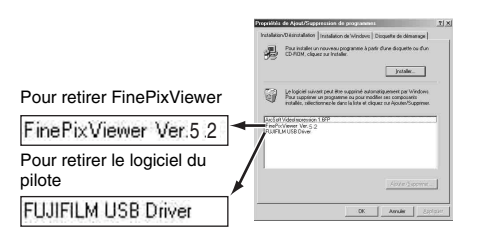

E Lorsque le message apparaît, cliquez sur le bouton [OK]. Vérifiez votre sélection avec attention car la procédure ne peut plus être annulée une fois que vous avez cliqué sur le bouton [OK].

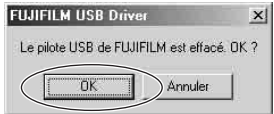

 $\overline{6}$ ) La désinstallation automatique commence. Lorsque la désinstallation est terminée, cliquez sur le bouton [OK].

### **Macintosh**

Quittez FinePixViewer. Déplacez le dossier FinePixViewer installé dans la Corbeille et sélectionnez « Vider la Corbeille » à partir du menu « Finder ».

### **Options pour extension du système**

Vous pouvez utiliser l'appareil FinePix F20 avec d'autres appareils FUJIFILM en option et agrandir ainsi votre système afin qu'il puisse vous servir pour un grand nombre d'utilisations.

Selon les pays, il est possible que certains accessoires ne soient pas disponibles. Veuillez prendre contact avec votre revendeur Fujifilm afin de vérifier la disponibilité des produits.

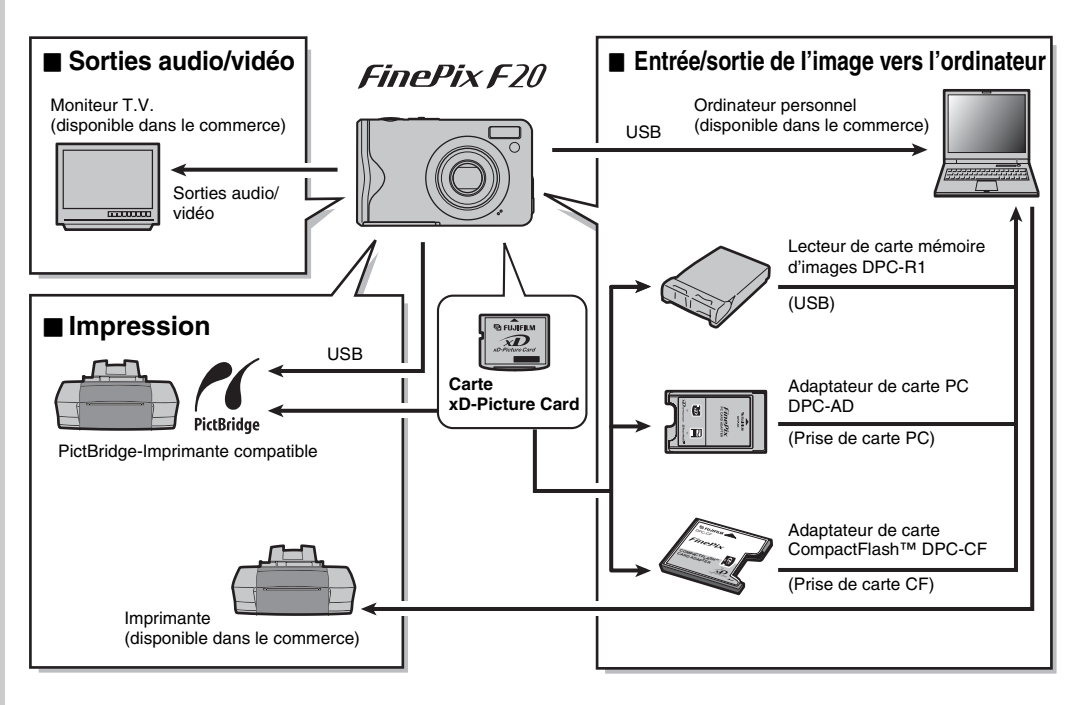

Visitez le site Internet FUJIFILM pour les informations les plus récentes sur les accessoires d'appareils photo.

http://www.fujifilm.com/products/digital/index.html

Selon les pays, il est possible que certains accessoires ne soient pas disponibles. Veuillez prendre contact avec votre revendeur Fujifilm afin de vérifier la disponibilité des produits.

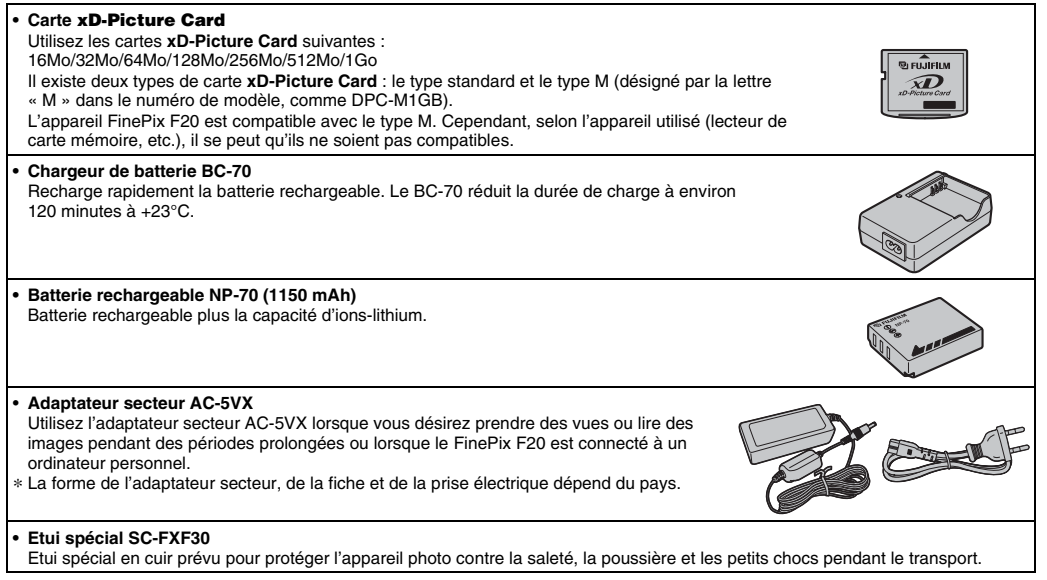

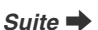

Annexes

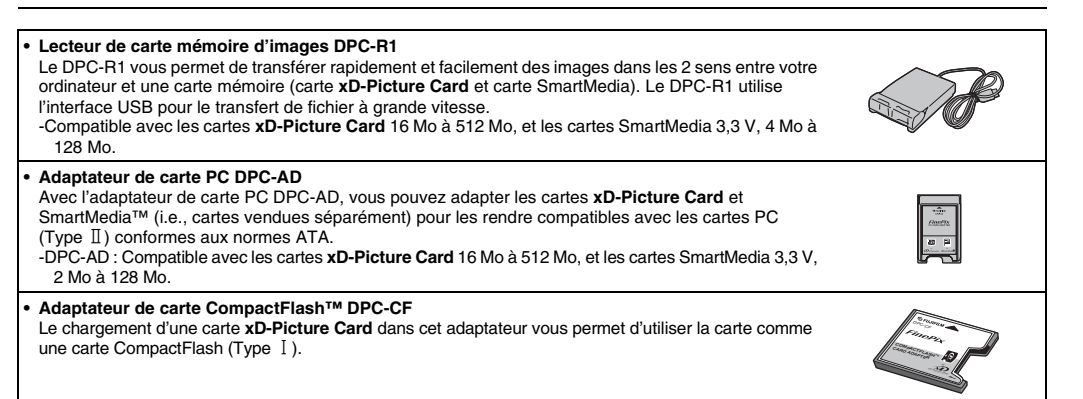

### **Utilisation correcte de l'appareil photo**

Veuillez lire ces informations ainsi que « Notes pour la sécurité » (→p.144) pour vous assurer d'utiliser correctement l'appareil photo.

### Z **Endroits à éviter**

Ne rangez pas ou n'utilisez pas l'appareil photo dans les endroits suivants :

- Sous la pluie ou dans des endroits très humides, sales ou poussiéreux
- Directement au soleil ou dans des endroits soumis à des augmentations de températures extrêmes, tels que dans une voiture fermée l'été
- Endroits extrêmement froids
- Endroits soumis à de fortes vibrations
- Endroits affectés par la fumée ou la vapeur
- Endroits soumis à des champs magnétiques forts (comme des endroits près de moteurs, transformateurs ou aimants)
- En contact pendant de longs moments avec des produits chimiques, tels que des pesticides
- En contact avec des produits en caoutchouc ou en vinyle

### Z **Endommagé par l'eau ou le sable**

L'appareil FinePix F20 est sensible à l'eau et au sable. Lorsque vous êtes à la plage ou à proximité d'un plan d'eau, assurez-vous de ne pas exposer l'appareil photo à l'eau ni au sable. Veillez également à ne pas poser l'appareil photo sur une surface mouillée.

### **Endommagé par la condensation**

Si vous déplacez subitement votre appareil photo d'un endroit froid à un endroit chaud, des gouttes d'eau (condensation) peuvent se former à l'intérieur de l'appareil photo ou sur l'objectif. Dans ce cas, mettez l'appareil photo hors tension et attendez une heure avant de l'utiliser. La condensation peut aussi se former sur la carte **xD-Picture Card**. Dans ce cas, retirez la carte **xD-Picture Card** et attendez un moment.

### Z **Lorsque l'appareil photo n'est pas utilisé pendant une longue période**

Si vous avez l'intention de ne pas utiliser cet appareil photo pendant une longue période, retirez la batterie et la carte **xD-Picture Card**.

### **Nettovage de votre appareil photo**

- Utilisez une brosse soufflante pour éliminer la poussière sur l'objectif ou l'écran LCD et essuyez ensuite doucement l'appareil photo avec un chiffon doux et sec. S'il reste de la poussière, appliquez une petite quantité de détergent liquide pour objectif sur un morceau de papier de nettoyage des objectifs FUJIFILM et essuyez doucement.
- Ne grattez pas l'objectif ou l'écran LCD.
- Nettoyez le boîtier de l'appareil photo avec un chiffon sec qui ne peluche pas. N'utilisez pas de substances volatiles tels que des dissolvants, de la benzine ou de l'insecticide, car ils peuvent réagir au contact du boîtier de l'appareil photo et le déformer ou endommager sa finition.

### **Pendant un voyage à l'étranger**

Ne mettez pas l'appareil photo avec vos bagages à enregistrer. Les bagages sont parfois manipulés brutalement dans les aéroports et si votre appareil photo recevait un choc violent, il pourrait être endommagé intérieurement sans qu'aucun dégât ne soit visible.

### **Notes sur la batterie (NP-70)**

Cet appareil photo utilise une batterie d'alimentation Lithium-Ion rechargeable NP-70. Faites attention à ce qui suit lors de l'utilisation de la NP-70 rechargeable. Lisez attentivement les Notes pour la sécurité afin de vous assurer que vous utilisez la NP-70 correctement.

- \* Lors de son départ d'usine, la NP-70 n'est pas complètement chargée. Chargez toujours la NP-70 avant de l'utiliser.
- Lorsque vous transportez la NP-70, installez-la dans votre appareil photo numérique ou conservez-la dans l'étui souple.
- Rangez la batterie NP-70 à l'intérieur de l'étui fourni.

### **Caractéristiques de la batterie**

- La NP-70 se décharge progressivement, même lorsqu'elle n'est pas utilisée. Pour prendre des vues, employez une NP-70 qui a été rechargée récemment (la veille ou l'avantveille).
- Dans les régions froides, le nombre de vues que vous pouvez prendre peut diminuer. Emportez une NP-70 de rechange complètement chargée.
- Le nombre de vues disponibles sera plus bas dans des endroits froids ou à basses températures. Vous pouvez aussi augmenter la puissance produite (quand la température est basse) en mettant la NP-70 dans votre poche ou autre endroit chaud et en la mettant en place dans l'appareil juste avant de prendre une image.

Si vous utilisez des pochettes chauffantes, ne placez pas la NP-70 directement dessus. L'appareil photo risque de ne pas fonctionner si vous utilisez une NP-70 épuisée par temps froid.

### **Recharge de la batterie**

- Vous pouvez recharger la batterie à l'aide de l'appareil photo et de l'adaptateur secteur (fourni).
	- La NP-70 peut être rechargée à des températures ambiantes comprises entre 0°C et +40°C. A une température ambiante de +23°C, il faut compter environ 2,5 heures pour recharger une NP-70 entièrement déchargée.
	- Vous devrez recharger la NP-70 à une température ambiante comprise entre +10°C et +35°C. Si vous chargez la NP-70 à une température en dehors de cette plage, la recharge dure plus longtemps car les performances de la NP-70 sont diminuées.
	- Vous ne pouvez pas charger la NP-70 à des températures de 0°C ou moins.
- Vous pouvez également utiliser le chargeur de batterie en option BC-70 pour charger la NP-70. Lors du chargement, utilisez l'adaptateur de batterie NP-70 fourni avec le BC-70. (Reportez-vous au Mode d'emploi pour les détails).
	- La NP-70 peut être rechargée avec le chargeur de batterie BC-70 à des températures comprises entre 0°C et +40°C. A une température ambiante de +23°C, il faut compter environ 120 minutes pour recharger une NP-70 entièrement déchargée.
	- Vous devrez recharger la NP-70 à une température ambiante comprise entre +10°C et +35°C. Si vous chargez la NP-70 à une température en dehors de cette plage, la recharge dure plus longtemps car les performances de la NP-70 sont diminuées.
- Il n'est pas nécessaire que la NP-70 soit complètement déchargée ou épuisée avant d'être rechargée.
- Une fois rechargée ou immédiatement après utilisation, la NP-70 peut être chaude. C'est parfaitement normal.
- Ne rechargez pas une NP-70 complètement chargée.

### **Longévité de la NP-70**

Vous pouvez utiliser la NP-70 au moins 300 fois quand la température est normale.

Si la durée pendant laquelle la NP-70 fournit de l'énergie se réduit considérablement, cela signifie que la NP-70 a atteint sa limite de longévité et doit être remplacée.

### **Notes sur le stockage**

La NP-70 batterie aux ions de lithium est à la fois compacte et capable d'accumuler une grande puissance. Cependant, si vous la stockez trop longtemps pendant qu'elle est chargée, sa performance peut se dégrader.

- Avant de ranger une batterie que vous désirez ne pas utiliser pendant une certaine période, déchargez-la.
- Si vous n'avez pas l'intention d'utiliser l'appareil photo pendant une période prolongée, retirez la batterie de l'appareil photo.
- Rangez la batterie à un endroit frais.
- \* Rangez la batterie dans un endroit sec à une température ambiante comprise entre +15°C et +25°C.
- \* Ne laissez pas la batterie dans un endroit chaud ou excessivement froid.

### **Manipulation de la batterie**

#### **Pour éviter les blessures ou les dommages, respectez les points suivants :**

- Ne transportez pas et ne rangez pas la batterie avec des objets métalliques comme des colliers ou des épingles.
- Ne chauffez pas la batterie et ne la jetez pas dans un feu.
- Ne tentez pas de démonter ou modifier la batterie.
- Ne pas recharger la batterie avec des chargeurs autres que ceux spécifiés.
- Mettre rapidement au rebut la batterie utilisée.

### **Pour éviter d'endommager ou d'abréger la longévité de la batterie, veuillez noter les points suivants :**

- Ne faites pas tomber la batterie ou ne lui faites pas subir de chocs violents.
- N'exposez pas la batterie à l'eau.

### **Observez les points suivants pour obtenir les meilleures performances de votre batterie :**

- Gardez les bornes toujours propres.
- Ne rangez pas la batterie dans des endroits très chauds ou humides. Ranger la batterie dans un endroit chaud raccourcit sa longévité.

**Quand vous utilisez la batterie pendant un long moment, le boîtier de l'appareil photo et la batterie elle-même chauffent. C'est normal. Utilisez l'adaptateur secteur fourni avec l'appareil photo lorsque vous prenez des vues ou visualisez des images pendant un long moment.**

### **Spécifications de la NP-70 fournie**

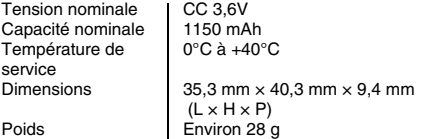

*Suite* Q

Utilisez toujours l'adaptateur secteur AC-5VC avec l'appareil photo.

L'utilisation d'un autre adaptateur secteur que le AC-5VC risque d'endommager votre appareil photo numérique.

- Cet adaptateur secteur est uniquement prévu pour être utilisé à l'intérieur.
- Bien enficher le cordon d'alimentation dans la borne d'entrée CC de l'appareil photo numérique FUJIFILM.
- Coupez l'alimentation de l'appareil photo numérique FUJIFILM avant de débrancher la borne d'entrée CC de l'appareil photo numérique FUJIFILM. Pour le débrancher, saisir la fiche et le sortir de la prise. Ne pas le débrancher en tirant sur le cordon.
- N'utilisez pas l'adaptateur secteur avec tout autre appareil que l'appareil photo spécifié.
- L'adaptateur secteur deviendra chaud au toucher lors de son utilisation. Ceci est normal.
- Ne pas démonter l'adaptateur secteur. Ceci risque d'être dangereux.
- N'utilisez pas l'adaptateur secteur dans un endroit où il règne une température et une humidité élevées.
- Ne pas faire tomber l'adaptateur secteur ni le soumettre à des chocs importants.
- Il est possible que l'adaptateur secteur émette un bruit de ronronnement. Ceci est normal.
- Si l'adaptateur secteur est utilisé à proximité d'une radio, il risque de provoquer de l'électricité statique, de sorte qu'il est recommandé de faire marcher la radio à distance.
- \* Très occasionnellement, la sortie CC est invalidée par le fonctionnement du circuit de protection interne. Dans ce cas, débranchez pendant quelques minutes l'adaptateur secteur AC-5VC à la prise murale, puis rebranchez-le. La sortie CC sera restaurée.

### <sup>Z</sup> **Caractéristiques principales (AC-5VC) Adaptateur secteur**

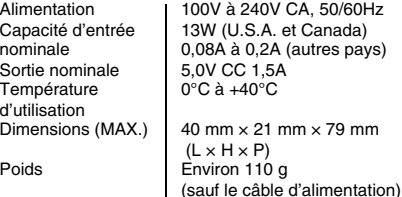

### **Utilisation d'une carte xD-Picture Card™ et d'une mémoire interne**

### Z **Carte mémoire**

• Cette carte mémoire est un nouveau support d'enregistrement d'image (carte **xD-Picture Card**) développé pour les appareils photos numériques. La carte mémoire comprend une mémoire à semi-conducteurs (mémoire flash de type NAND) qui enregistre les données d'images numériques.

Le procédé d'enregistrement est effectué électriquement et permet d'effacer les données d'images existantes et de réenregistrer de nouvelles données.

• Lorsque vous utilisez une carte mémoire neuve, ou une carte mémoire qui a été initialisée sur un ordinateur, n'oubliez pas d'initialiser cette carte (formatage/ initialisation) sur votre appareil photo numérique avant de l'utiliser.

### Z **Mémoire interne**

- Les images stockées sur la mémoire interne de l'appareil photo peuvent être corrompues ou effacées en raison notamment de défauts de l'appareil photo. Par sécurité, sauvegardez toutes vos données importantes sur un autre support (DVD-R, CD-R, CD-RW, disque dur ou autre).
- Les données mémorisées dans la mémoire interne de l'appareil photo ne peuvent pas être garanties dans le cas où l'appareil photo est présenté pour des réparations.
- Lorsque l'appareil photo est réparé, toutes les données mémorisées dans la mémoire interne de l'appareil photo sont susceptibles d'être vérifiées par le réparateur.

### Z **Protection des données**

- Les données risquent d'être perdues ou détruites dans les situations suivantes. Notez que FUJIFILM ne pourra en aucun cas être tenu pour responsable en cas de perte ou de destruction des données.
	- 1.Si la carte est retirée ou l'appareil photo mis hors tension pendant l'accès à la carte ou mémoire interne (pendant l'enregistrement, l'effacement, l'initialisation et la lecture).
- 2.Si l'utilisateur ou un tiers n'utilise pas la carte ou mémoire interne correctement.

### **MEMO**

Pour votre sécurité, faites un double des données importantes sur un autre support (DVD-R, CD-R, CD-RW, disque dur ou autre).

### **Manipulation des cartes xD-Picture Card**

- Conservez les cartes **xD-Picture Card** hors de la portée des petits enfants. Pour le rangement des cartes **xD-Picture Card**, assurez-vous de les mettre dans un endroit hors de la portée des petits enfants pour éviter qu'une carte soit avalée accidentellement. Une carte **xD-Picture Card** peut provoquer une suffocation si elle est avalée accidentellement. Si un enfant avale une carte **xD-Picture Card**, consultez immédiatement un médecin.
- Lorsque vous introduisez la carte **xD-Picture Card** dans l'appareil photo, maintenez-le bien droit pour l'enfoncer à l'intérieur.
- Ne pas plier la carte **xD-Picture Card** ou la soumettre à des chocs violents.
- Ne pas utiliser la carte **xD-Picture Card** dans un endroit où il règne une température et une humidité élevée.
- Nettoyez la carte **xD-Picture Card** avec un chiffon sec si elle est sale.
- Lorsqu'elles sont rangées ou transportées les cartes **xD-Picture Card** risquent d'être endommagées : conservez les dans leur étui spécial ou leur étui de transport.
- Les cartes **xD-Picture Card** peuvent être utilisées pendant une période prolongée mais peuvent éventuellement perdrent leurs capacités de sauvegarde et de lecture des données. Dans ce cas, utilisez une carte **xD-Picture Card** neuve.
- Ne retirez jamais la carte **xD-Picture Card** et ne mettez pas l'appareil photo hors tension pendant l'enregistrement ou l'effacement de données (formatage de la carte **xD-Picture Card**) car ceci risque d'endommager la carte **xD-Picture Card**.
- Utilisez toujours des cartes **xD-Picture Card** avec l'appareil FinePix F20.

La qualité de l'appareil photo ne peut pas être garantie lorsque d'autres cartes que celles fabriquées par FUJIFILM sont utilisées. **Suite Suite** 

- La carte **xD-Picture Card** peut être chaude lorsqu'elle est retirée de l'appareil photo après des séances prolongées de prises de vues ou de lecture d'images. Ceci est normal.
- Ne fixez pas d'étiquettes sur la carte **xD-Picture Card**. L'étiquette risque de se décoller et de provoquer une erreur de fonctionnement lorsque la carte est introduite ou retirée.

### **MEMO**

Il existe deux types de carte **xD-Picture Card** : le type standard et le type M (désigné par la lettre « M » dans le numéro de modèle, comme DPC-M1GB).

L'appareil FinePix F20 est compatible avec le type M. Cependant, selon l'appareil utilisé (lecteur de carte mémoire, etc.), il se peut qu'ils ne soient pas compatibles.

### Z **Utilisation d'une carte xD-Picture Card ou d'une mémoire interne avec un ordinateur**

- Si vous voulez prendre des images en employant une carte **xD-Picture Card** ou une mémoire interne qui a été utilisée dans un ordinateur, formatez la carte **xD-Picture Card** ou la mémoire interne dans votre appareil photo.
- Lorsque vous formatez une carte **xD-Picture Card** ou une mémoire interne, un répertoire (dossier) est créé. Les données d'images sont alors enregistrées dans ce répertoire.
- Ne pas modifier ou supprimer les noms des répertoires (dossiers) ou des fichiers de la carte **xD-Picture Card** ou la mémoire interne à partir de l'ordinateur car vous risquez de rendre impossible l'utilisation de la carte **xD-Picture Card** ou la mémoire interne avec l'appareil photo.
- Utilisez toujours l'appareil photo pour effacer les données d'images sur une carte **xD-Picture Card** ou une mémoire interne.
- Pour modifier les données d'image, copiez-les ou transférez-les vers le PC et modifiez-les sur celui-ci.

### **E** Fiche technique

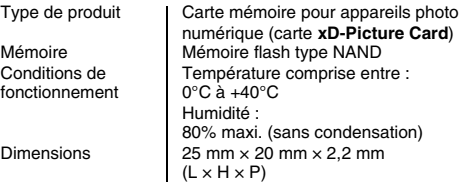

Le tableau ci-dessous indique les avertissements qui apparaissent sur l'écran LCD.

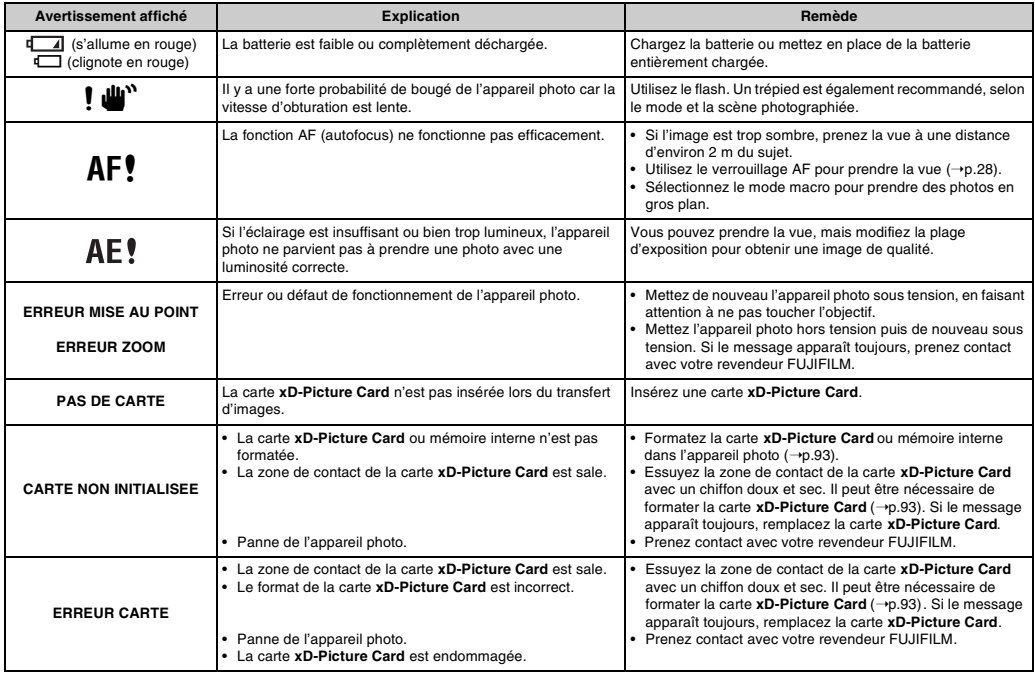

121

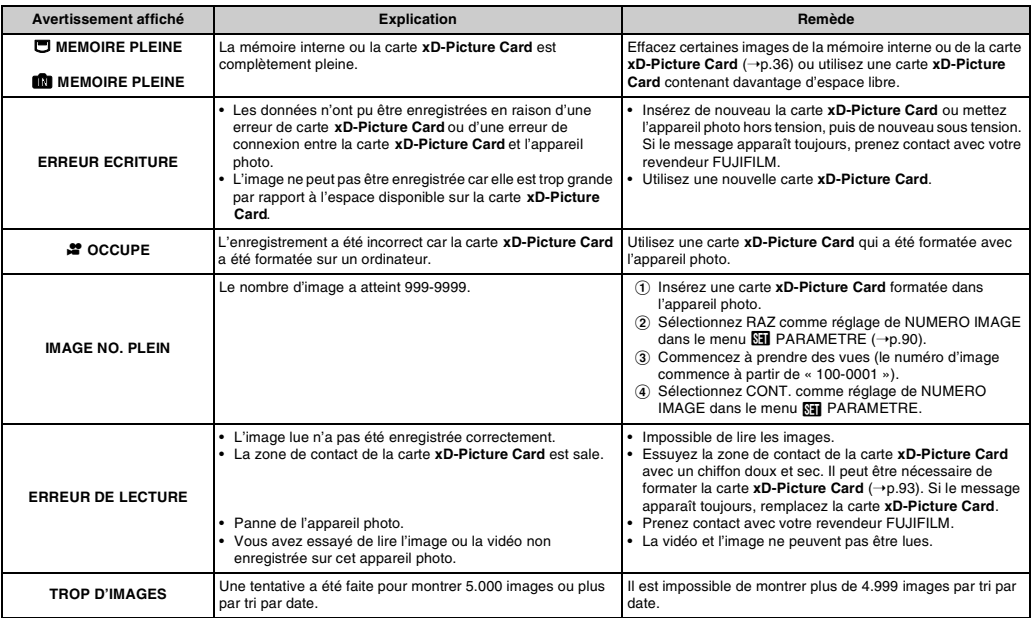

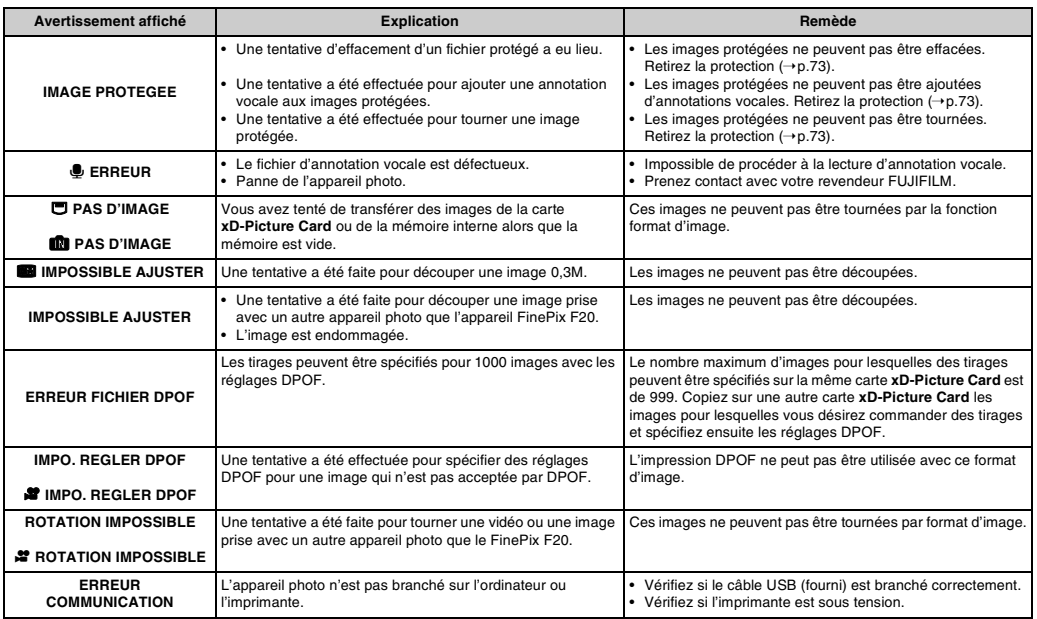

*Suite* **→** 

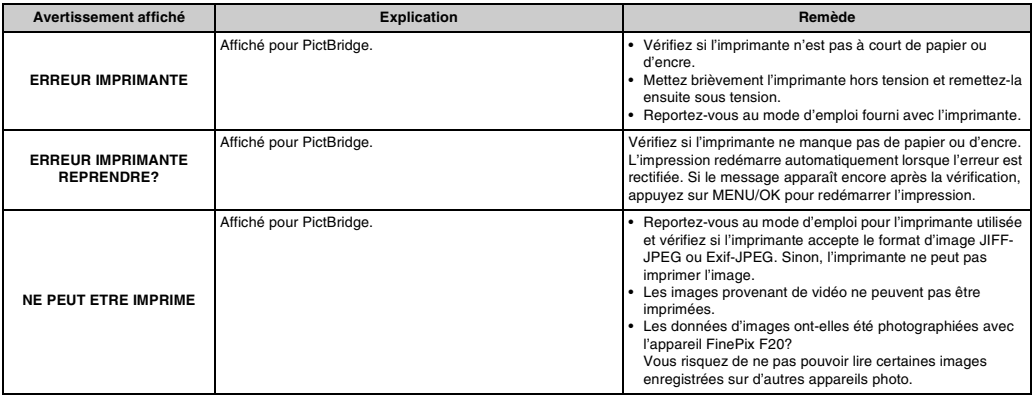

# **Guide de dépannage**

### **Préparatifs**

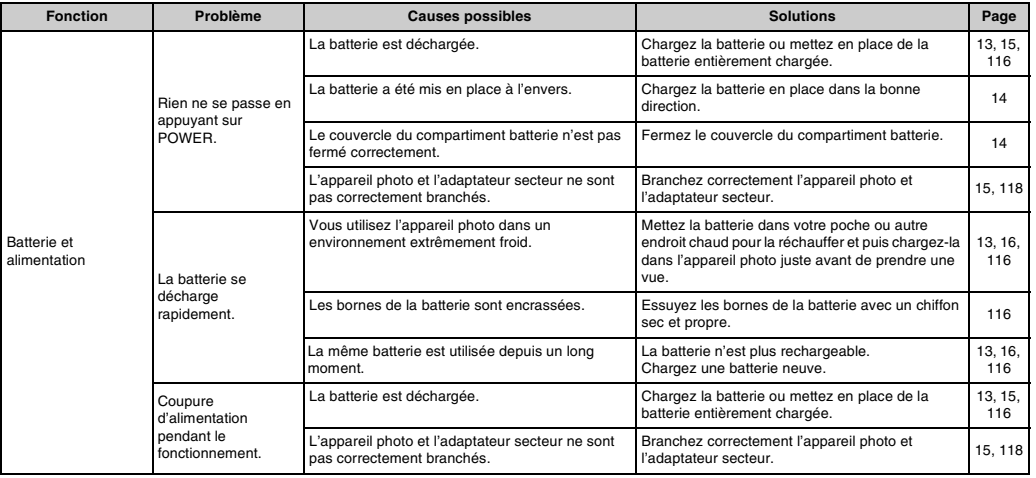

Suite **→** 

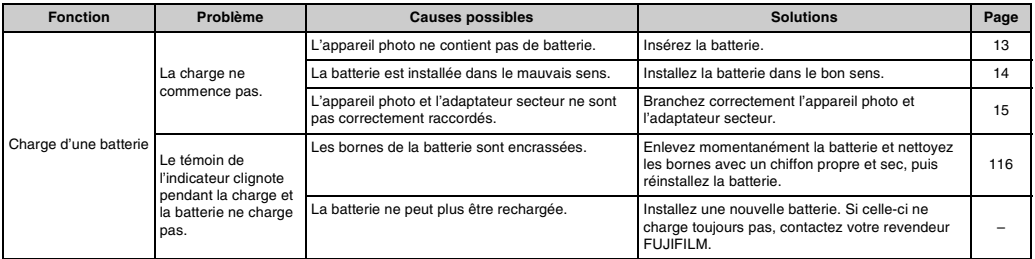

### Paramétrage des menus, etc.

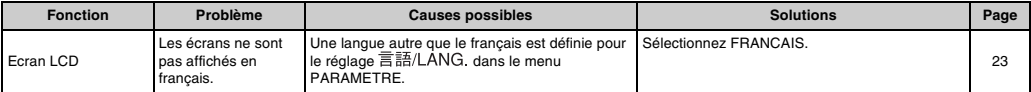

### **Prise de vues**

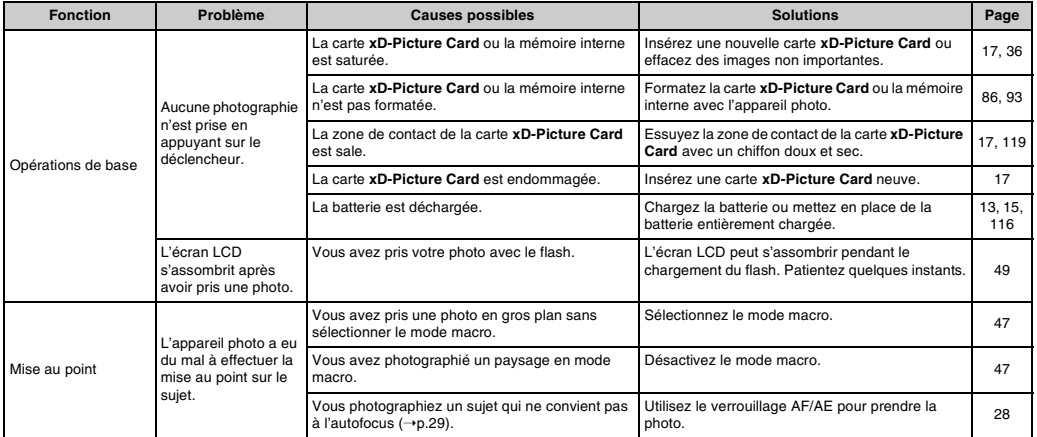

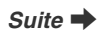

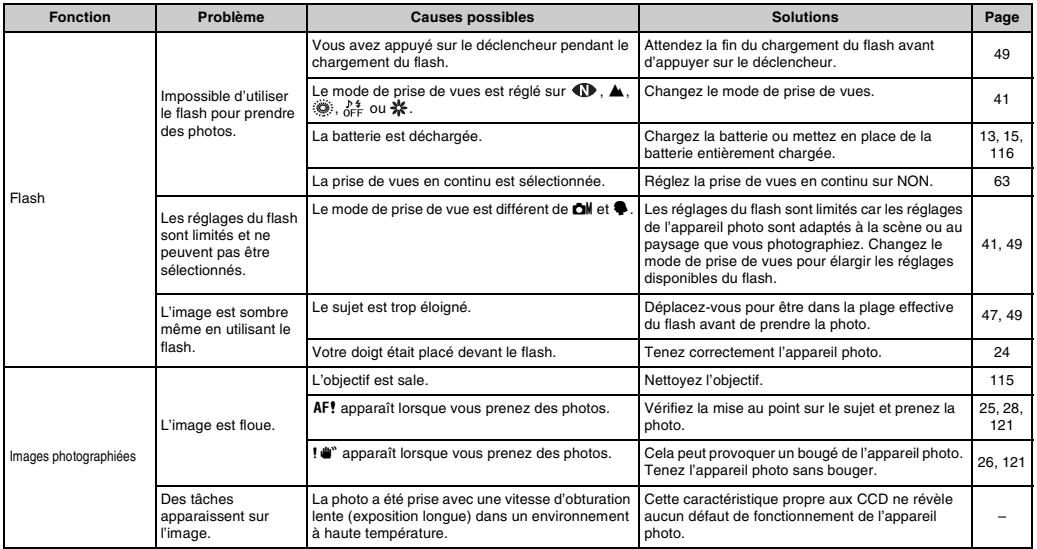

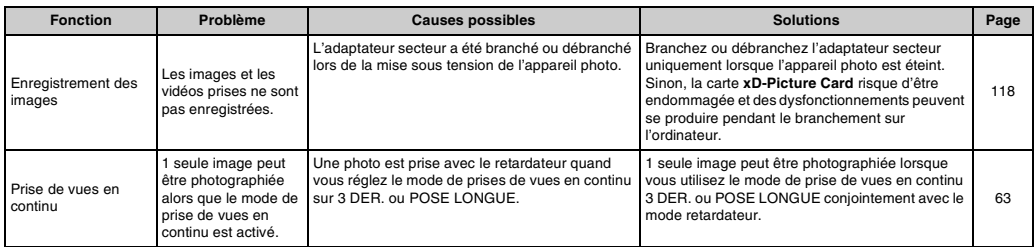

Suite **→** 

### **E** Lecture

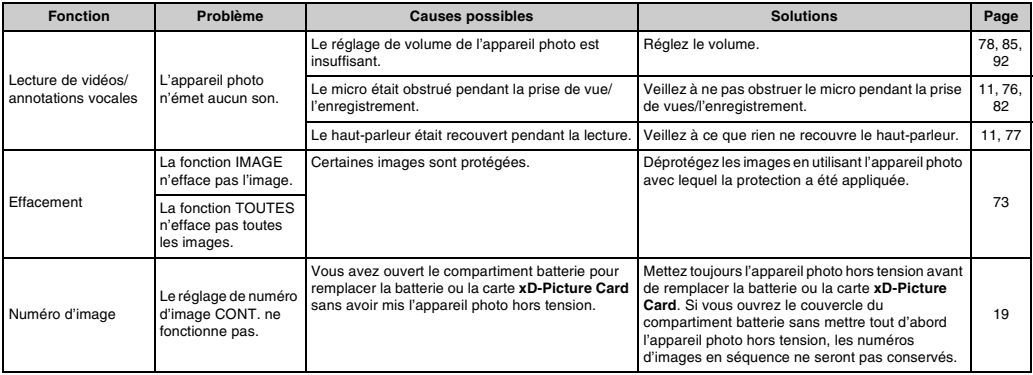

### **Branchement**

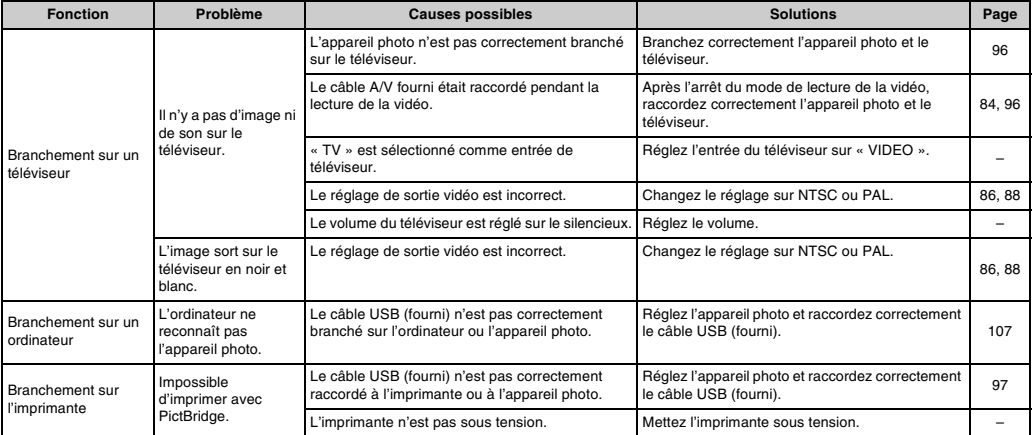

*Suite* ➡

### **Z** Autres

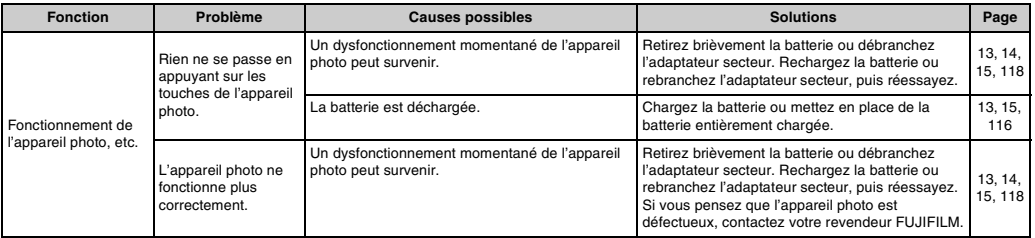

# **Fiche technique**

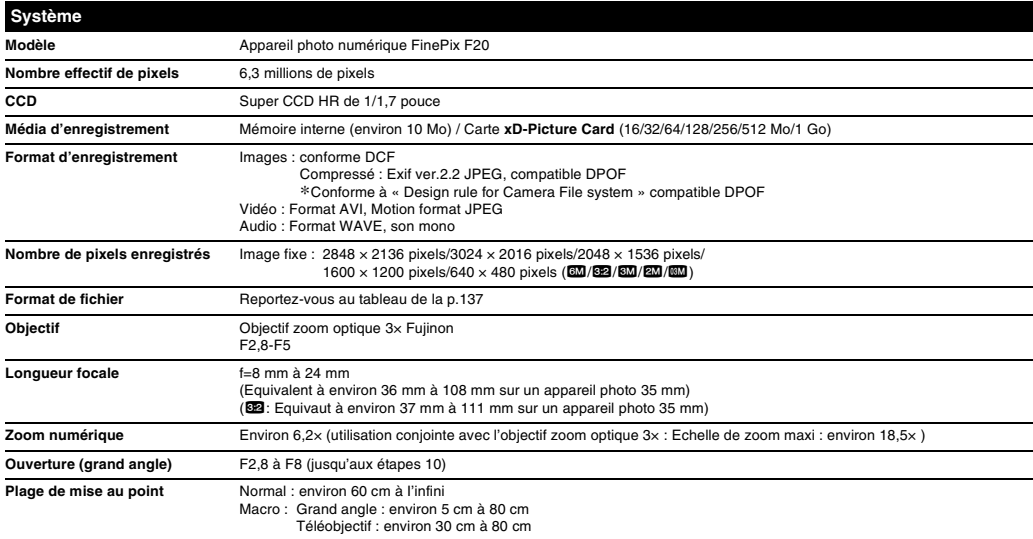

Suite **→** 

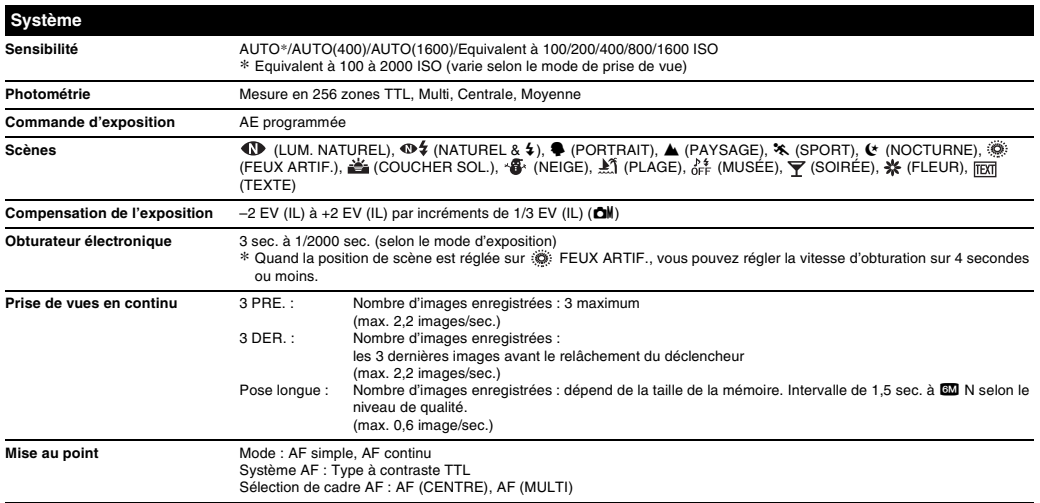

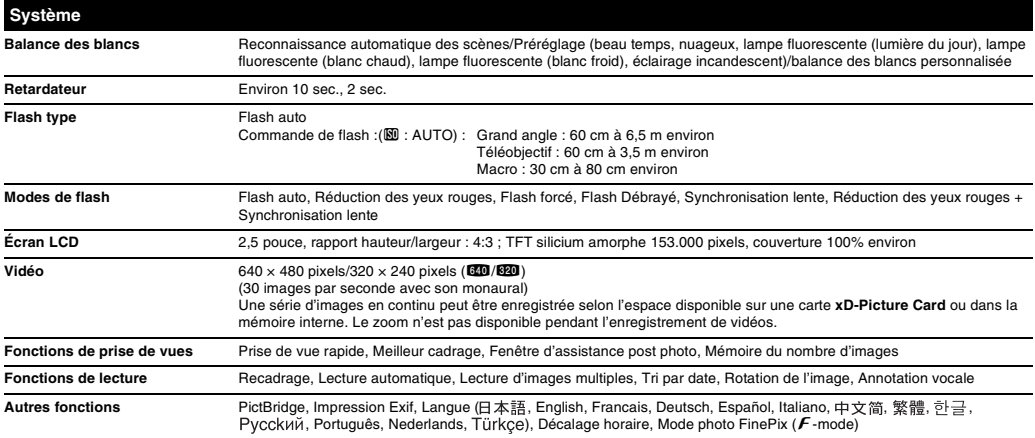

*Suite* →

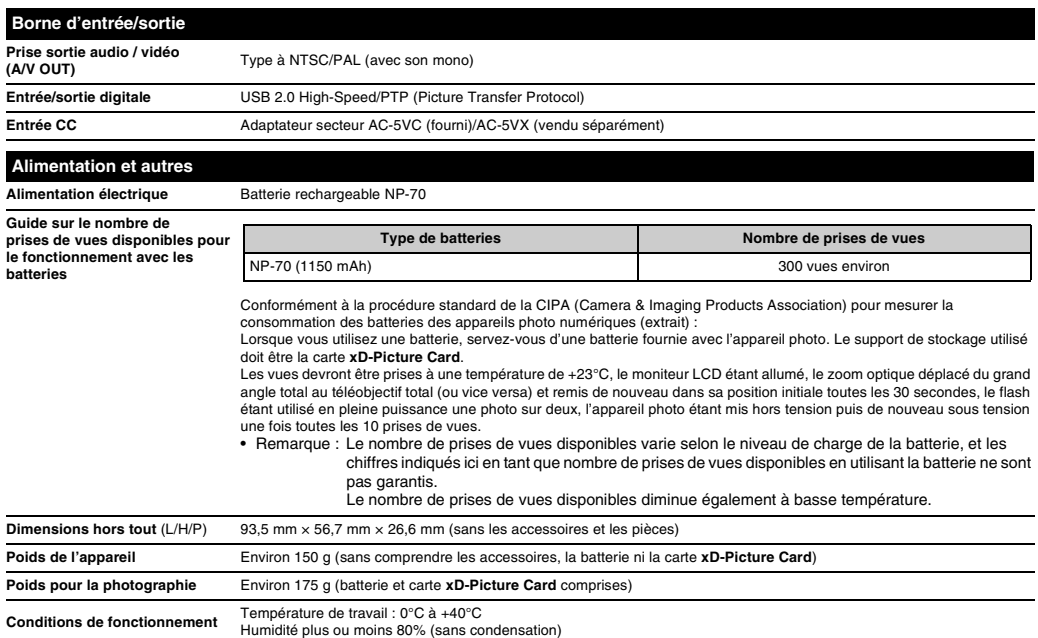

### Z **Nombre standard de prises de vues disponibles/Durée d'enregistrement par une carte xD-Picture Card /mémoire interne**

Le nombre de vues disponibles, la durée d'enregistrement ou le format de fichier varie légèrement selon les sujets photographiés. Notez également que la différence entre le nombre de vues standard et le nombre réel de vues est plus importante avec les cartes **xD-Picture Card** de plus grandes capacités.

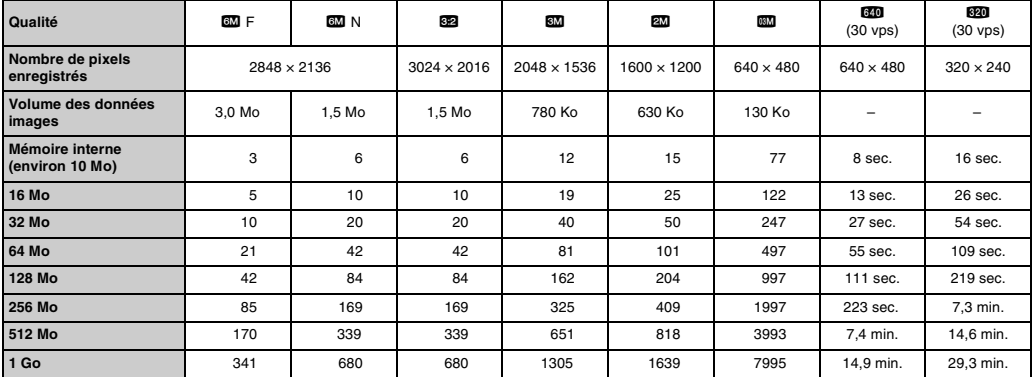

Si vous disposez d'une carte **xD-Picture Card** dont le numéro de modèle contient la lettre « M », comme DPC-M1GB, la durée d'enregistrement vidéo peut être réduite si vous enregistrez et effacez fréquemment des fichiers d'image (effacement d'images). Dans ce cas, effacez toutes les images ou formatez la carte **xD-Picture Card** avant de l'utiliser. Sauvegardez les images (fichiers) importantes sur votre disque dur ou tout autre support.

Sous réserve de modifications sans préavis. FUJIFILM n'acceptera aucune responsabilité à la suite de dégâts éventuels provenant d'erreurs dans ce MODE D'EMPLOI.

\* L'écran LCD de votre appareil photo numérique est fabriqué à partir d'une technologie de pointe de haute précision. Malgré tout, des petits points brillants et des couleurs anormales (notamment autour des textes) peuvent apparaître sur l'écran. Ce sont des caractéristiques d'affichage normales et non pas l'indication d'un défaut de l'écran. Ces imperfections n'apparaissent pas sur l'image enregistrée.

\* L'erreur de fonctionnement peut être due à de fortes interférences radio (comme par exemple des champs électriques, de l'électricité statique, du bruit en ligne, etc.) dans l'appareil photo numérique.

\* En raison de la nature des objectifs, le bords des images peuvent apparaître déformés. Ceci est normal.

### **Balance des blancs**

Quel que soit le type de lumière, l'oeil humain s'adapte de façon à ce qu'un objet blanc soit toujours blanc. D'autre part, les appareils tels que les appareils photos numériques considèrent un sujet blanc comme étant blanc en ajustant tout d'abord la balance qui convient à la couleur de la lumière ambiante environnant le sujet. Ce réglage s'appelle faire concorder la balance des blancs.

### **EV (IL)**

Un chiffre pour indiquer l'exposition. EV (IL) est déterminé par la luminosité du sujet et la sensibilité (vitesse) du film ou CCD. Le chiffre est plus important pour les sujets bien éclairés et plus petit pour les sujets sombres. Lorsque la luminosité du sujet change, l'appareil photo numérique maintient à un niveau constant la quantité de lumière atteignant le CCD en réglant l'ouverture et la vitesse d'obturation.

### **Format JPEG**

Joint Photographic Experts Group (Groupe d'experts photographiques joints)

Un format de fichier utilisé pour la compression et la sauvegarde des images en couleur. Plus le taux de compression est élevé, plus la perte de qualité de l'image décompressée (récupérée) est importante.

### **Marbrures**

Phénomène spécifique aux CCD dans lequel des rayures blanches apparaissent sur l'image lorsqu'une source lumineuse intense, comme le soleil ou une réflexion de la lumière solaire, se trouve dans l'écran.

### **Motion format JPEG**

Un type de format de fichier AVI (Sonore Vidéo Interleave : Sonore-vidéo entrelacé) qui traite les images et le son comme fichier unique. Les images dans le fichier sont enregistrées dans le format JPEG. La Motion JPEG peut être lue par QuickTime 3.0 ou plus.

### **Taux d'images (vps)**

Le taux d'images fait référence au nombre d'images (vues) qui sont photographiées ou lues par seconde. Lorsque 10 vues sont photographiées en continu avec des intervalles d'une seconde par exemple, le taux d'images est exprimé par 10 vps. A titre indicatif, les images télévisées sont affichées à 30 vps (NTSC).

### **WAVE**

Format standard utilisé sur les systèmes Windows pour conserver les données audio. Les fichiers WAVE ont « .WAV » pour extension de fichier et les données peuvent être conservées en format comprimé ou non comprimé. Cet appareil photo utilise l'enregistrement PCM.

Les fichiers WAVE peuvent être lus sur un ordinateur personnel à l'aide des logiciels suivants :

Windows : MediaPlayer

Macintosh : QuickTime Player

\* QuickTime 3.0 ou version ultérieure

#### $\mathcal{L}^{(1)}$ **Exif Print**

Le format Exif Print est un nouveau format révisé pour appareils photo numérique, contenant une grande variété d'informations de tournage afin de procurer une impression optimale.

# **Réseau mondial des appareils photo numériques FUJIFILM**

Si vous avez des questions techniques ou si vous avez besoin de services de réparation, adressez-vous au distributeur local suivant. Veuillez présenter la carte de garantie et le reçu d'achat lorsque vous demandez des réparations. Reportez-vous à la carte de garantie pour les conditions de la garantie. Dans certains cas, les réparations et le support technique ne peuvent pas être acceptés pour certains modèles qui ne sont pas traités par votre distributeur local.

Ces listes sont susceptibles d'être modifiées sans préavis.

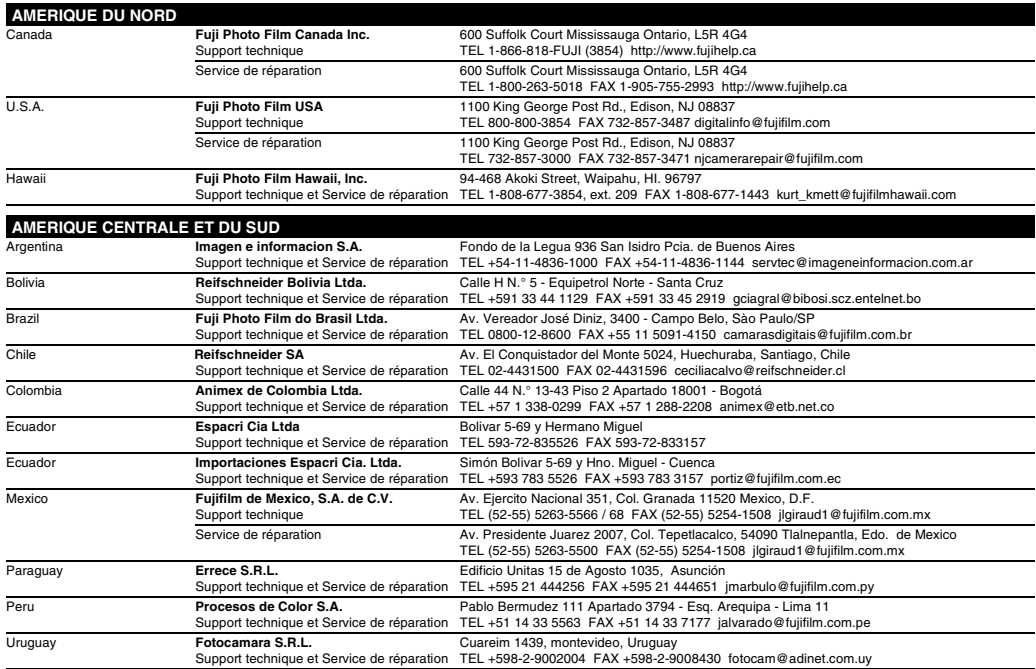

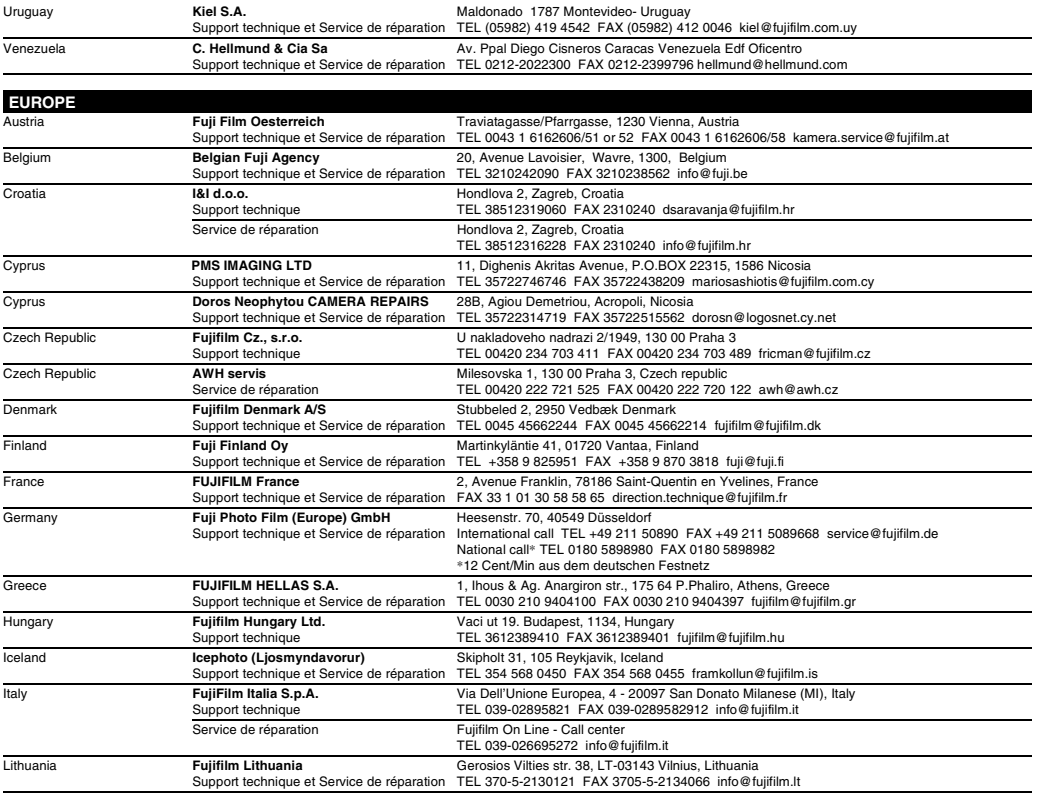

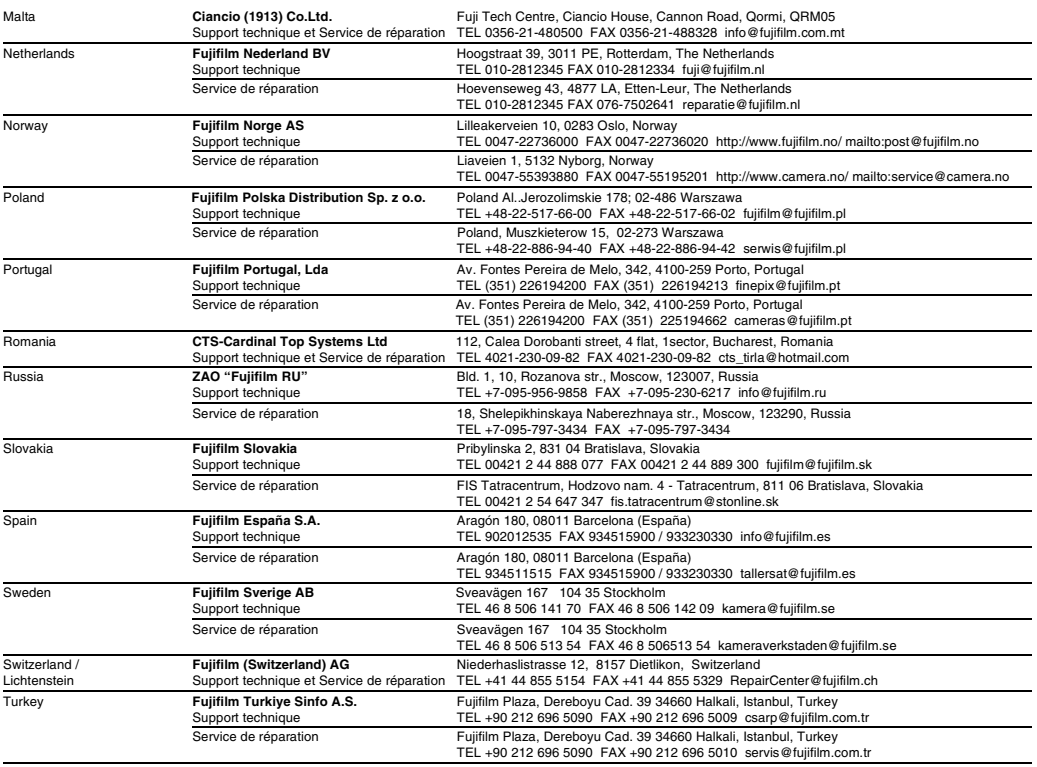

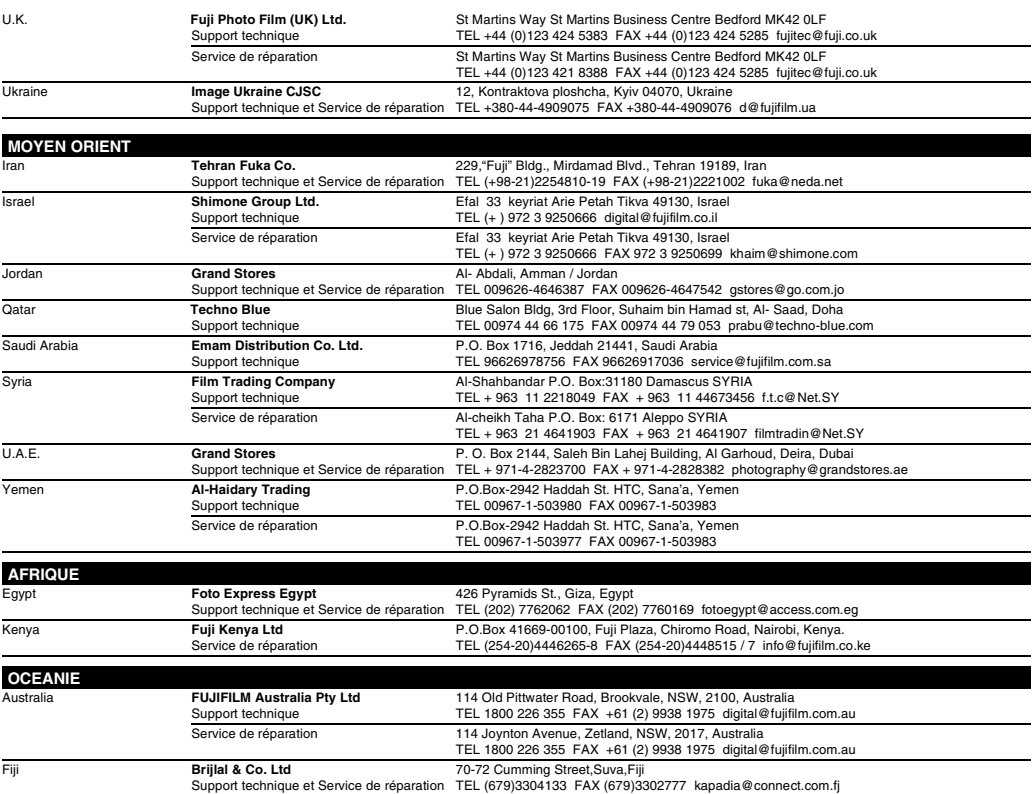

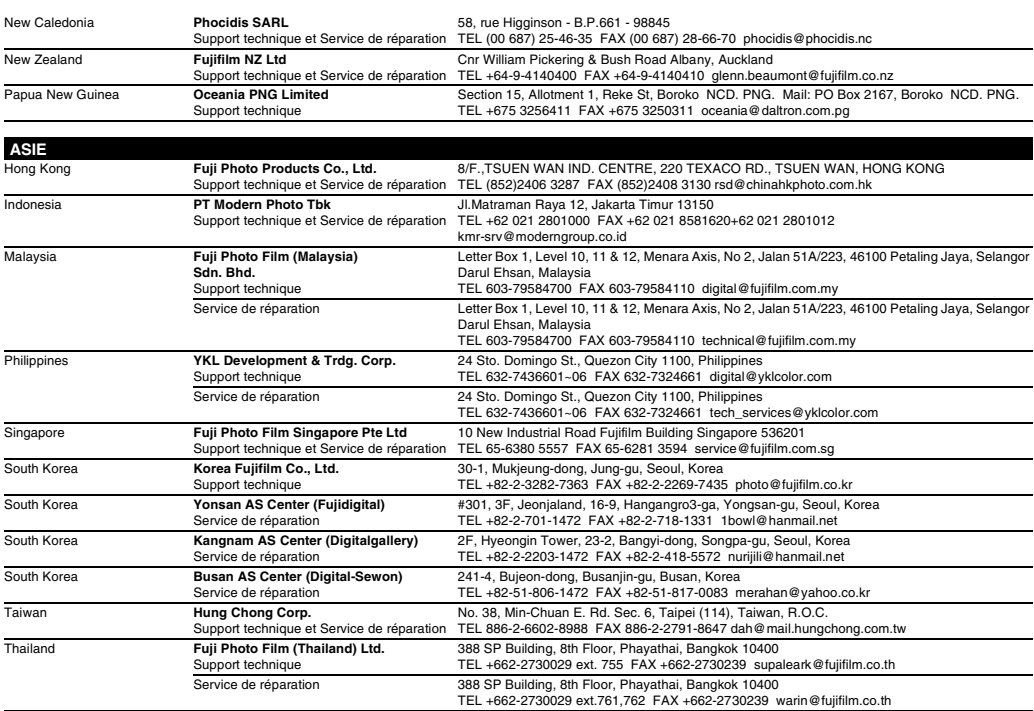

## **Notes pour la sécurité**

- Pour garantir une utilisation correcte de votre appareil photo FinePix F20 correctement veuillez tout d'abord lire attentivement ces notes pour la sécurité et votre mode d'emploi.
- Après avoir lu ces notes pour la sécurité, rangez-les dans un endroit sûr.

### **A propos des icônes**

• Les icônes illustrées, ci-dessous, sont utilisées dans ce document pour indiquer le degré de gravité des blessures ou dommages qui peuvent se produire si vous n'observez pas les informations indiquées par l'icône et si, en conséquence, vous utilisez ce produit de manière incorrecte.

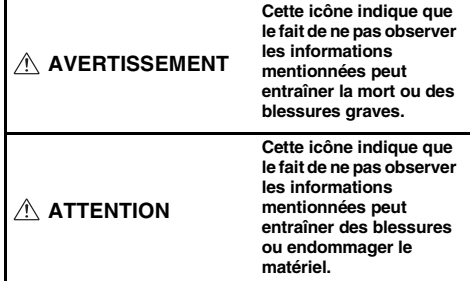

Les icônes illustrées, ci-dessous, sont utilisées pour indiquer la nature des informations que vous devez observer.

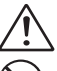

Les icônes triangulaires vous indiquent que ces informations nécessitent votre attention (« Important »).

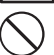

Les icônes circulaires barrées en diagonale vous informent que l'action indiquée est interdite (« Interdite »).

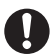

Les cercles pleins vous informent que l'action doit être réalisée (« Requis »).

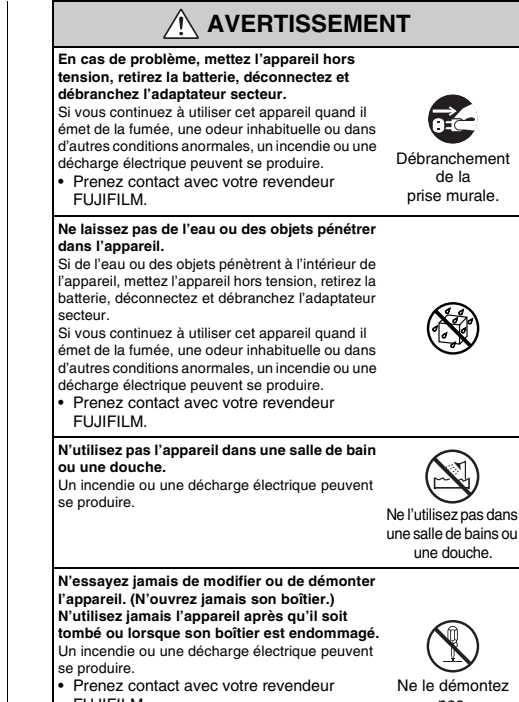

FUJIFILM.

pas.
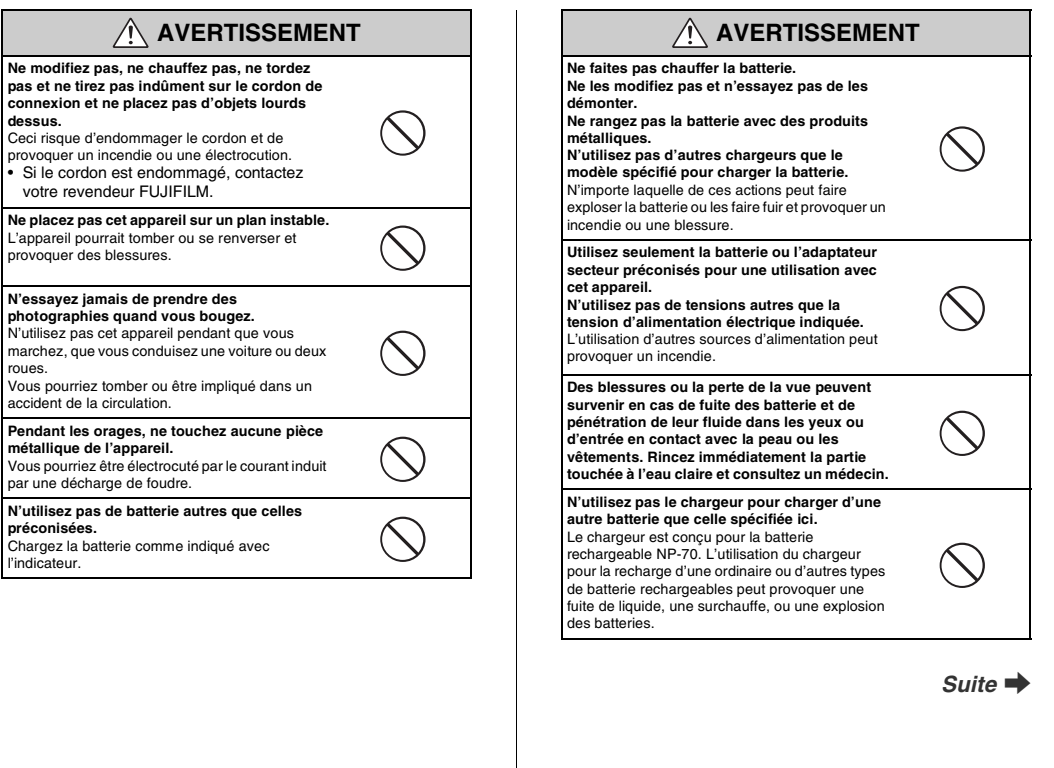

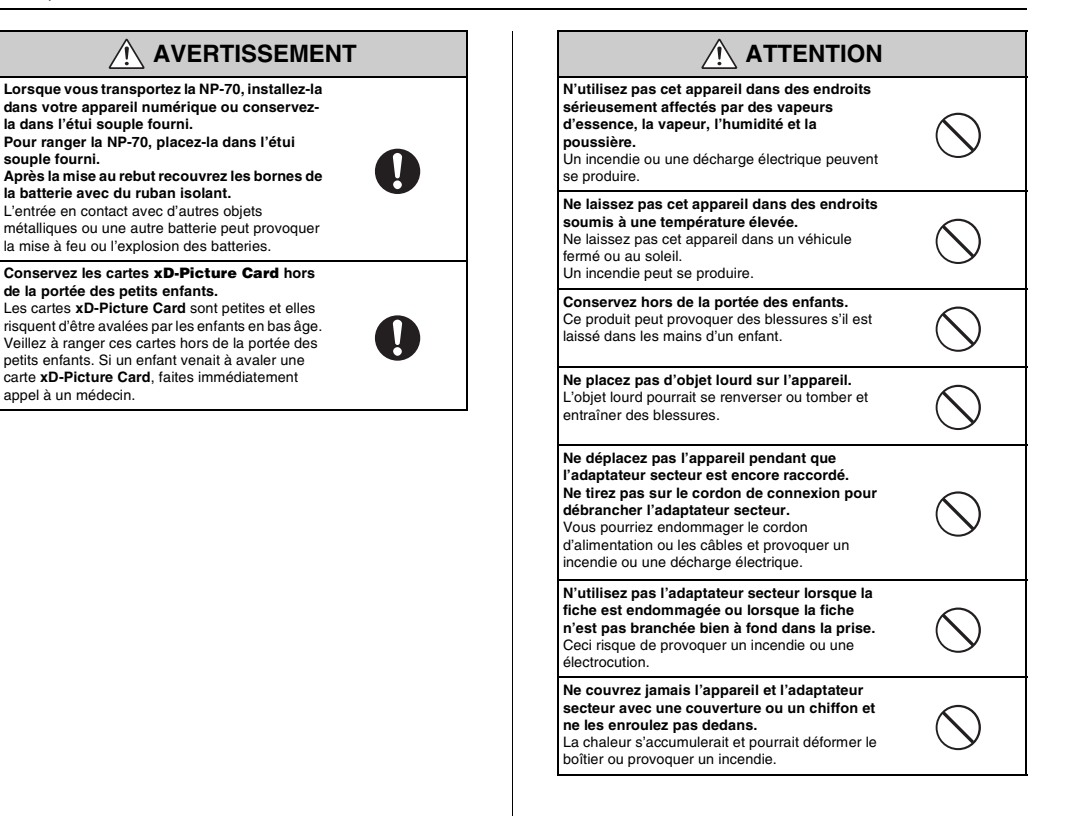

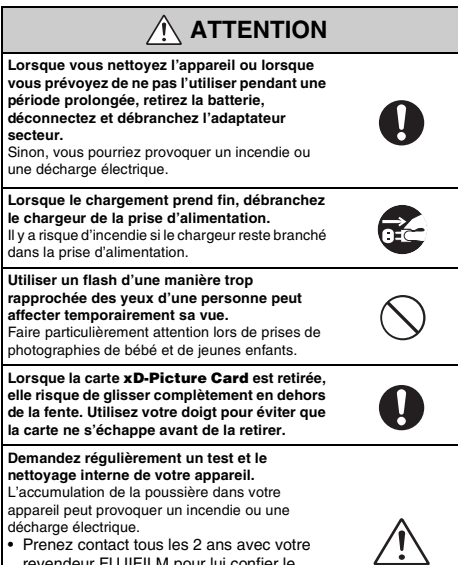

- décharge électrique. Prenez contact tous les 2 ans avec votre revendeur FUJIFILM pour lui confier le nettoyage interne.
- Veuillez noter que ce service n'est pas gratuit.

une

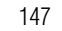

## **D**FUJIFILM

## FUJI PHOTO FILM CO., LTD.

26-30, Nishiazabu 2-chome, Minato-ku, Tokyo 106-8620, Japan http://www.fujifilm.com/products/digital/

Printed in Sweden FPT/Y-608107-PY